# User's Guide

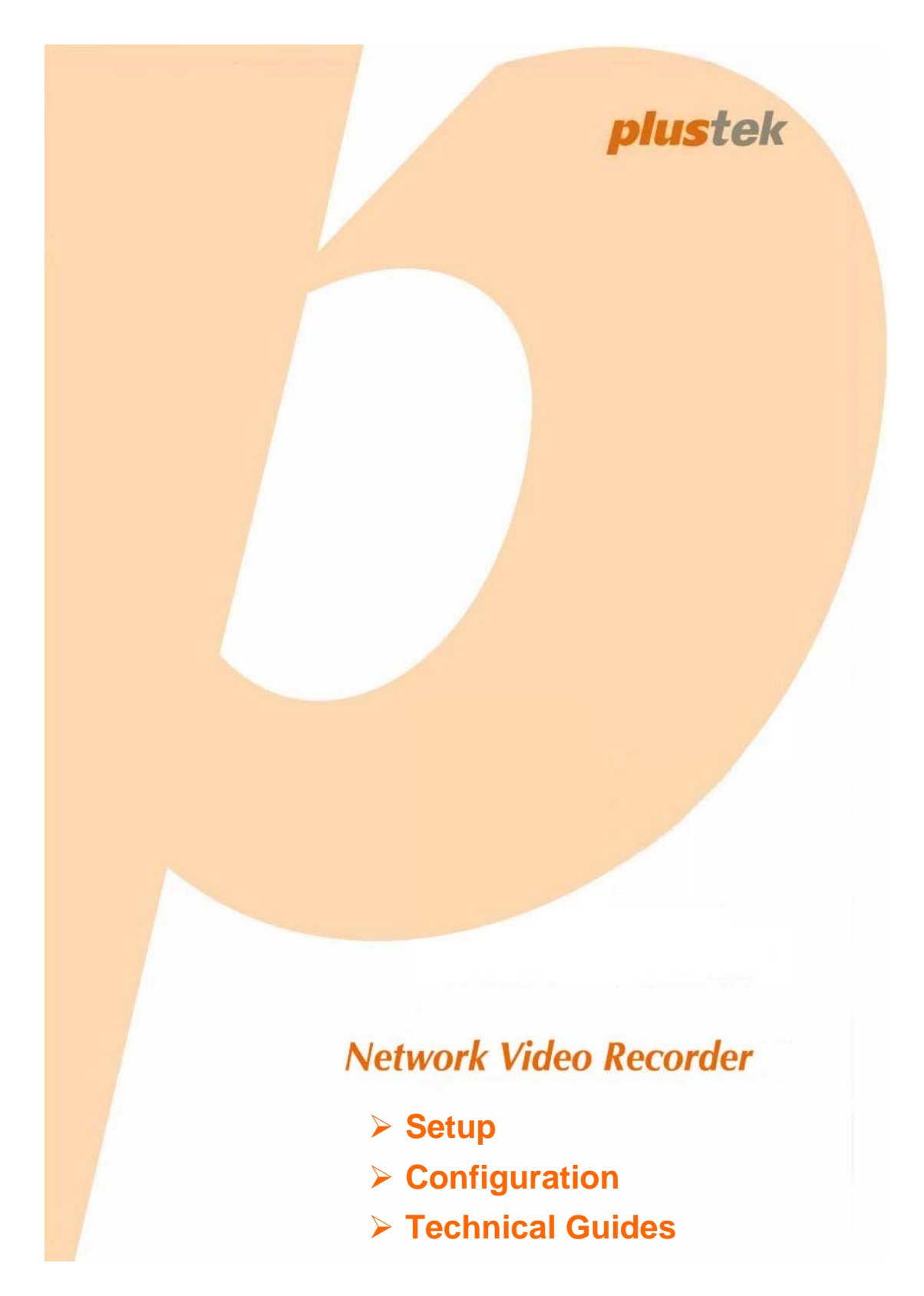

©2011. All rights are reserved. No portion of this document may be reproduced without permission. All trademarks and brand names mentioned in this publication are property of their respective owners.

While all efforts have been made to ensure the accuracy of all contents in this manual, we assume no liability for errors or omissions or by statements of any kind in this manual, whether such errors are omissions or statements resulting from negligence, accidents, or any other cause. The contents of this manual are subject to change without notice.

This NVR device is intended to be used in a lawful manner. Certain uses of the NVR device may be prohibited by local laws in some countries of states, such as the surreptitious recording of audio and/or video communications for certain purposes. If you have any question about whether a proposed use of your products is lawful, you should consult a local legal authority before proceeding.

The product is designed and produced to achieve sustainable environmental improvement. We strive to produce products in compliance with global environmental standards. Please consult your local authorities for proper disposal. The product packaging can be recycled.

Attention to recycling (For EU countries only)

Protect your environment! This product should not be thrown into the household waste container. Please give it to the free collecting center in your community.

The screen shots in this guide were made with Windows XP. If you are using Windows 7, Vista or 2000, your screens will look somewhat different but functions are the same.

### **Table of Contents**

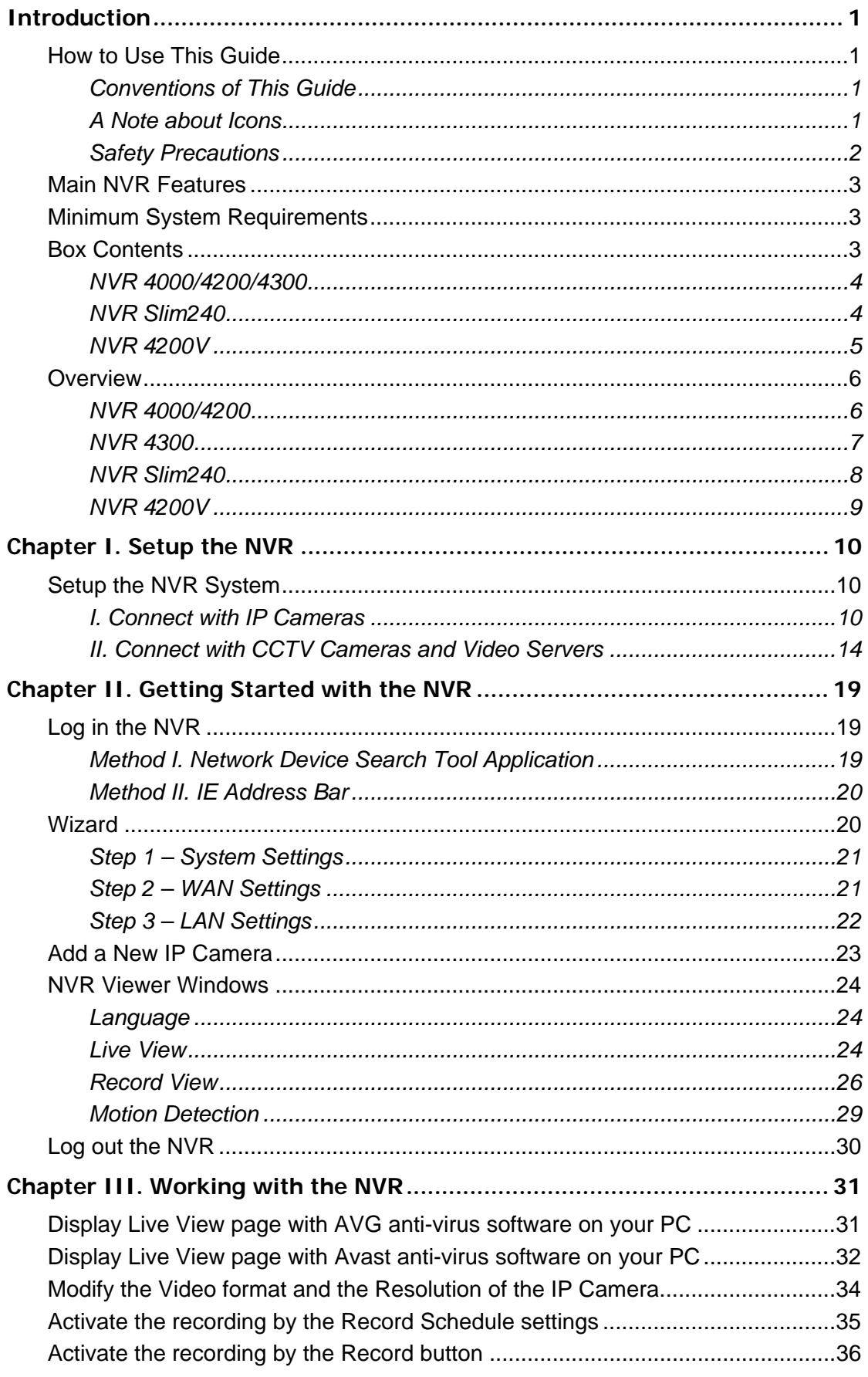

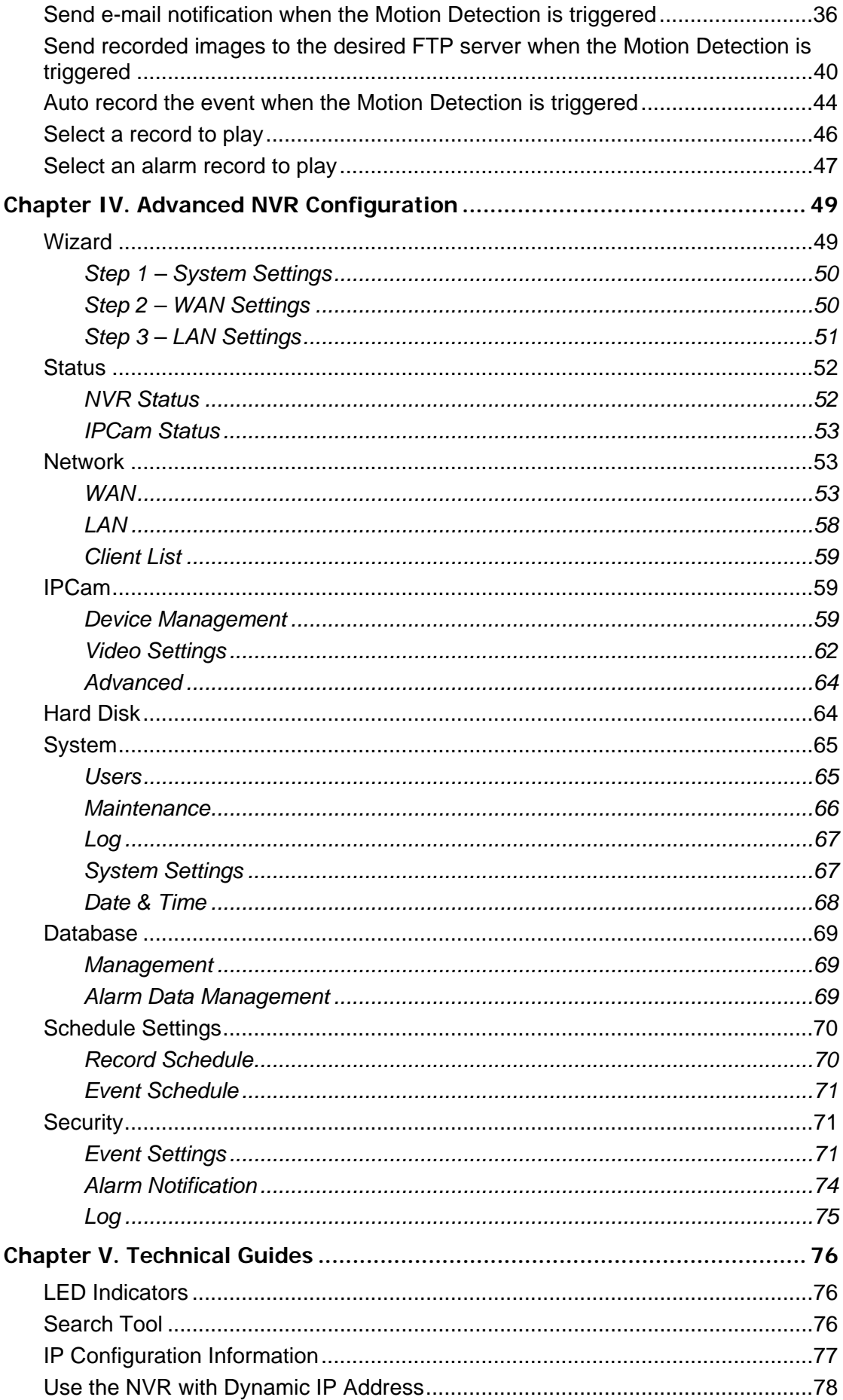

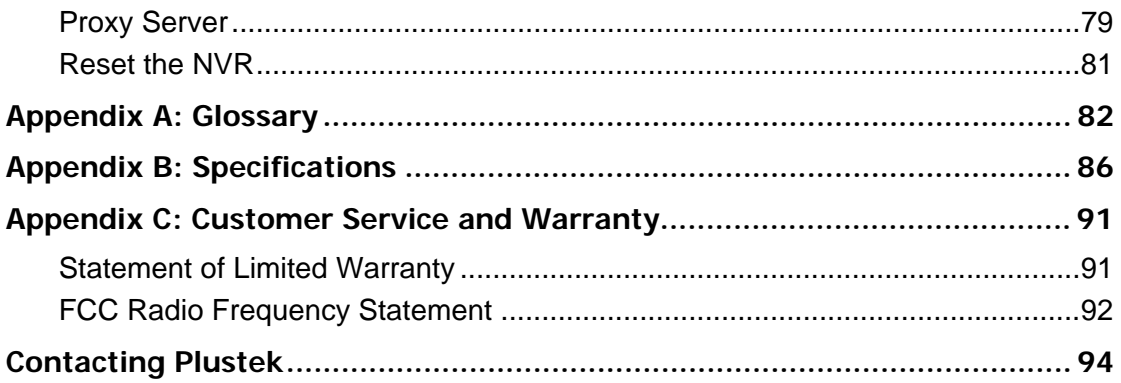

## **Introduction**

<span id="page-5-0"></span>Thank you for choosing us as your NVR supplier. Like all of our products, your new NVR is thoroughly tested and backed by our reputation for unsurpassed dependability and customer satisfaction. We hope you will continue to turn to us for additional quality products as your computing needs and interests grow.

### **How to Use This Guide**

This User's Guide provides instructions and illustrations on how to setup and configure your NVR. This guide assumes the user is familiar with Microsoft Windows 7, Vista, XP and 2000 Professional. If this is not the case, we suggest you learn more about Microsoft Windows by referring to your Microsoft Windows manual before using your NVR.

The **Introduction** section of this manual provides an outline of this manual, and describes the minimum system requirements, the main features and box contents.

**Chapter I** describes how to set up basic NVR and IP Camera system in the network environment.

**Chapter II** describes how to log in the NVR interface and get live view of the connected IP cameras.

**Chapter III** and **Chapter IV** provides you with plenty of illustrations and information about advanced configuration of the NVR. You may get familiar with it and try out all functions provided with the NVR.

**Chapter V** provides useful technical information and usage tips.

**Appendix A** covers the glossary that may help you to know more about the network and network devices.

**Appendix B** contains the specifications of the NVR you purchased.

**Appendix C** contains our customer service, limited warranty agreement and FCC statement.

### **Conventions of This Guide**

"XXX" — Represents commands or contents on your computer screen.

**Bold** — Represents important notes.

### **A Note about Icons**

This guide uses the following icons to point out information that deserves special attention.

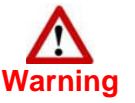

**Warning**: A procedure that must be followed carefully to prevent injury, or accidents.

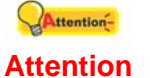

**Attention**: Instructions that are important to remember and may prevent mistakes.

<span id="page-6-0"></span>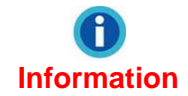

**Information**: Optional tips for your reference.

### **Safety Precautions**

Before using this device, please read the following important information carefully to eliminate or reduce any possibility of causing damage and personal injury.

- 1. Do use the AC adapter that comes with this device (if it is available). Use of other AC adapter may lead to malfunction, heat up, electrical shock, fire or injury.
- 2. Keep the space around the adapter clear in case you need to quickly unplug the adapter during emergencies.
- 3. Do not install near any heat sources such as radiators or other devices.
- 4. Use only attachments/accessories such as cover and plates specified by the manufacturer.
- 5. Do not touch the unit or the AC adapter when power on.
- 6. Unplug the device if you don't need to use for a certain period of time to avoid any risks of causing fire.
- 7. Do not disassemble the NVR case.
- 8. Please contact your distributor to obtain compatible IP camera list.
- 9. Damaged wire could cause fire or electrical shock. Keep the power cord straight and without being twisted, bended, or scraped.
- 10. Moisture condensation may occur inside this device and cause malfunction at these conditions:
	- When this device is moved directly from a cold to a warm location.
	- After a cold room is heated.
	- When this device is placed in a damp room.

To avoid the moisture condensation, you are recommended to follow the procedure:

- Seal this device in a plastic bag for it to adapt to room conditions.
- Wait for  $1 \sim 2$  hours before removing this device from the bag.
- 11. Avoid excessive smoke, mechanical, dust, or direct sunlight.
- 12. Do not replace incorrect type of battery on the Server main board. There is risk of explosion if the battery is replaced by an incorrect type. Dispose of used batteries according to the instructions.

<span id="page-7-0"></span>**Information**  The mark shown to the left is in compliance with the Waste Electrical and Electronic Equipment Directive 2002/96/EC (WEEE). The mark indicates the requirement NOT to dispose the equipment as unsorted municipal waste, but use the return and collection systems according to local law. If the batteries, accumulators and button cells included with this equipment, display the chemical symbol Hg, Cd, or Pb, then it means that the battery has a heavy metal content of more than 0.0005% Mercury, or more than 0.002% Cadmium, or more than 0.004% Lead.

### **Main NVR Features**

- Real-time live view supervision
- Scheduled Recording, Manual Recording and Event Triggered Recording
- **Record Playback**
- **Motion Detection**
- TCP/IP / SMTP / DNS / DDNS / UPnP Support
- PTZ camera control

### **Minimum System Requirements[1](#page-7-1)**

The NVR is recommended to work with personal computer or network that meets the following requirements:

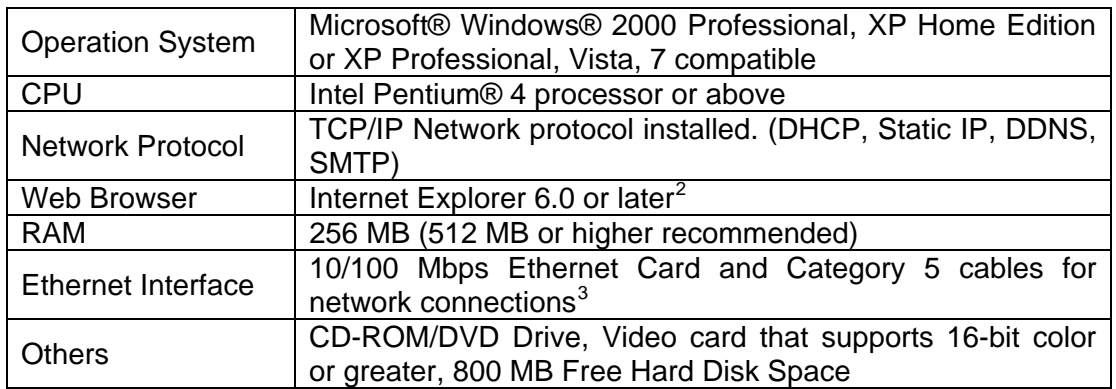

### **Box Contents[4](#page-7-4)**

 $\overline{a}$ 

Before you start installing your NVR, check the box contents to make sure all parts are included. If any items are damaged or missing, please contact the vendor where you purchased your NVR or our customer service directly.

<span id="page-7-1"></span> $1$  The system requirements here are only a guideline, as in general the better the computer (motherboard, processor, hard disk, RAM, video graphic card), the better the results. 2

<span id="page-7-2"></span>The program is available with Microsoft Windows and therefore is not included in the Setup/Application CD-ROM of this product.

<span id="page-7-3"></span> $3$  These parts are not included in the package.

<span id="page-7-4"></span><sup>&</sup>lt;sup>4</sup> Save the box and packing materials in case you need to transport this NVR in the future. The product packaging can be recycled.

### <span id="page-8-0"></span>**NVR 4000/4200/4300**

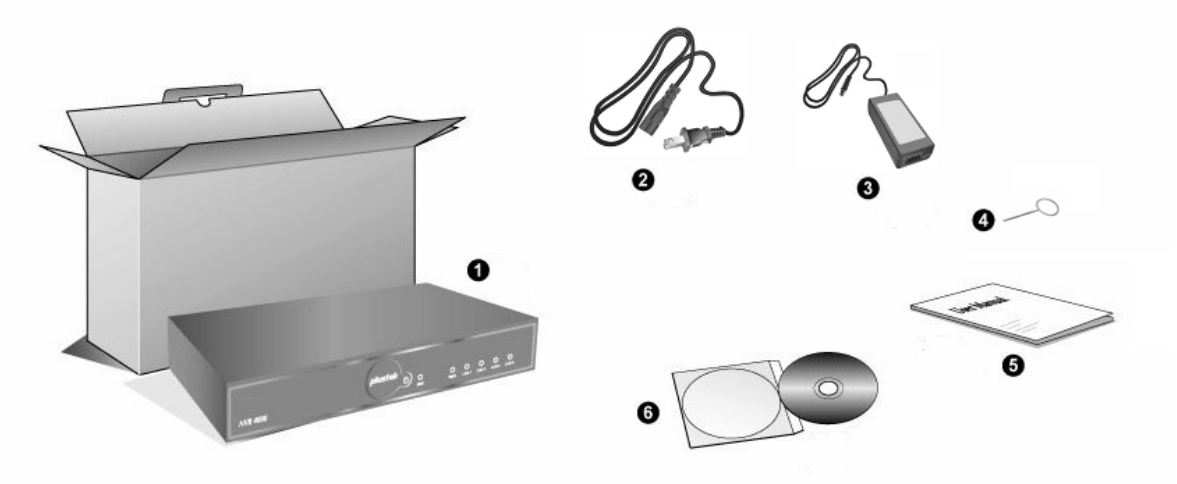

- 1. NVR
- 2. Power Cable
- 3. AC Adapter
- 4. Reset Pin
- 5. User's Guide
- 6. Installation CD

### **NVR Slim240**

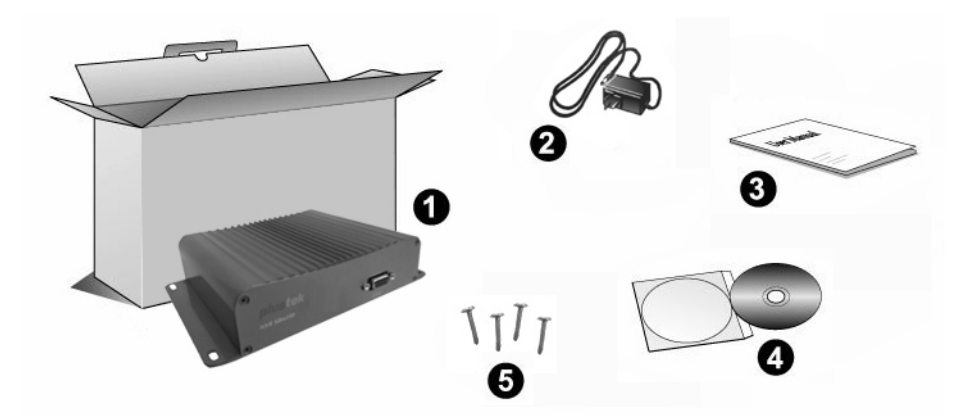

- 1. NVR
- 2. AC Adapter
- 3. Quick Guide
- 4. Installation CD
- 5. NVR Screws

### <span id="page-9-0"></span>**NVR 4200V**

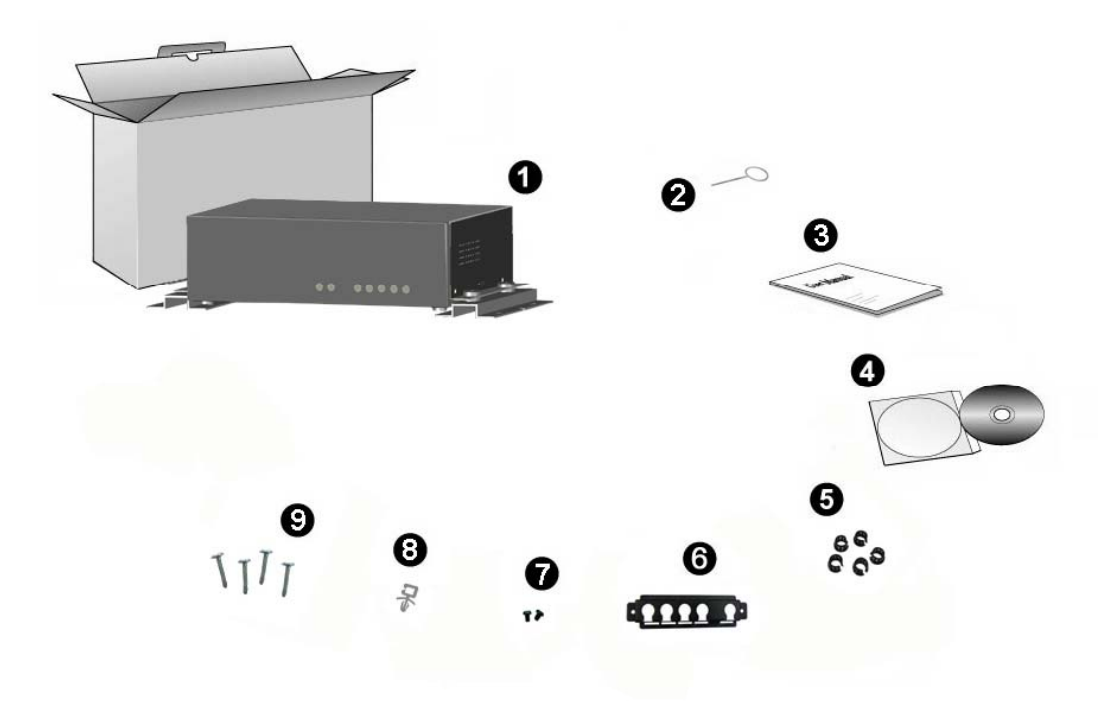

- 1. NVR
- 2. Reset Pin
- 3. User's Guide
- 4. Installation CD
- 5. Cable Clasp
- 6. Cable Stabilizer Rack
- 7. Rack Screws
- 8. Power Cord Clasp
- 9. NVR Screws

### <span id="page-10-0"></span>**Overview**

### **NVR 4000/4200**

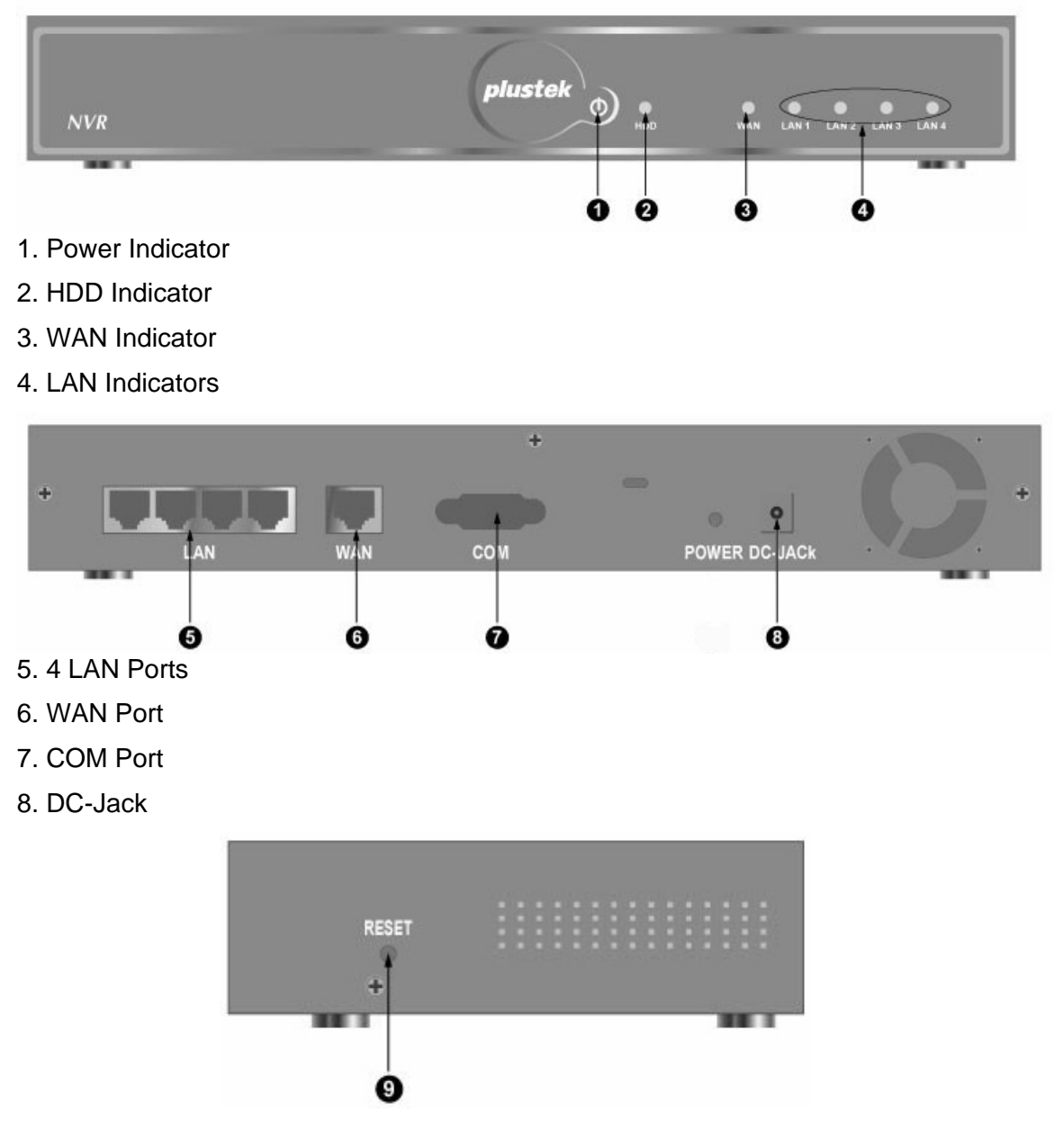

9. RESET Hole

### <span id="page-11-0"></span>**NVR 4300**

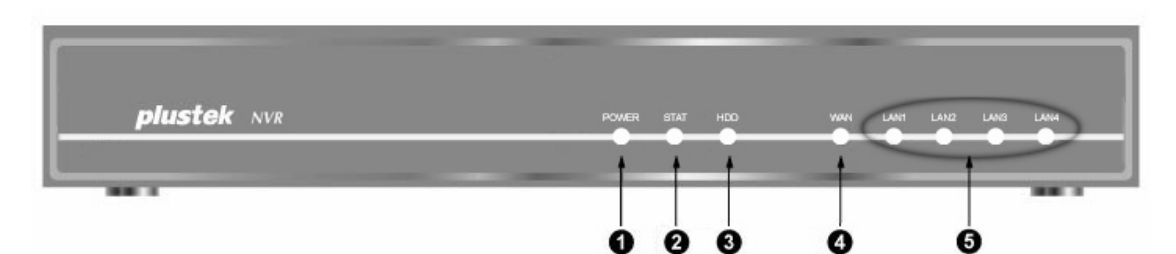

- 1. Power Indicator
- 2. Status Indicator
- 3. HDD Indicator
- 4. WAN Indicator
- 5. LAN Indicators

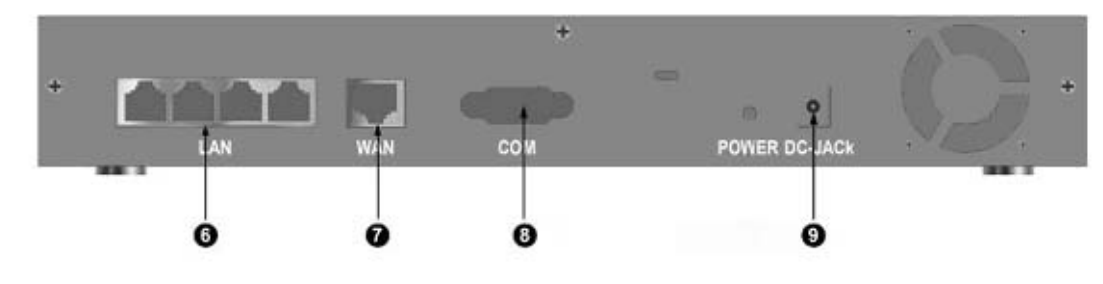

- 6. 4 LAN Ports
- 7. WAN Port
- 8. COM Port
- 9. DC-Jack

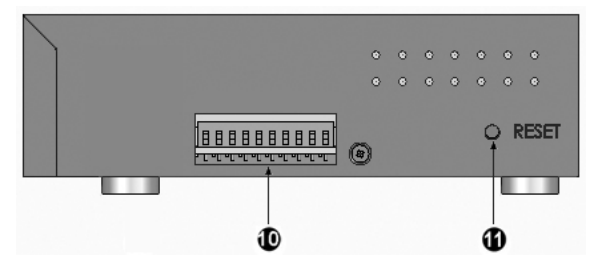

- 10. I/O Interface<sup>[5](#page-11-1)</sup>
- 11. RESET Hole

<span id="page-11-1"></span>**EXECUTE:**<br>
<sup>5</sup> Serious damage to the NVR may result if a device is connected to the I/O Interface that exceeds its electrical capability.

The low voltage/current circuit and high voltage/current circuit are in the NVR circuit. Incorrect wiring could damage the NVR.

### <span id="page-12-0"></span>**NVR Slim240**

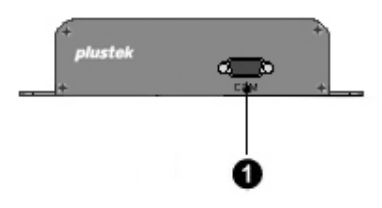

1. COM Port

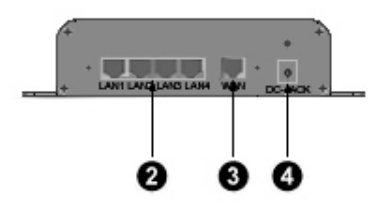

2. 4 LAN Ports

3. WAN Port

4. DC-Jack

### <span id="page-13-0"></span>**NVR 4200V**

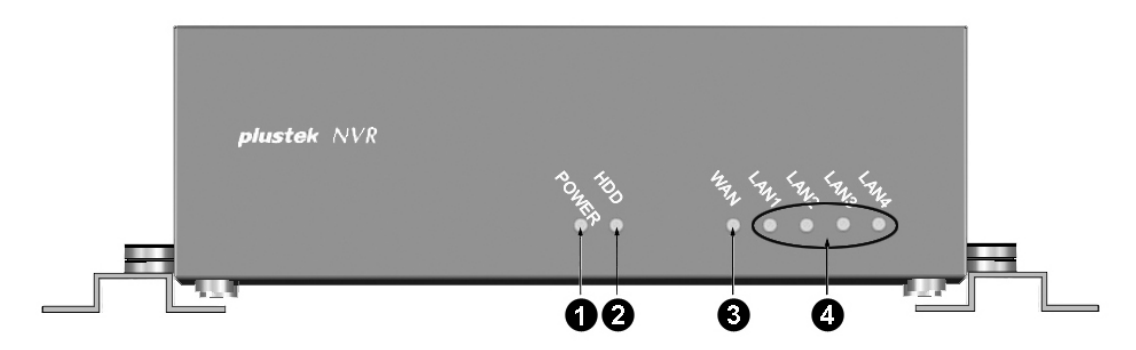

- 1. Power Indicator
- 2. HDD Indicator
- 3. WAN Indicator
- 4. LAN Indicators

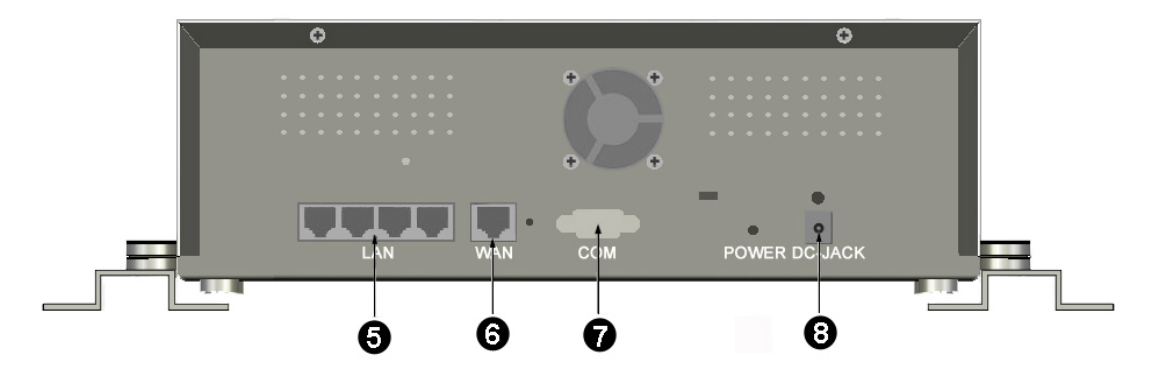

- 5. 4 LAN Ports
- 6. WAN Port
- 7. COM Port
- 8. DC-Jack

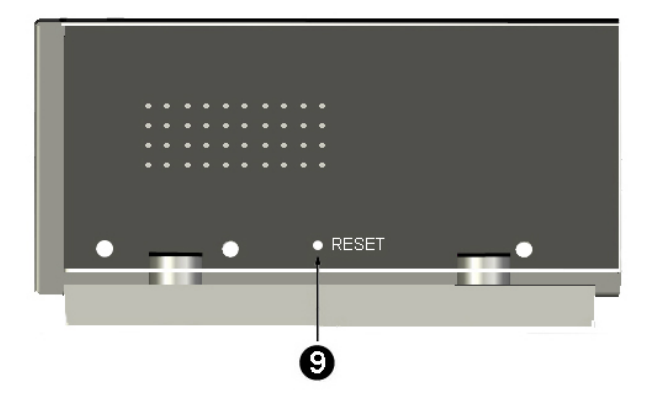

9. RESET Hole

# **Chapter I. Setup the NVR**

<span id="page-14-0"></span>Before you setup the NVR (Network Video Recorder), please make sure all components are available and ready. A list of the package contents is provided in the [Box Contents](#page-7-0) section of this guide. If any items are damaged or missing, please contact the vendor where you purchased your NVR or our customer service directly.

### **Setup the NVR System**

### **I. Connect with IP Cameras**

### **NVR 4000/4200/4300**

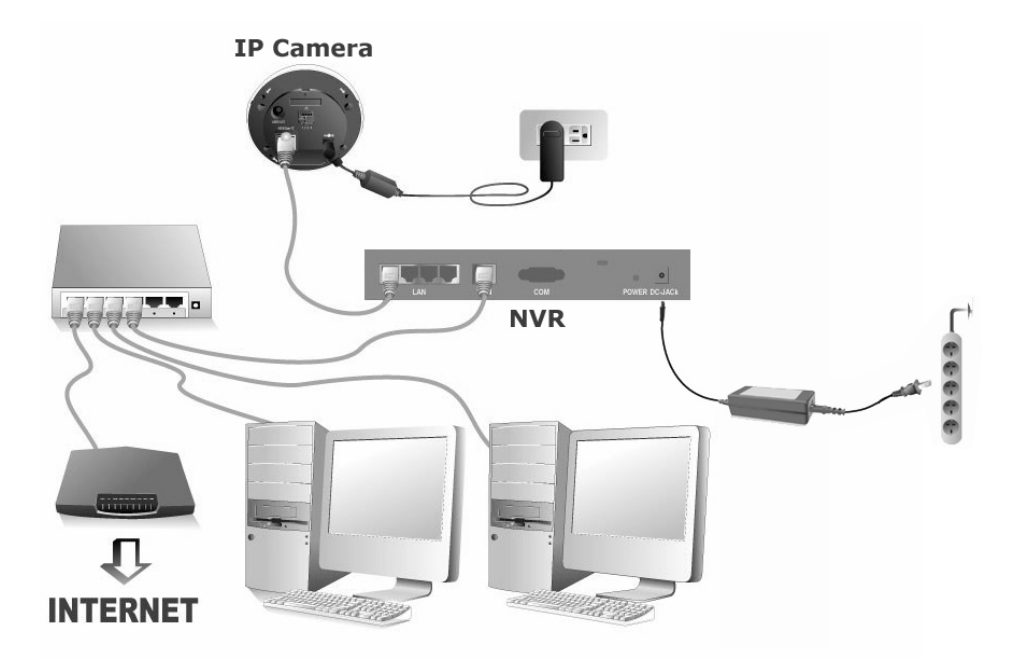

### **To set up the NVR system in your LAN environment:**

Please configure the IP address of the IP cameras before Attentionconnecting to the NVR. **Attention** 

- 1. Plug the RJ-45 connectors into LAN port of NVR and IP camera RJ-45 port.
- 2. Plug the RJ-45 connectors into WAN port and Router's LAN port.
- 3. Turn on the Router (Router with UPnP on/off function is recommended).
- 4. Plug the AC adapter into the DC-Jack of the NVR. Attach the power cable to the AC adapter. Plug the other end of the power cable into a standard AC power outlet.
- 5. Connect PC or Laptop with Router LAN port.
- 6. Insert the Installation CD, included with your NVR, into your CD-ROM drive.
- 7. Double click the "vcredist\_x86.exe" file in your language on the CD-ROM to install the Microsoft Visual C++ 2008 SP1 Redistributable Package (x86).
- 8. Run the "Network Device Search Tool" application on the CD-ROM.

9. When the NVR lists in the Network Device Search Tool window, your NVR works properly.

### **NVR Slim240**

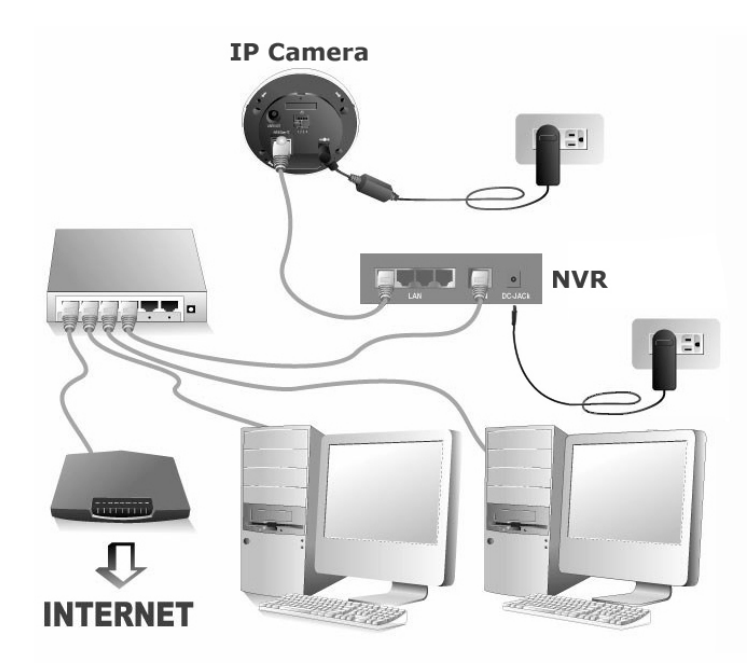

#### **To set up the NVR system in your LAN environment:**

Please configure the IP address of the IP cameras before Attentionconnecting to the NVR. **Attention** 

- 1. Plug the RJ-45 connectors into LAN port of NVR and IP camera RJ-45 port.
- 2. Plug the RJ-45 connectors into WAN port and Router's LAN port.
- 3. Turn on the Router (Router with UPnP on/off function is recommended).
- 4. Plug the AC adapter into the DC-Jack of the NVR. Plug the other end of the power cable into a standard AC power outlet.
- 5. Connect PC or Laptop with Router LAN port.
- 6. Insert the Installation CD, included with your NVR, into your CD-ROM drive.
- 7. Double click the "vcredist\_x86.exe" file in your language on the CD-ROM to install the Microsoft Visual C++ 2008 SP1 Redistributable Package (x86).
- 8. Run the "Network Device Search Tool" application on the CD-ROM.
- 9. When the NVR lists in the Network Device Search Tool window, your NVR works properly.

### **NVR 4200V**

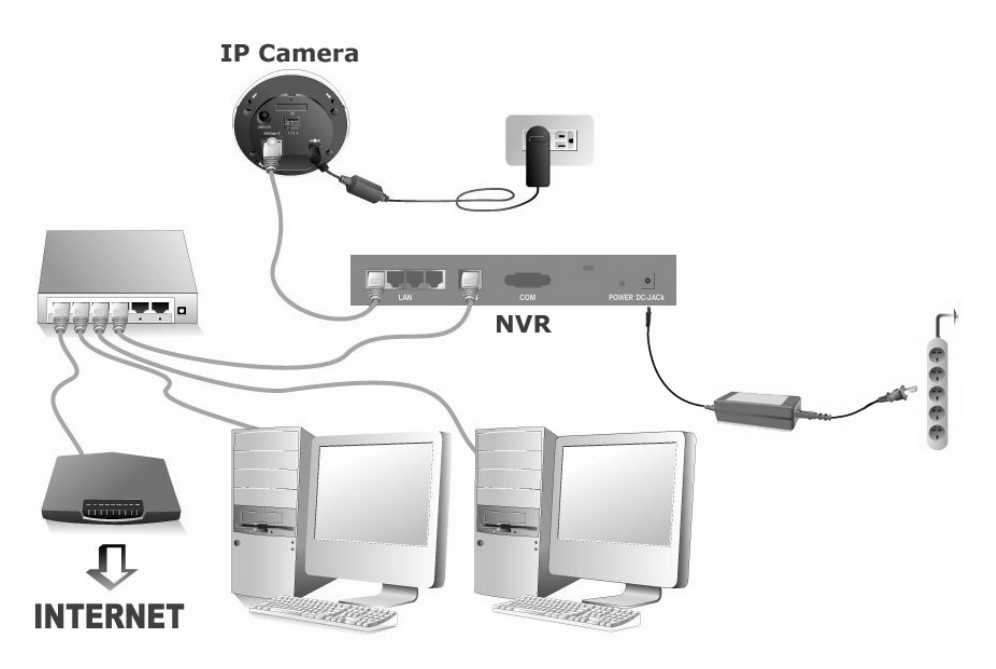

### **To set up the NVR system in your LAN environment:**

Please configure the IP address of the IP cameras before Attentionconnecting to the NVR. **Attention** 

1. Put the cable clasp onto the RJ-45 cables. Put that end of the cable connectors through the cable stabilizer rack. Clasp the cable clasp into the cable stabilizer rack.

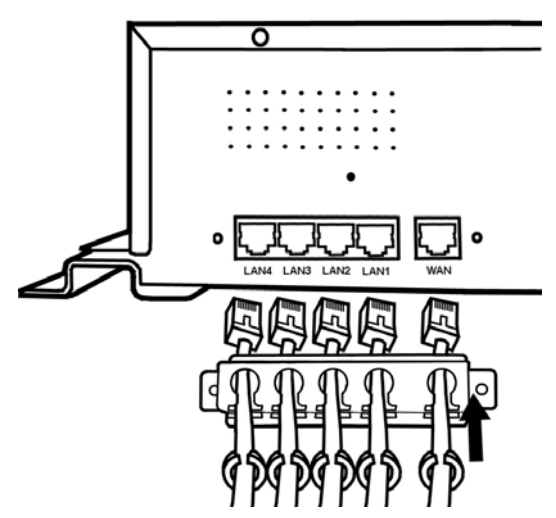

- 2. Plug the RJ-45 connectors into LAN port of NVR and IP camera RJ-45 port.
- 3. Plug the RJ-45 connectors into WAN port and Router's LAN port.
- 4. Fasten the rack screws to fix the cable stabilizer rack on the rear panel of the NVR.

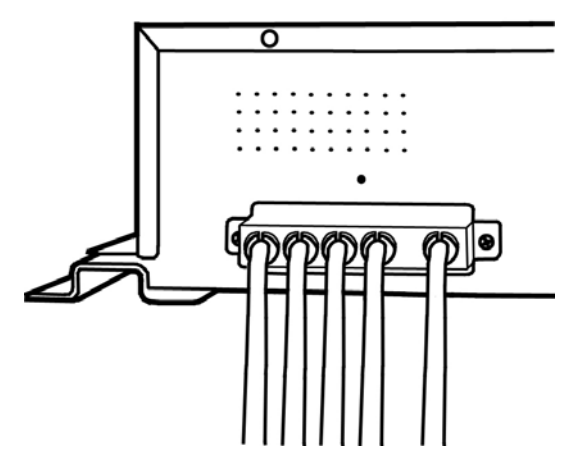

- 5. Turn on the Router (Router with UPnP on/off function is recommended).
- 6. Plug the power cord clasp into the hole above the DC-JACK.

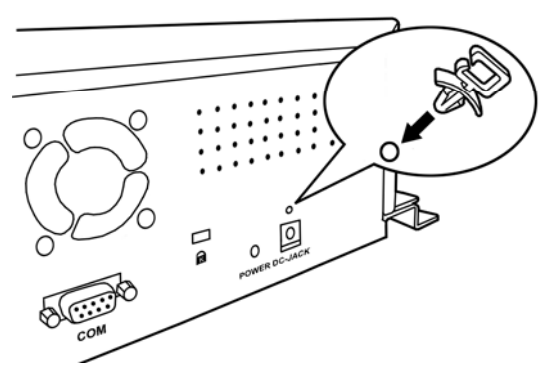

7. Plug your suitable power source cable into the DC-Jack of the NVR. Put the power cord into the power cord clasp.

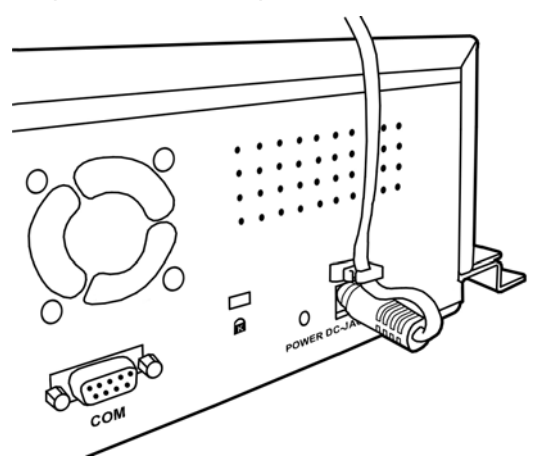

- 8. Fasten the NVR screws to fix the NVR at the desired position.
- 9. Connect PC or Laptop with Router LAN port.
- 10. Insert the Installation CD, included with your NVR, into your CD-ROM drive.
- 11. Double click the "vcredist x86.exe" file in your language on the CD-ROM to install the Microsoft Visual C++ 2008 SP1 Redistributable Package (x86).
- 12. Run the "Network Device Search Tool" application on the CD-ROM.
- 13. When the NVR lists in the Network Device Search Tool window, your NVR works properly.

### <span id="page-18-0"></span>**II. Connect with CCTV Cameras and Video Servers**

### **NVR 4000/4200/4300**

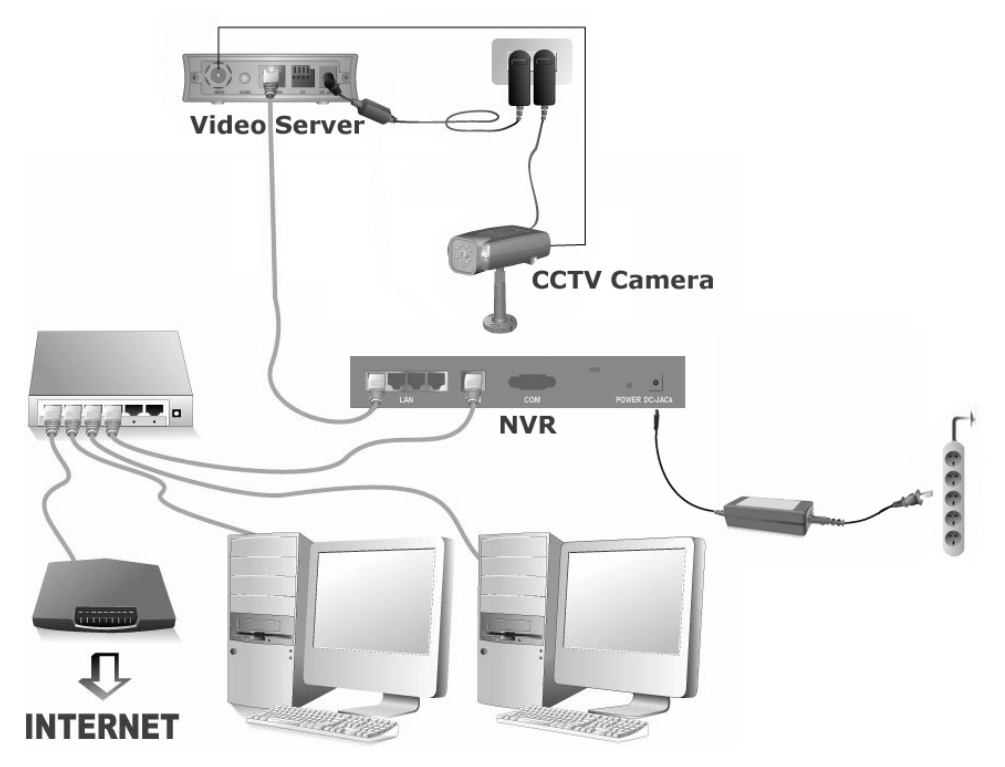

#### **To set up the NVR system in your LAN environment:**

Please configure the IP address of the Video Server before Attentionconnecting to the NVR. **Attention** 

- 1. Connect the AC adapter to the DC IN Jack of the video server.
- 2. Plug the AC adapter into a standard wall outlet.
- 3. Connect the coaxial cable to the video input port of the Video Server from the CCTV camera.
- 4. Connect CCTV power cord to an outlet, if any.
- 5. Plug the RJ-45 connectors into LAN port of NVR and Ethernet Port of the video server.
- 6. Plug the RJ-45 connectors into WAN port and Router's LAN port.
- 7. Turn on the Router (Router with UPnP on/off function is recommended).
- 8. Plug the AC adapter into the DC-Jack of the NVR. Attach the power cable to the AC adapter. Plug the other end of the power cable into a standard AC power outlet.
- 9. Connect PC or Laptop with Router LAN port.
- 10. Insert the Installation CD, included with your NVR, into your CD-ROM drive.
- 11. Double click the "vcredist\_x86.exe" file in your language on the CD-ROM to install the Microsoft Visual C++ 2008 SP1 Redistributable Package (x86).
- 12. Run the "Network Device Search Tool" application on the CD-ROM.

13. When the NVR lists in the Network Device Search Tool window, your NVR works properly.

### **NVR Slim240**

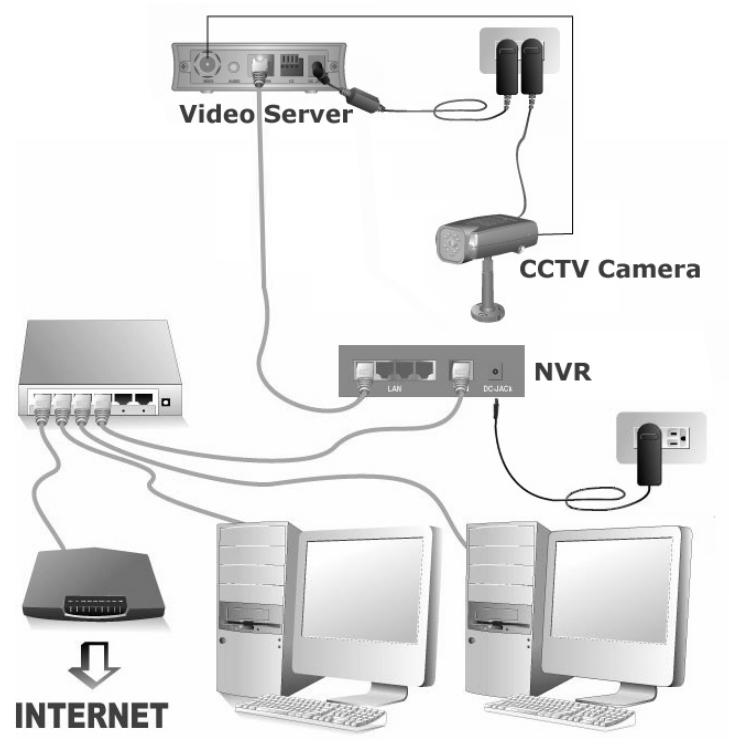

### **To set up the NVR system in your LAN environment:**

Please configure the IP address of the Video Server before Attentionconnecting to the NVR. **Attention** 

- 1. Connect the AC adapter to the DC IN Jack of the video server.
- 2. Plug the AC adapter into a standard wall outlet.
- 3. Connect the coaxial cable to the video input port of the Video Server from the CCTV camera.
- 4. Connect CCTV power cord to an outlet, if any.
- 5. Plug the RJ-45 connectors into LAN port of NVR and Ethernet Port of the video server.
- 6. Plug the RJ-45 connectors into WAN port and Router's LAN port.
- 7. Turn on the Router (Router with UPnP on/off function is recommended).
- 8. Plug the AC adapter into the DC-Jack of the NVR. Plug the other end of the power cable into a standard AC power outlet.
- 9. Connect PC or Laptop with Router LAN port.
- 10. Insert the Installation CD, included with your NVR, into your CD-ROM drive.
- 11. Double click the "vcredist\_x86.exe" file in your language on the CD-ROM to install the Microsoft Visual C++ 2008 SP1 Redistributable Package (x86).
- 12. Run the "Network Device Search Tool" application on the CD-ROM.

13. When the NVR lists in the Network Device Search Tool window, your NVR works properly.

### **NVR 4200V**

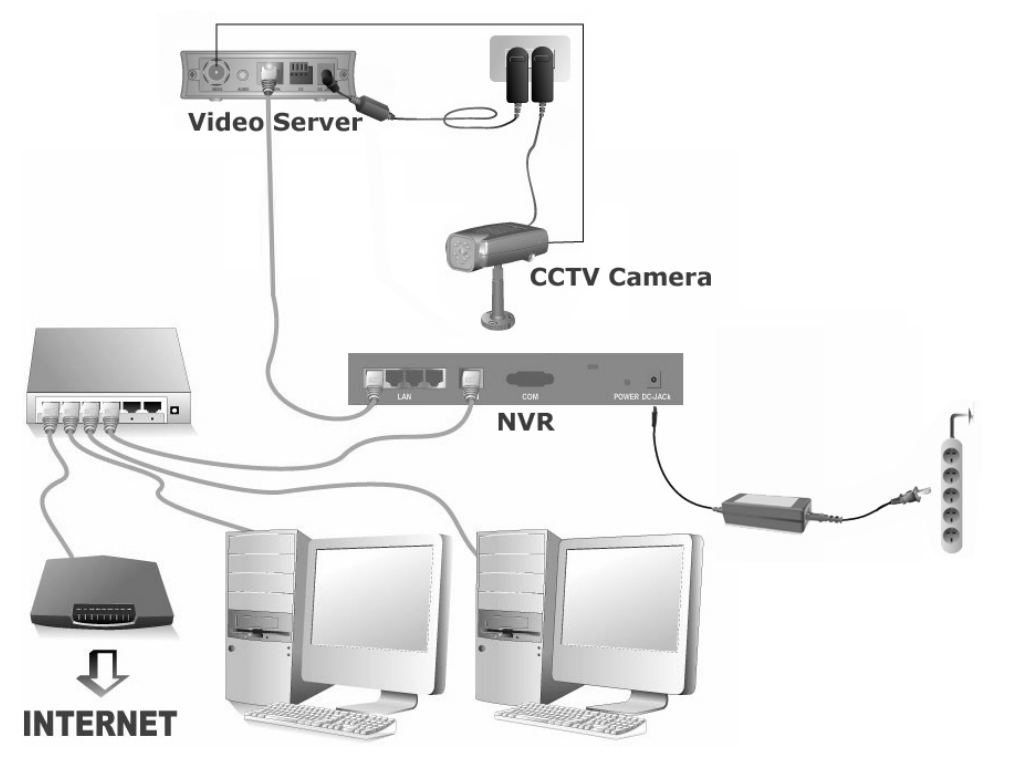

#### **To set up the NVR system in your LAN environment:**

Please configure the IP address of the Video Server before Attentionconnecting to the NVR. **Attention** 

- 1. Connect the AC adapter to the DC IN Jack of the video server.
- 2. Plug the AC adapter into a standard wall outlet.
- 3. Connect the coaxial cable to the video input port of the Video Server from the CCTV camera.
- 4. Connect CCTV power cord to an outlet, if any.
- 5. Put the cable clasp onto the RJ-45 cables. Put that end of the cable connectors through the cable stabilizer rack. Clasp the cable clasp into the cable stabilizer rack.

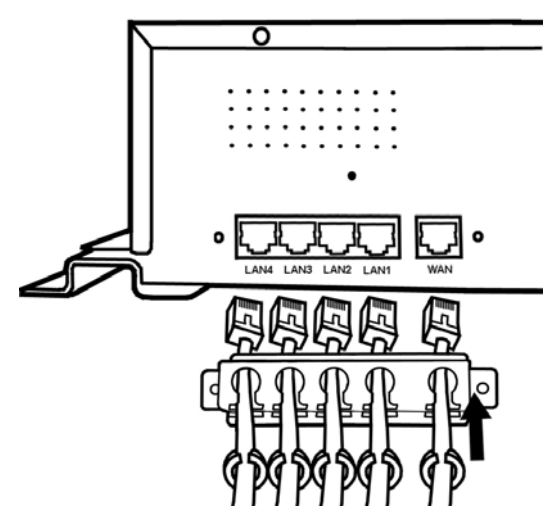

- 6. Plug the RJ-45 connectors into LAN port of NVR and Ethernet Port of the video server.
- 7. Plug the RJ-45 connectors into WAN port and Router's LAN port.
- 8. Fasten the rack screws to fix the cable stabilizer rack on the rear panel of the NVR.

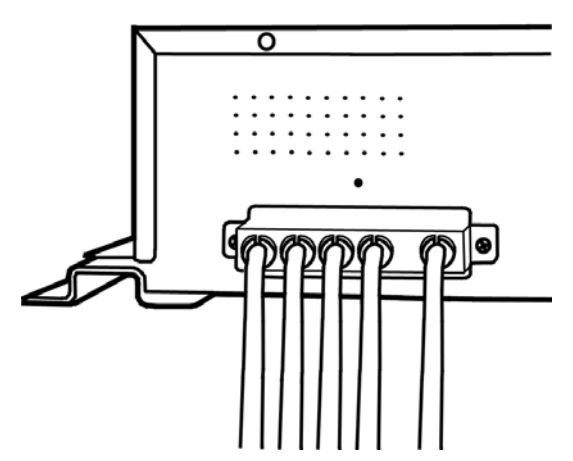

- 9. Turn on the Router (Router with UPnP on/off function is recommended).
- 10. Plug the power cord clasp into the hole above the DC-JACK.

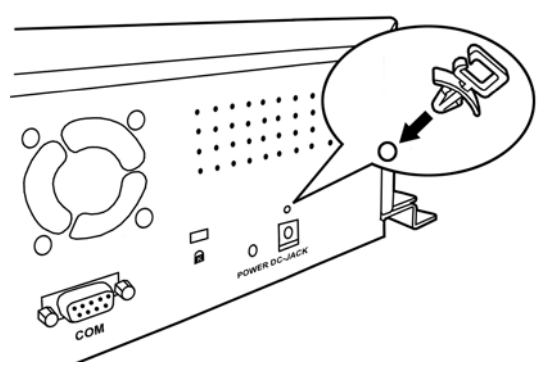

11. Plug your suitable power source cable into the DC-Jack of the NVR. Put the power cord into the power cord clasp.

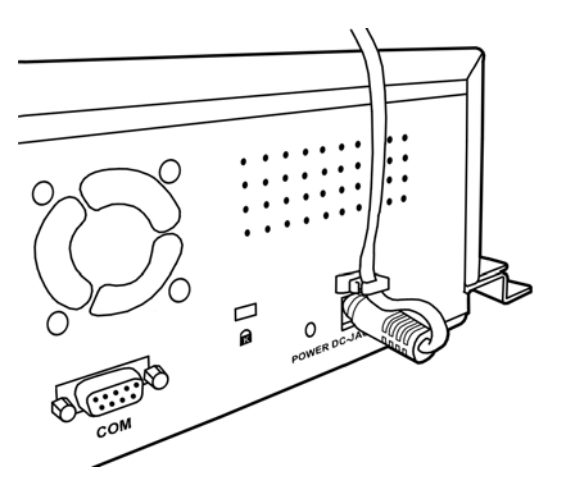

- 12. Fasten the NVR screws to fix the NVR at the desired position.
- 13. Connect PC or Laptop with Router LAN port.
- 14. Insert the Installation CD, included with your NVR, into your CD-ROM drive.
- 15. Double click the "vcredist\_x86.exe" file in your language on the CD-ROM to install the Microsoft Visual C++ 2008 SP1 Redistributable Package (x86).
- 16. Run the "Network Device Search Tool" application on the CD-ROM.
- 17. When the NVR lists in the Network Device Search Tool window, your NVR works properly.

# <span id="page-23-0"></span>**Chapter II. Getting Started with the NVR**

### **Log in the NVR**

### **Method I. Network Device Search Tool Application**

Network Device Search Tool is an application that can detect the network camera(s) and NVR(s) that you connect to an organization's network or your PC.

- 1. Insert the CD-ROM into the CD-ROM drive of your PC.
- 2. Double click on the "Plustek Network Device Search Tool" file.
- 3. The Network Device Search Tool window is displayed.

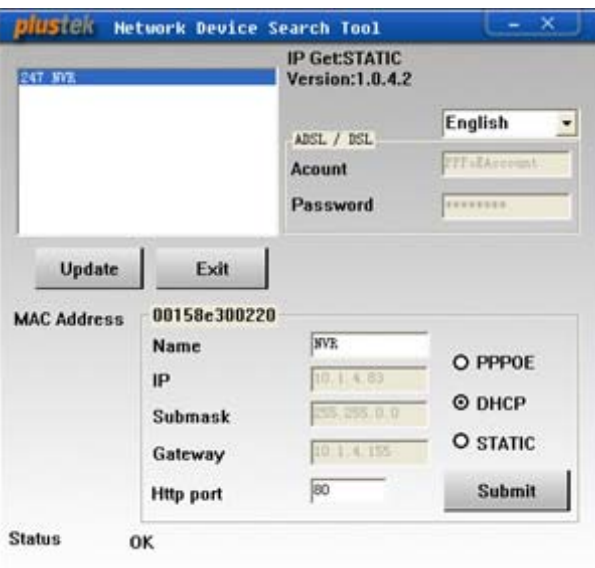

- 4. Select and double click on the desired NVR.
- 5. The System Login page appears on the screen.

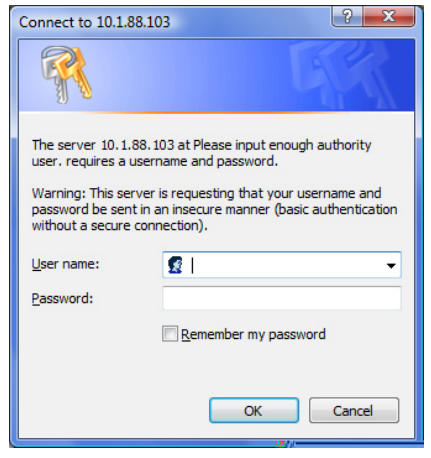

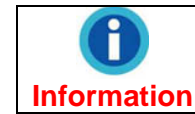

When you use the Internet Explorer to browse the website, ActiveX controls may assure the normal display of images.

- <span id="page-24-0"></span>6. When you log in your NVR for the first time, enter "admin" as your user name and "admin" as your password.
- 7. Click "OK" to send the identification information for recognition.

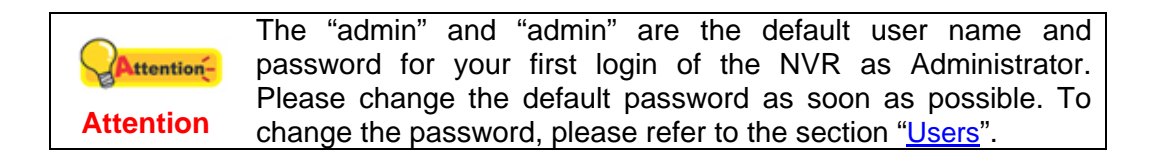

#### **Method II. IE Address Bar**

When you connect the NVR to the Internet with static IP address, you may log in the NVR by directly entering the IP address in the IE Address Bar.

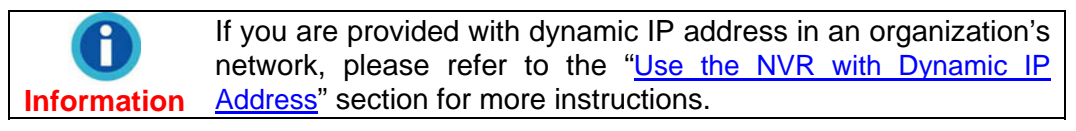

1. Start the Internet Explorer, enter the IP address of the NVR in the IE address bar, and press "Enter" on the keyboard to launch the System Login page.

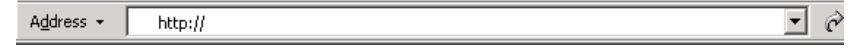

2. The System Login page is displayed.

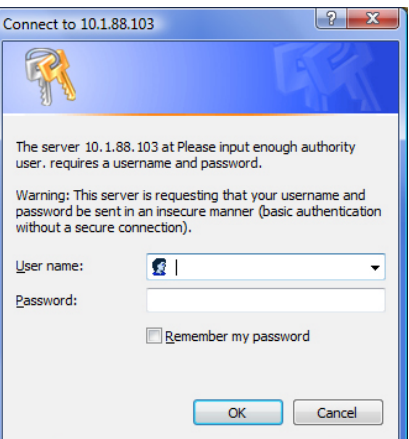

3. Enter "admin" as your user name, "admin" as your password and click "OK".

The "admin" and "admin" are the default user name and password for your first login of the NVR as Administrator. ttention-Please change the default password as soon as possible. To **Attention**  change the password, please refer to the section ["Users"](#page-69-1).

### **Wizard**

This Wizard will guide you through the basic settings to complete your initial setup fast and easy. You may define the "Device Name" for the NVR you use.

### <span id="page-25-0"></span>**Step 1 – System Settings**

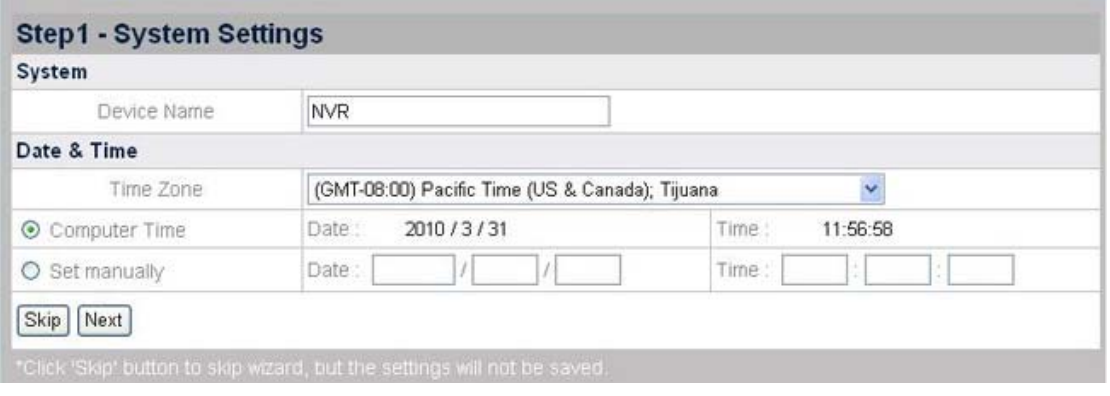

### **To set NVR Date & Time:**

- 1. Select Time Zone from the drop-down list.
- 2. You may set the NVR date and time by any of the following two ways:
	- a. Synchronize the NVR with the computer time.
	- b. Manually set the Date and Time by entering the Date and Time in the blanks.

Click "Next" to continue the settings.

### **Step 2 – WAN Settings**

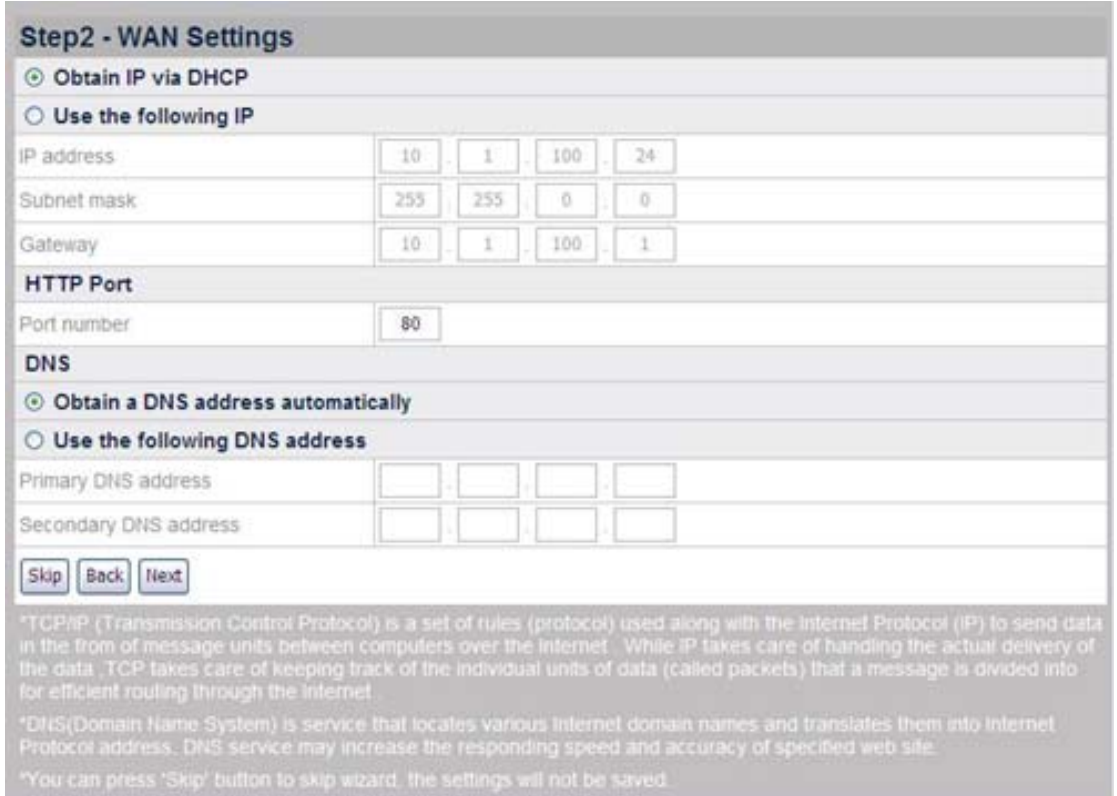

#### **To choose the IP allocation methods:**

1. Select either DHCP or static IP:

- <span id="page-26-0"></span>If you want your NVR to use a dynamic IP, select the "Obtain IP via DHCP" radio button and your NVR will be assigned with any idle IP address in your organization's network.
- If you want your NVR to use a static IP, select the "Use the following IP" radio button and fill in the blanks for IP address, subnet mask and Gateway.
- 2. Enter the HTTP port if needed. The default port is 80.

#### **To enter the DNS address if needed:**

You may check "Obtain a DNS address automatically" radio button to obtain the DNS address automatically. If you want the NVR to use a host name, you'll need to enter at least one (Primary) DNS address.

- 1. Enter the IP address of the "Primary DNS Address" provided by your ISP.
- 2. Enter the IP address of the "Secondary DNS Address" provided by your ISP.

Click "Next" to continue the settings.

### **Step 3 – LAN Settings**

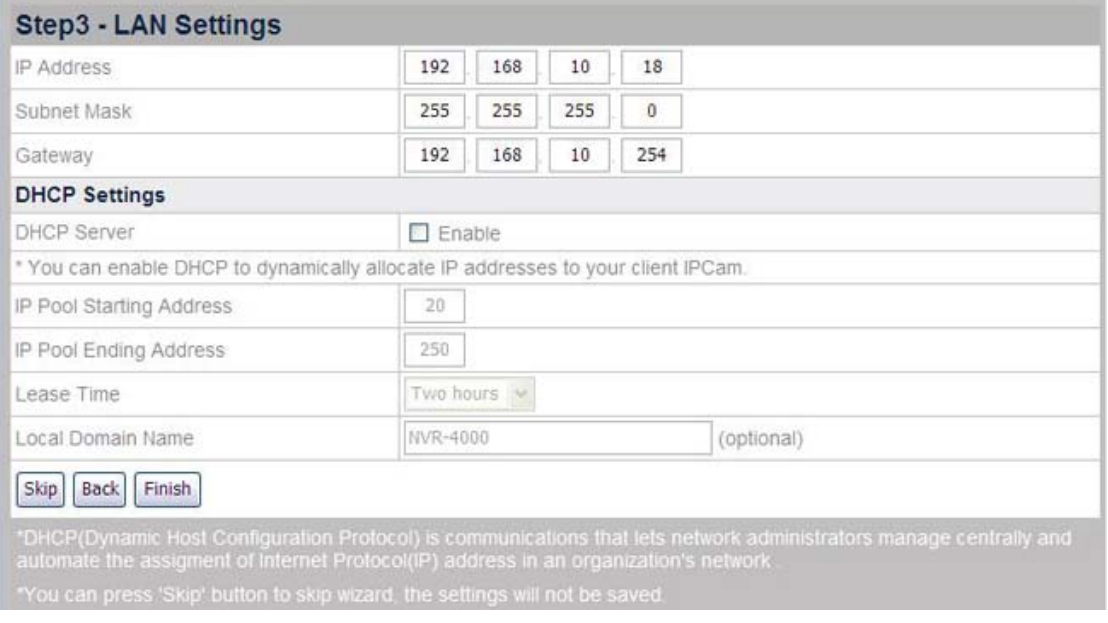

#### **To enable NVR as DHCP Server:**

- 1. Check "Enable" if you want the NVR to serve as a DHCP Server and dynamically allocate IP addresses to the IP Camera(s) connected.
- 2. Enter the Starting and Ending IP Pool Addresses to define the IP Address range of the IP Camera(s).
- 3. Enter the "Lease Time".
- 4. Enter the "Local Domain Name" for the NVR if you want to visit the NVR by its Local Domain Name within the LAN.

Click "Finish" to complete the settings, it takes about 60 seconds to reboot the system. Follow the on-screen instructions to install all software that your NVR requires.

### <span id="page-27-0"></span>**Add a New IP Camera**

- 1. Go to the "Advanced" page and click the menu "IPCam"  $\rightarrow$  "Device Management".
- 2. Click the "New" button to enter the "Device Information" window, and the NVR will automatically detect the IP Camera connected with its "Device Name", "IP Address" and "Port". You may click "Refresh" button to update connected device information.

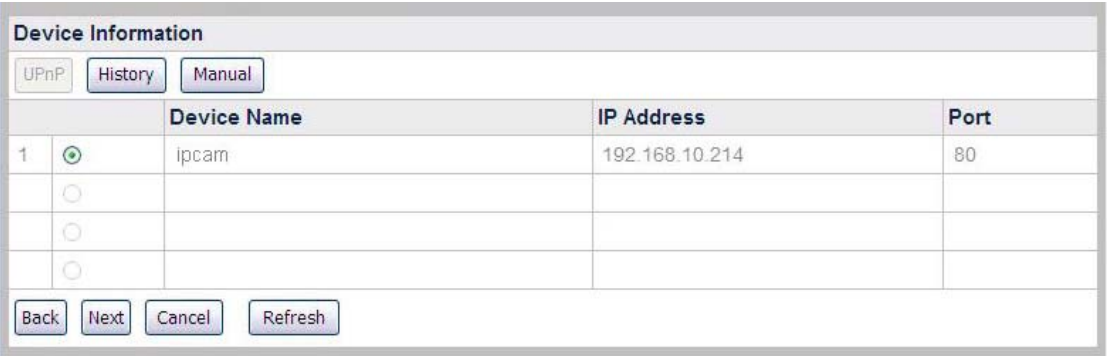

3. To add IP cameras that were not detected, click the "Manual" button in the "Device Information" window to enter the "Add Device" window.

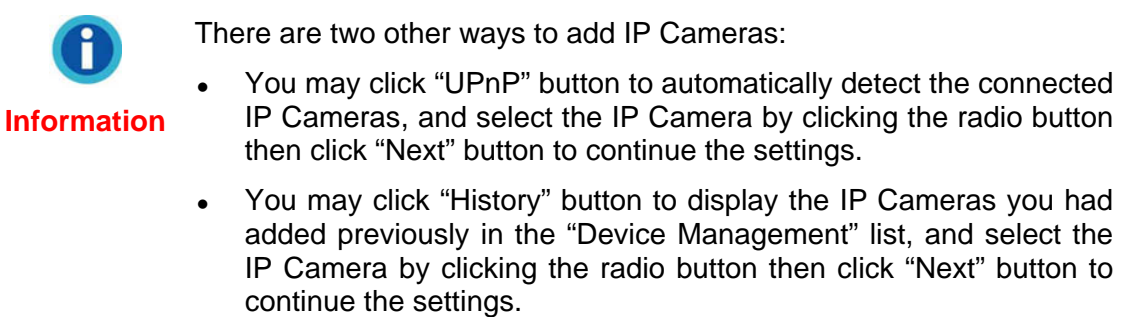

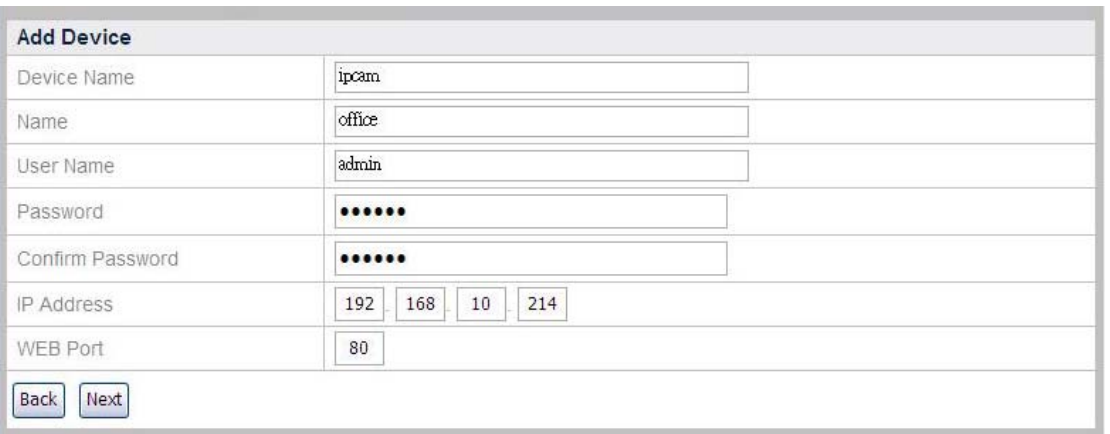

4. Enter the "Name" for the device and the name will show at the screen banner on "Live View", "Record View", "Motion Detection" page; enter the "Device Name", "IP Address" and "WEB Port" of the IP Camera you've seen on the

<span id="page-28-0"></span>"Device Information" page; enter the "User Name" and "Password" of the IP Camera. Enter the password again in "Confirm Password".

5. Click "Next" to add the IP Camera information, and the "Connection Status" window will show the status of the IP Camera you just added.

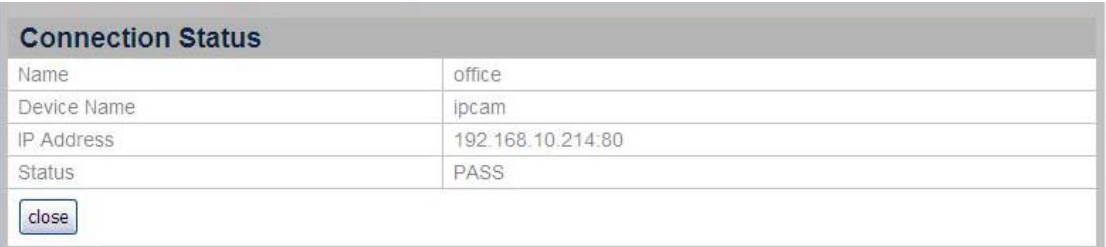

### **NVR Viewer Windows**

### **Language**

After logging in, the "Live View" page will be displayed. You may choose the system language from the drop-down list.

### **Live View**

After logging in, the "Live View" page will show four camera screens, displaying the live video stream captured by the cameras. Double-click the bar at the top of desired camera window to display the desired channel.

There're a few buttons for you to control the functions of the camera and NVR.

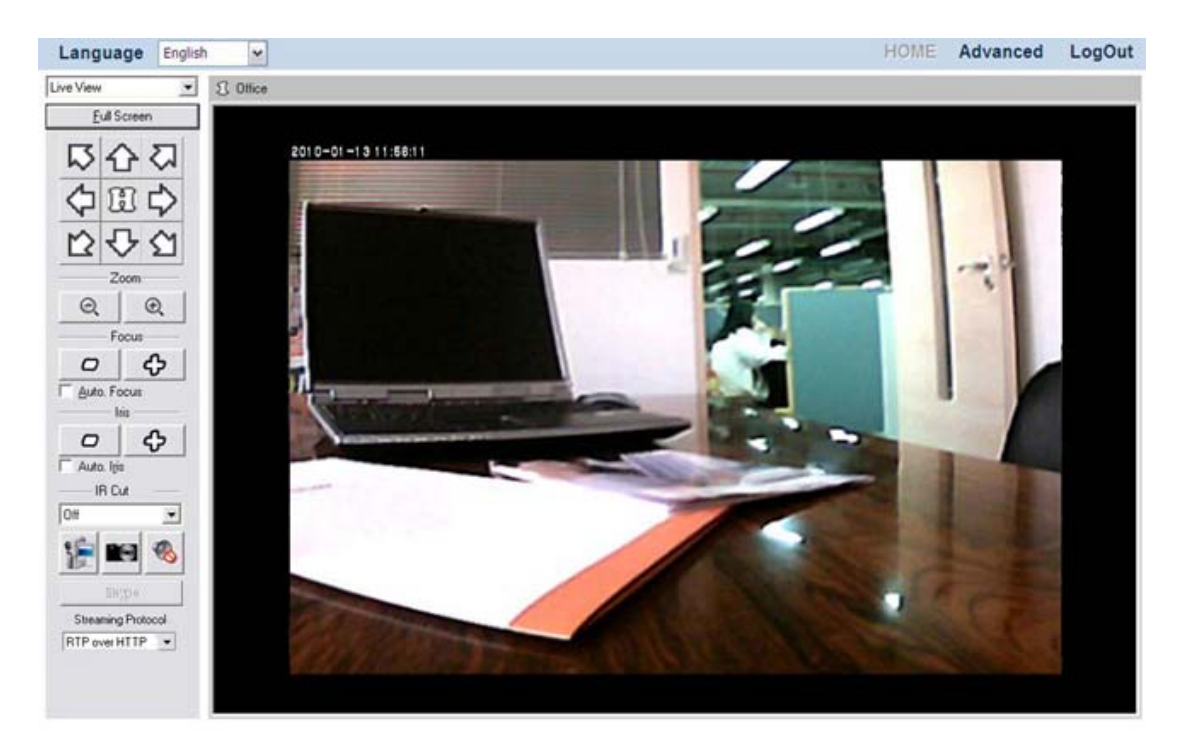

### **To maximize the screen**

Click on the "Full Screen" button  $\Box$  Eull Screen  $\Box$  to maximize the camera window. Press the Alt + Esc buttons on the keyboard to exit the full screen.

### **To control the camera viewer[6](#page-29-0)**

The buttons and their respective functions are shown in the following table:

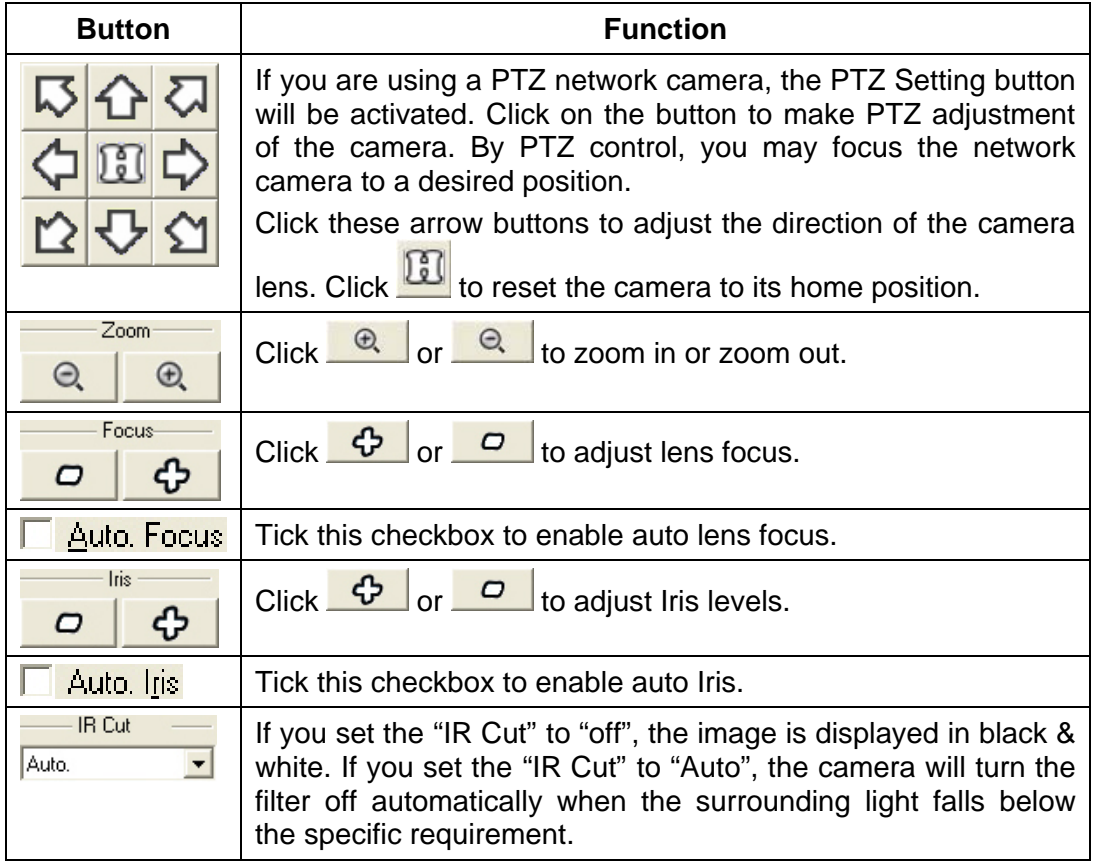

### **To manually record a video**

- 1. Press down on the "Manual Record" button **the start the recording process.**
- 2. Press up on the "Manual Record" button **1999** again to stop the recording process.
- 3. The recorded video will be saved, and you may enter the "Record View" page by selecting "Record View" from the drop-down list to play the recorded video.

<span id="page-29-0"></span>**EXECUTE:**<br>
<sup>6</sup> The following functions are available only when the connected IP Camera is built with related functions.

#### <span id="page-30-0"></span>**To take a snapshot**

- 1. Click the "Snapshot" button to capture the image shown in the current viewer.
- 2. A note will pop out telling you the saving folder and filename of the snapshot. You may go to the folder and find the snapshot picture. For Windows 7 users, you may browse your disk drives to select a desired saving folder in the dialog that opens.

### **To enable Audio function**

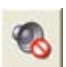

The "Audio" button is available only when the connected IP Camera is built with related functions. Go to the "Advanced" page and click the menu "IPCam"  $\rightarrow$  "Video Settings", if the "Enable Audio" option is checked, you may click on the "Audio" button to enable or disable the audio function.

#### **To enable Skype function**

The "Skype" button  $\frac{S_{\text{kype}}}{S_{\text{kype}}}$  is available only when the connected IP Camera is built with related functions. Go to the "Advanced" page and click the menu "IPCam"  $\rightarrow$  "Advanced", if the "Enable Skype Out" option is checked and the user account is entered, you may click on the "Skype" button to enable or disable the Skype function. This function is only available when connecting with related devices.

### **To select the Streaming Protocol**

- **Auto**: The NVR supports tunneling RTP over Multicasting.
- **RTP over HTTP**: The NVR supports tunneling RTP over HTTP. This option allows the NVR Live View window to be viewed over a standard port 80 HTTP connection.

### **Record View**

Select "Record View" from the drop-down list to display the page of Record View.

#### **To select a record to play:**

1. Select a desired Channel to configure settings. Click the **button to select** a date from the popup window.

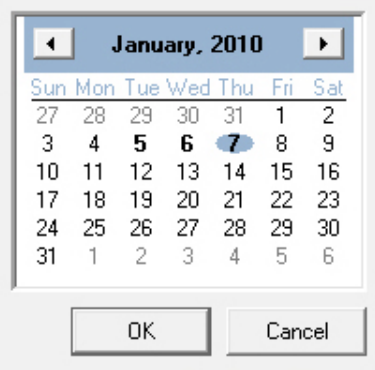

- 2. Click on the date you want to review in the calendar. The dates with video records are displayed in bold fonts. Click "OK" to confirm the selection.
- 3. Tick the checkbox to select the time period from the list on the left.
- 4. Click "Select All" to select all records, and click "Unselect All" to unselect all records. Click "PLAY" and the window will play the recorded video one by one.

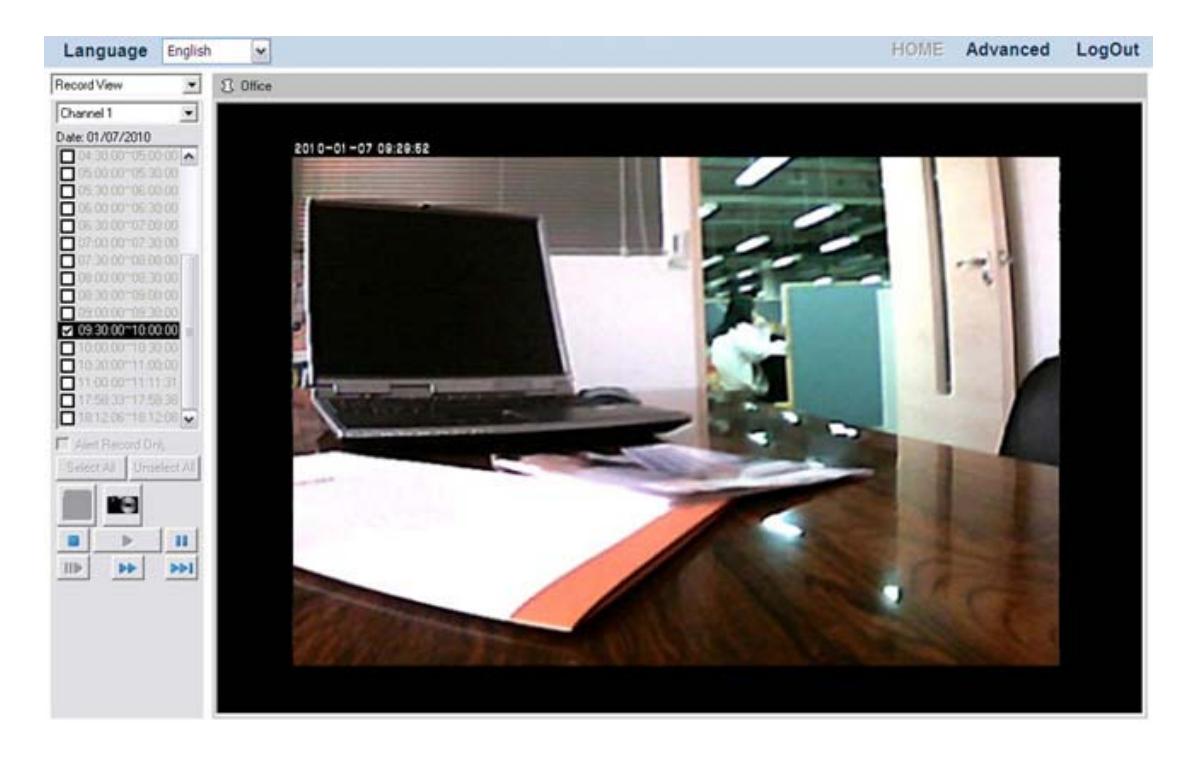

- 5. Click the "Snapshot" button **and you may take a snapshot for the image** displayed.
- 6. Click the buttons at the bottom of the Record View dialog to control the play of the videos. The buttons and their respective functions are shown in the following table:

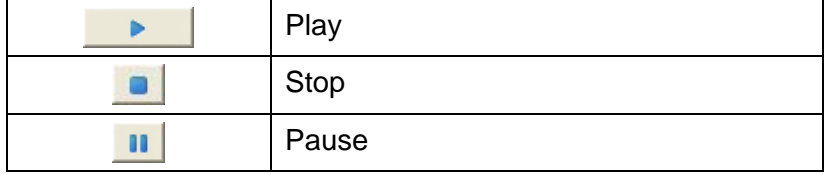

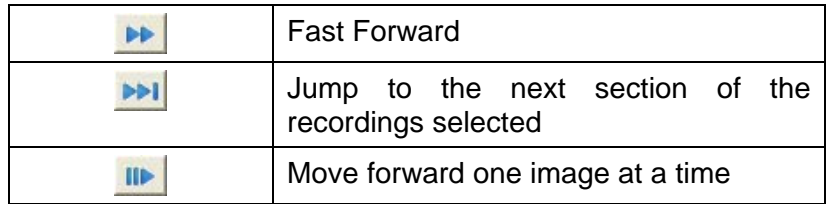

#### **To select an alarm record to play:**

- 1. Select the "Alert Record Only" option.
- 2. Select a desired Channel to configure settings. Click the **button to select** a date from the popup window.

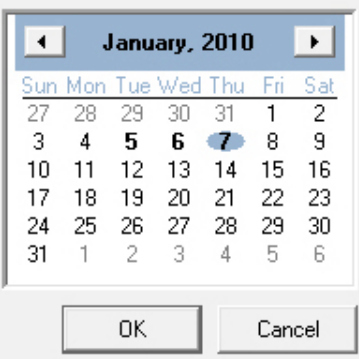

- 3. Click on the date you want to review in the calendar. The dates with video records are displayed in bold fonts. Click "OK" to confirm the selection.
- 4. Tick the checkbox to select the time period from the list on the left.

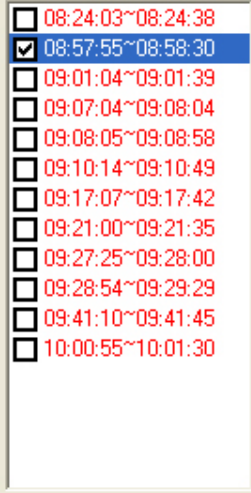

- 5. Click "Select All" to select all records, and click "Unselect All" to unselect all records. Click "PLAY" and the window will play the recorded video one by one.
- 6. Click the "Snapshot" button and you may take a snapshot for the image displayed.
- 7. Click the buttons at the bottom of the Record View dialog to control the play of the videos. The buttons and their respective functions are shown in the following table:

<span id="page-33-0"></span>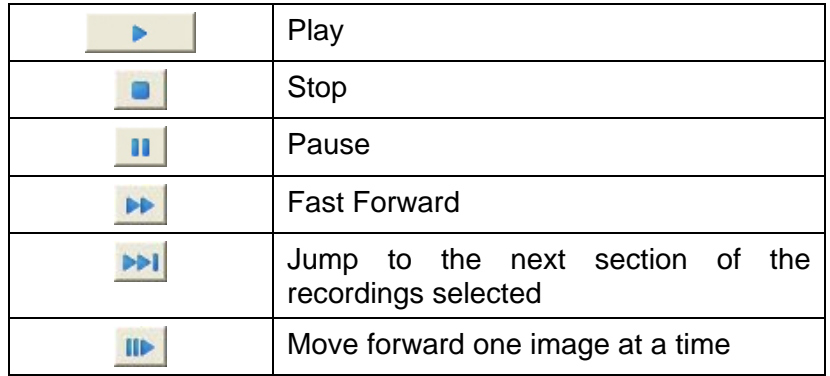

### **Motion Detection**

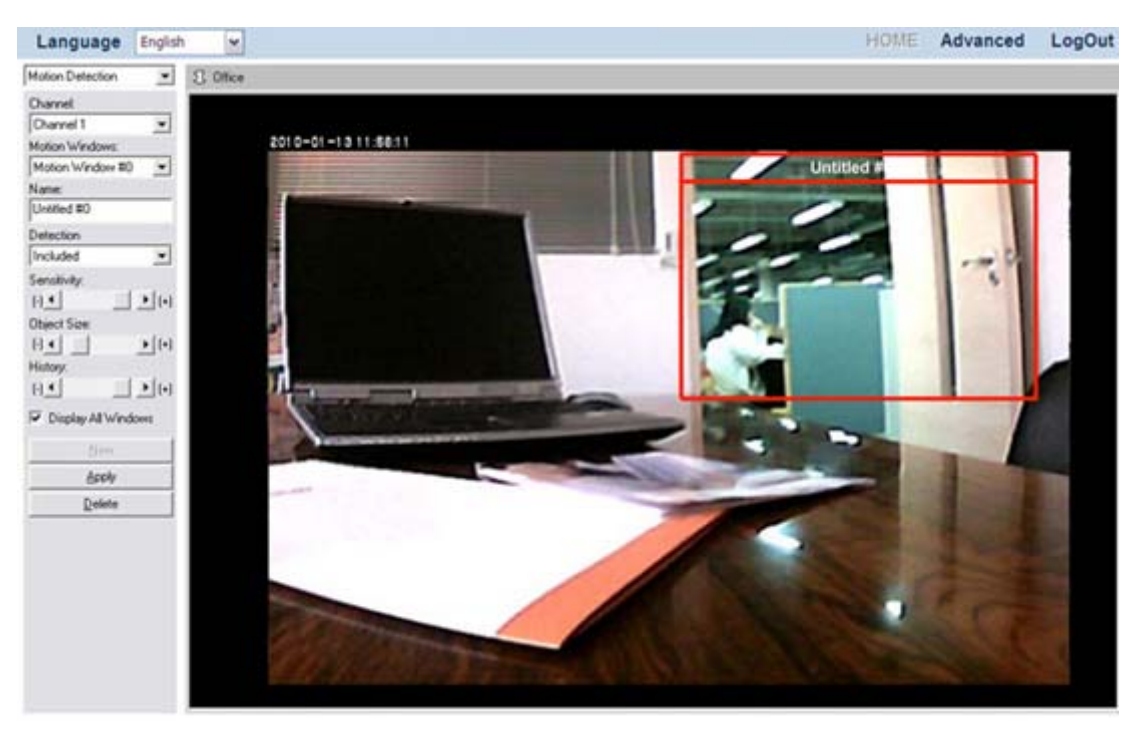

#### **To set motion detection conditions for each camera:**

- 1. Select "Motion Detection" from the drop-down list to enter the Motion Detection page.
- 2. "Motion Detection" dialog will display on the left side. Select a desired Channel to configure settings.
- 3. From the "Motion Detection" dialog, select a desired Motion Window to configure settings.
	- If you don't see any motion detection frame in the camera window, click the "New" button in the "Motion Detection" dialog, and a red motion detection frame will be created with the name "Untitled #0" and you may configure settings for it.
	- If you see motion detection frames in the camera window, select a "Motion Windows" from the drop-down list in the "Motion Detection" dialog, and the motion window will be activated with red borders and you may configure settings for it.
- <span id="page-34-0"></span>4. Drag the red borders of the active Motion Window to define the window shape, size and position.
- 5. Enter the "Name" in the dialog.
- 6. In the "Detection" drop-down list, select "Included" if you want to detect the motion of the area within the frame, or "Excluded" if you want to detect the motion of the area outside the frame.
- 7. Adjust the sliders to define:
	- The color and luminance difference "Sensitivity" that will trigger the motion detection.
	- The "Object Size" that will trigger the motion detection.
	- The "History"  $-$  the duration an object appears within the motion detection frame to trigger the motion detection.
- 8. Check "Display All Windows" to display all the motion windows in the camera view. Uncheck the option if you only want to see the active motion window.
- 9. Click the "Delete" button to delete the active motion window.
- 10. Please make sure to click the "Apply" button in order to save the changes you've made.

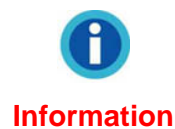

The Motion Detection settings for a camera won't take effect until you configure Motion Detection as an Event Trigger for the camera. Please refer to the **Event Settings** section for more information.

### **Log out the NVR**

To exit the NVR page, click the "LogOut" button at the top right corner of the NVR's main page.

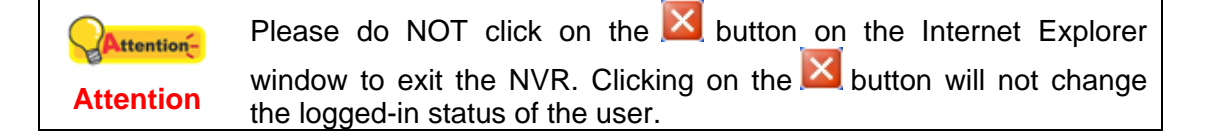

# **Chapter III. Working with the NVR**

### <span id="page-35-0"></span>**Display Live View page with AVG anti-virus software on your PC**

(1) Select **Tools** > **Advanced settings** in the **Overview** page.

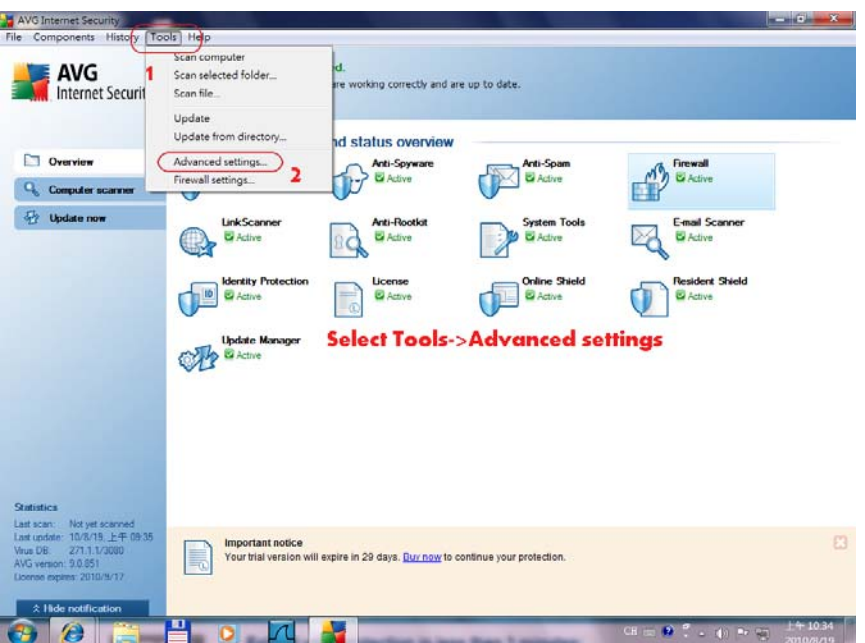

(2) In the dialog that opens, select **Online Shield** > **Web Protection**.

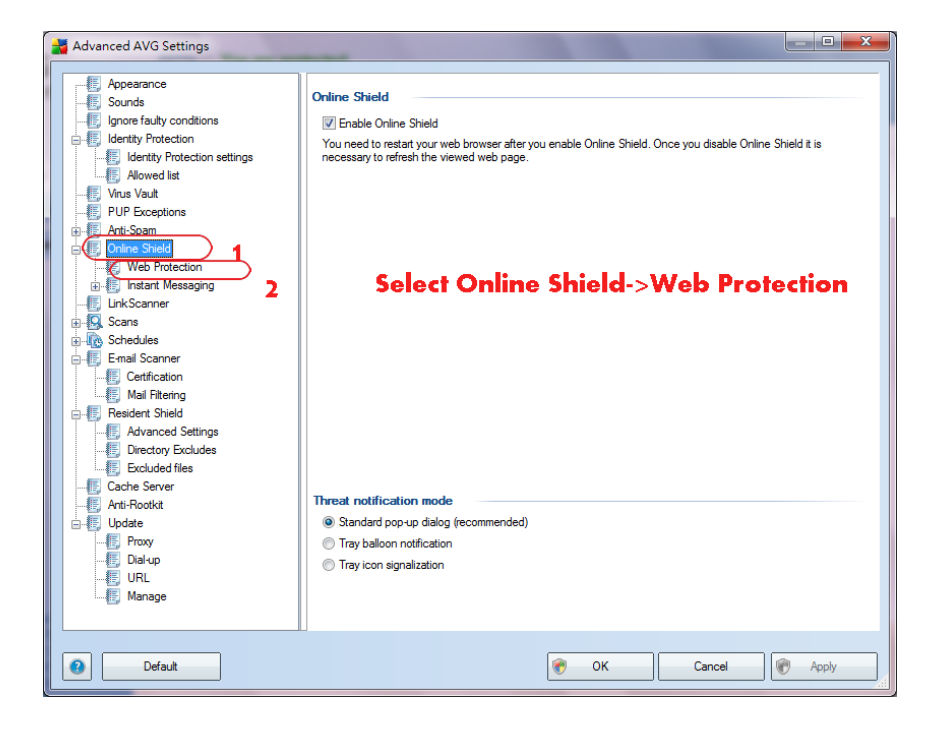
(3) Enter the NVR IP address in the **Exclude host/IP/domain** column, click on the "**Apply**" button to complete the settings.

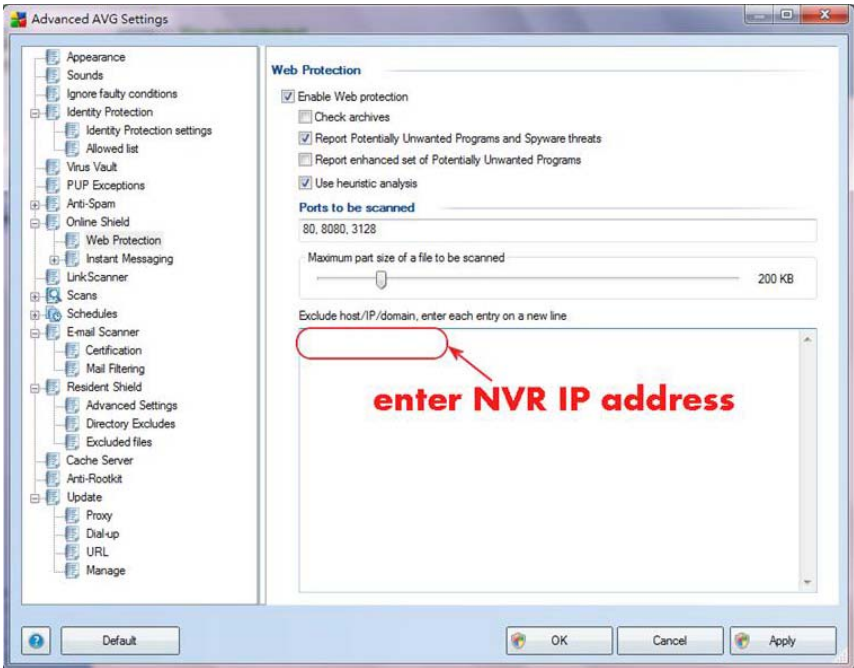

# **Display Live View page with Avast anti-virus software on your PC**

(1) In the main page of Avast, select **REAL-TIME SHIELDS** on the left side.

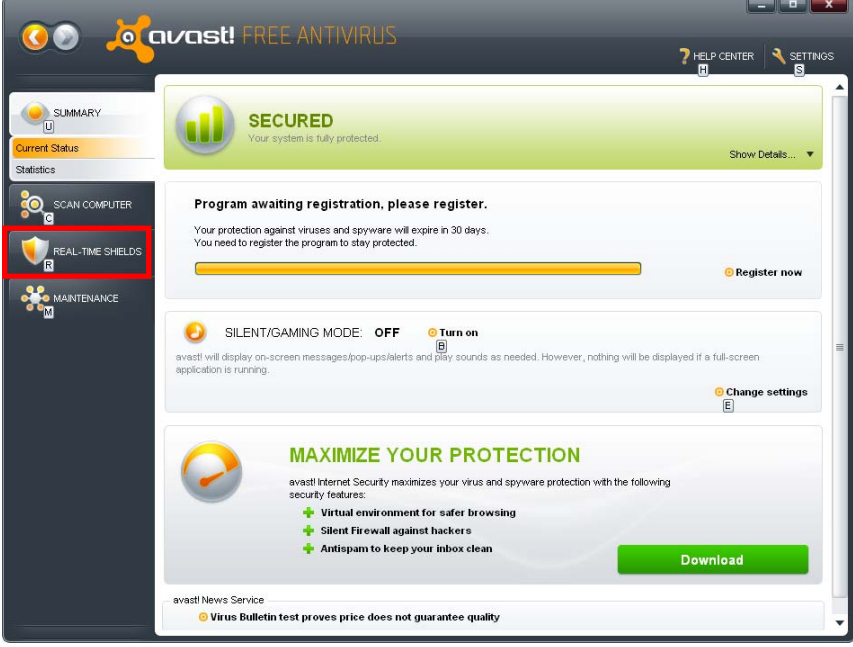

(2) Select **Web Shield** in the sub-menu of **REAL-TIME SHIELDS**.

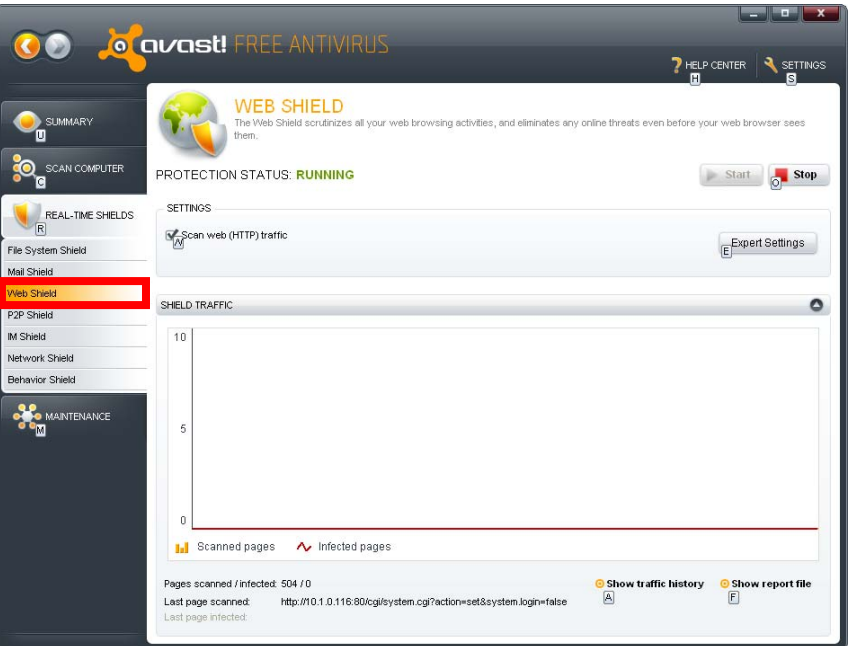

(3) In the **WEB SHIELD SETTINGS** page, select **Exclusions** on the left side. Click the "**Add**" button under the **MME types to exclude** column, and enter "**multipart/x-mixed-replace**" to the exclusion list then click the "**OK**" button to complete the settings.

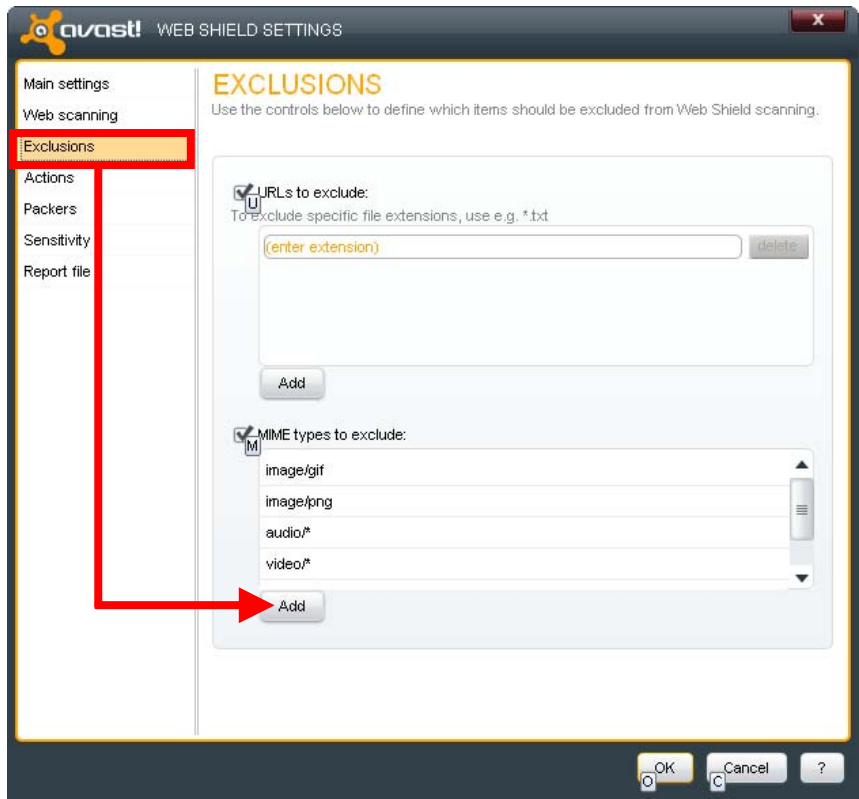

# **Modify the Video format and the Resolution of the IP Camera**

(1) After the IP camera is successfully added to the NVR, go to the "Advanced" page and click the menu "IPCam"  $\rightarrow$  "Video Settings". In "Image Appearance" section, you may adjust the **Video format** from the drop-down list. The supported formats vary depending on the IP cameras, the maximum available options are: **JPEG** (better image quality), **MPEG4** and **H.264** (smaller file format).

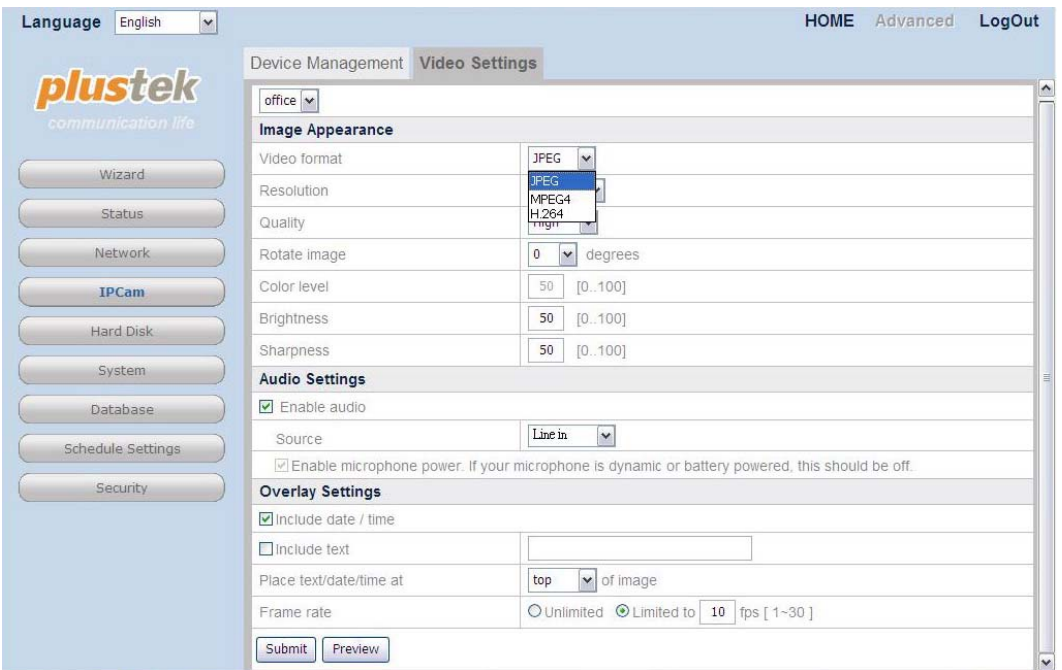

(2) You may adjust the **Resolution** from the drop-down list. The supported formats vary depending on the IP cameras.

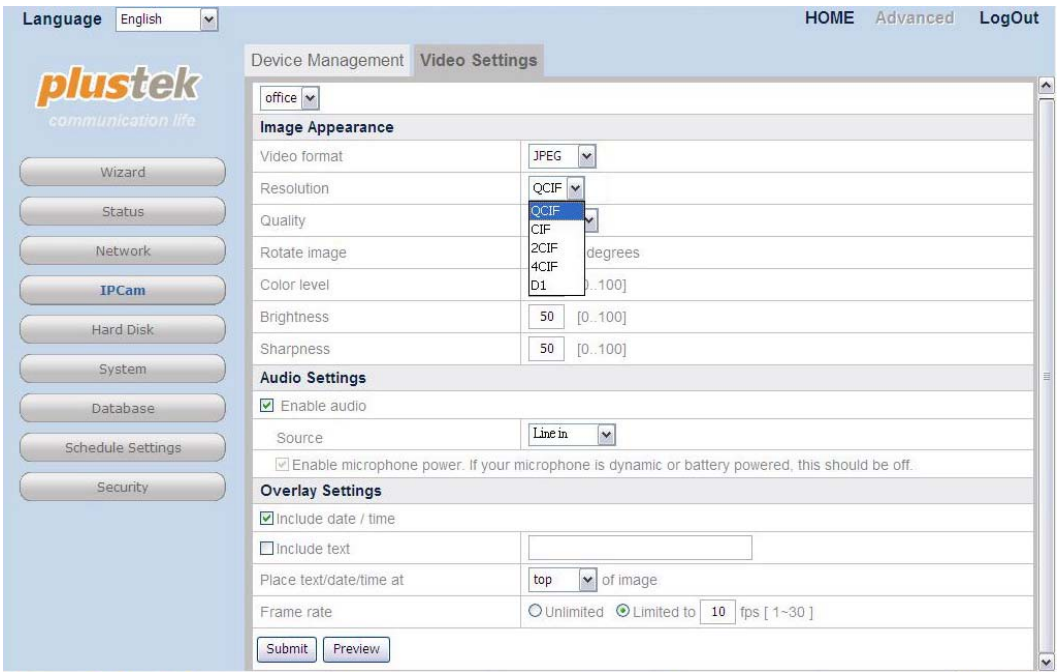

# **Activate the recording by the Record Schedule settings**

(1) Go to the "Advanced" page and click the menu "Schedule Settings"  $\rightarrow$  "Record Schedule" to configure schedule settings.

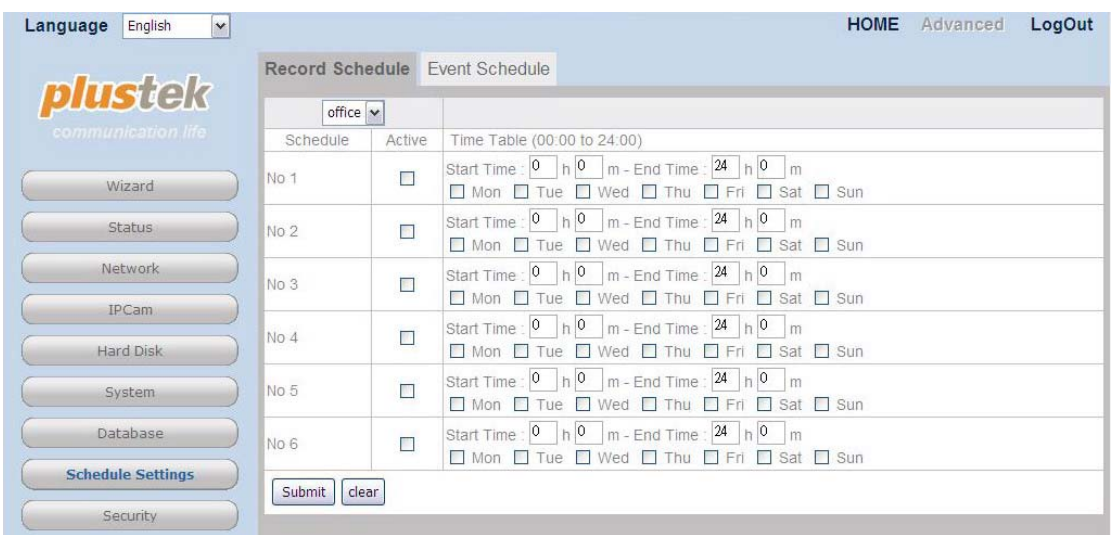

(2) Select the camera from the drop-down list. Select to set the record schedule from No1 to No 6 and click the checkbox of "Active" to activate the record schedule. Set the "Start Time" and "End Time" for the NVR to record during one day. Select the day (or days) of the week by clicking the checkbox(es). Click the "Submit" button to save the settings for the camera. The picture below indicates the **Record Schedule** is to record 24 hours on every Wednesday. When the **Record Schedule** is activated, the "**Record**" button in the **Live View** page will be disabled.

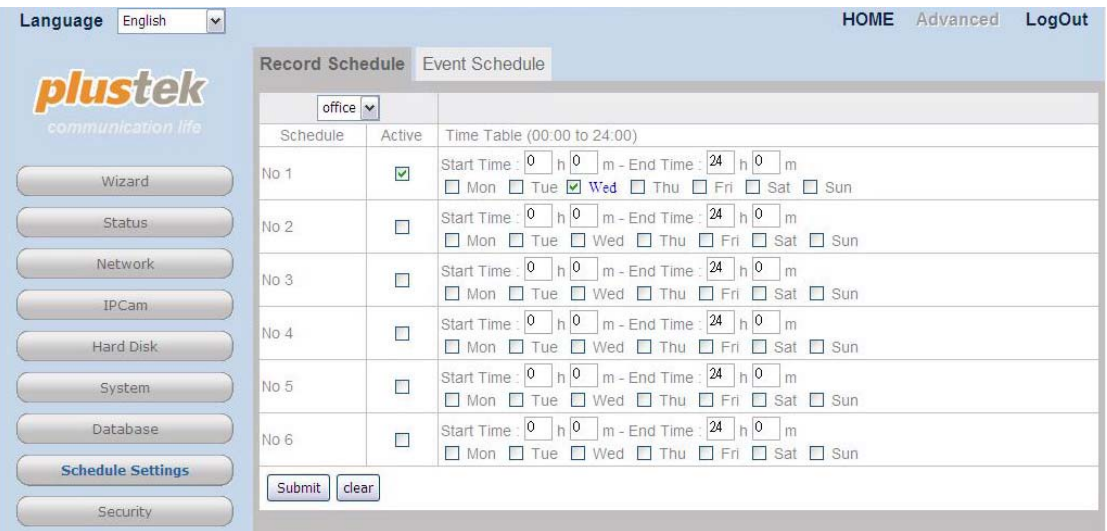

# **Activate the recording by the Record button**

(1) Click on the **Record button in the bottom left of the Live View** page to activate the recording.

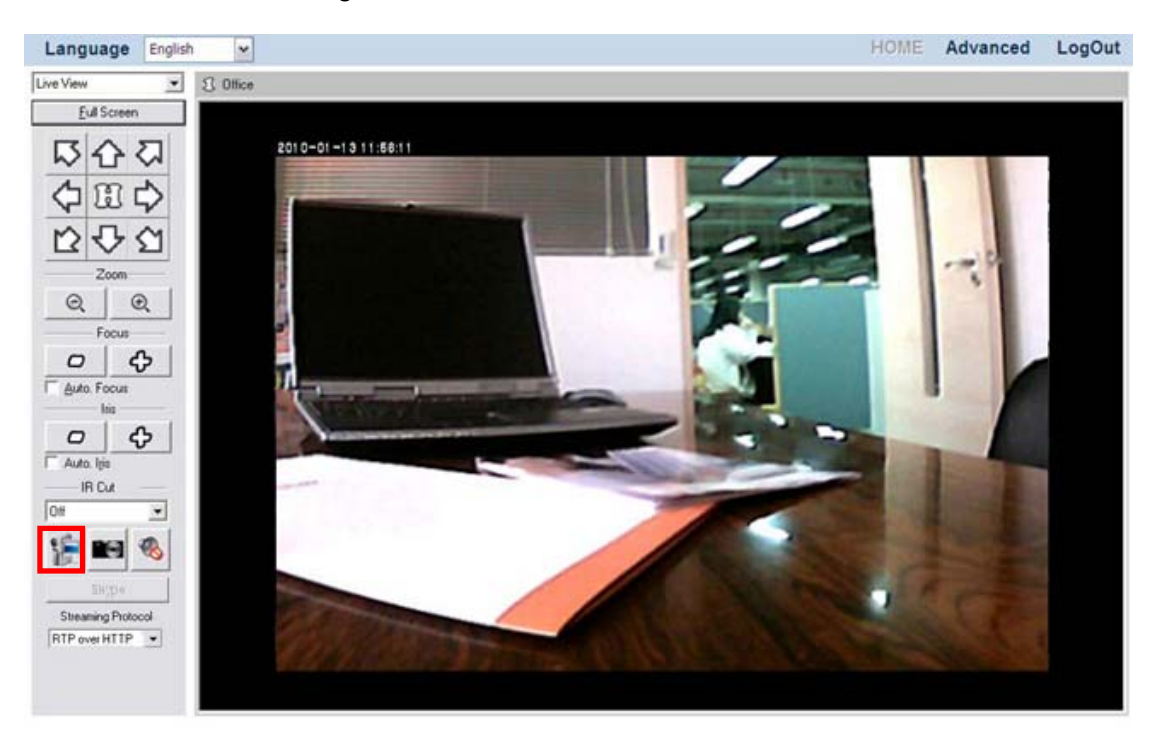

# **Send e-mail notification when the Motion Detection is triggered**

(1) Select "Motion Detection" from the drop-down list to enter the Motion Detection page.

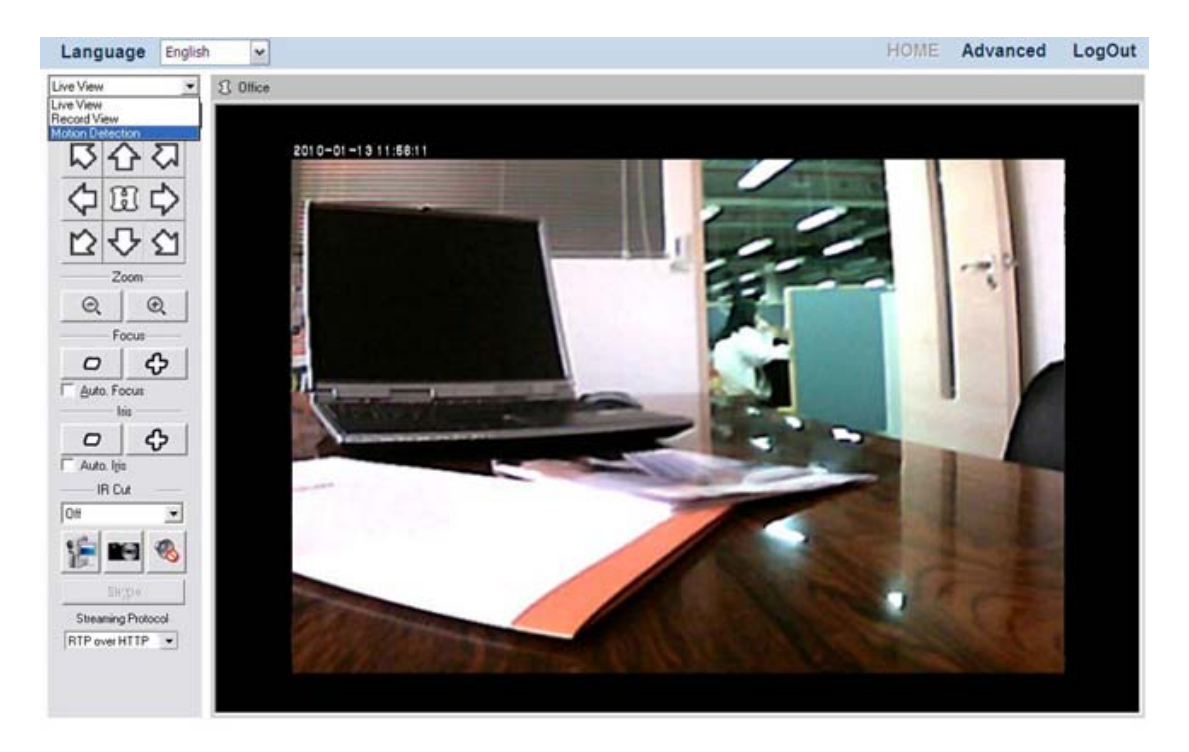

(2) Please refer to ["Motion Detection"](#page-33-0) section to set the detection area and click the "Apply" button in order to save the changes you've made.

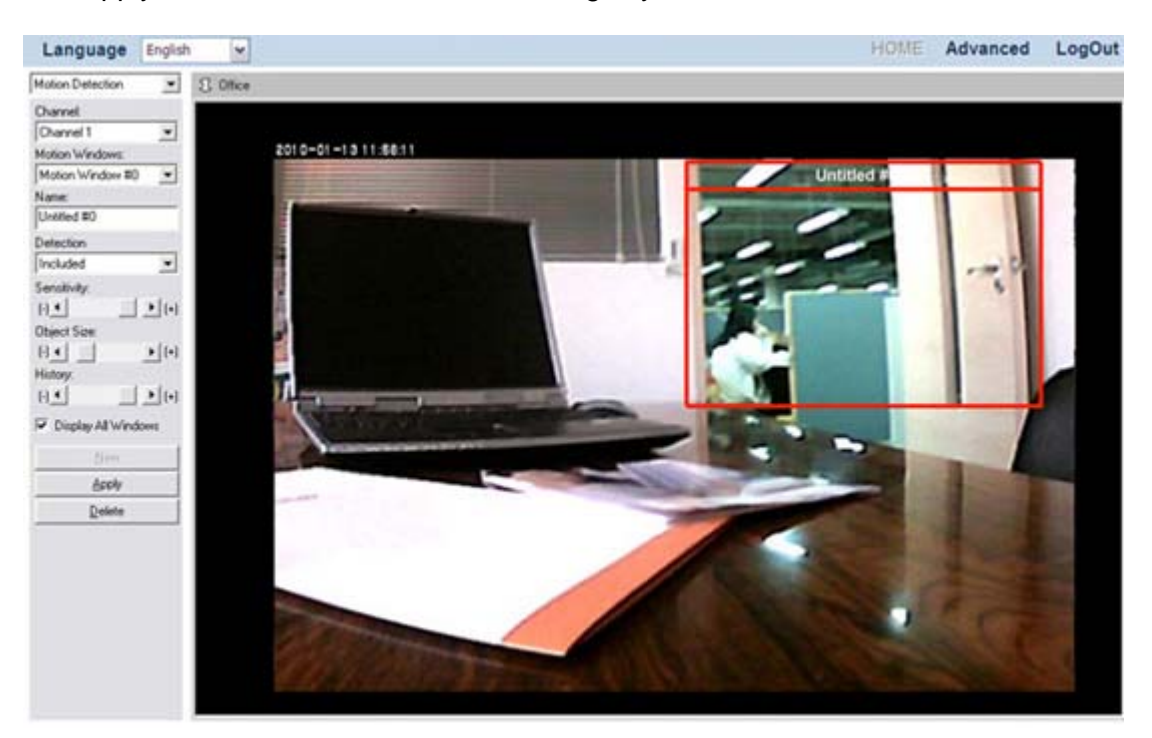

(3) Go to the "Advanced" page and click the menu "Network"  $\rightarrow$  "WAN"  $\rightarrow$  "SMTP".

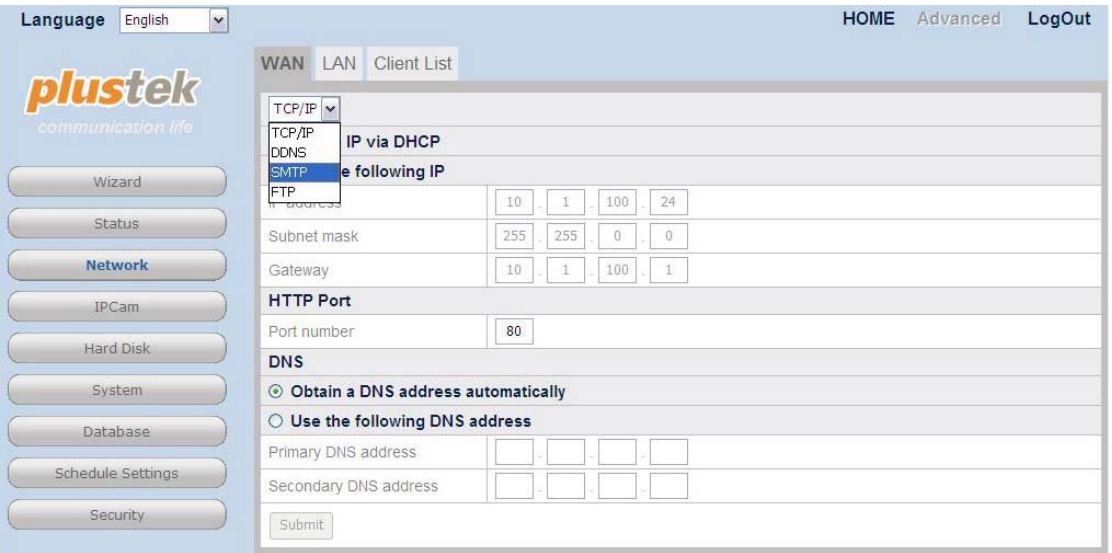

(4) Click the "Add" button and enter the SMTP information in this page. Click "Submit" to save the setting.

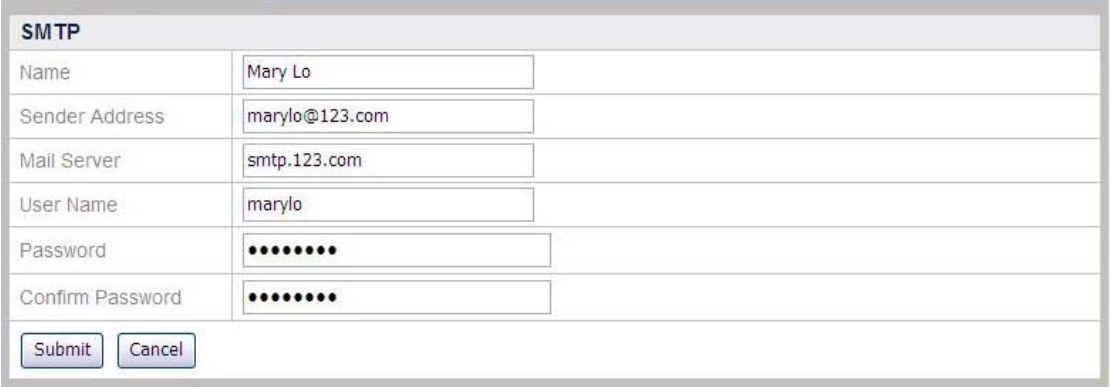

(5) Go to the "Advanced" page and click the menu "Security"  $\rightarrow$  "Event Settings" to enter the Event Settings window. Select the camera from the drop-down list. Click the "Add" button to enter "Add Event Settings" page.

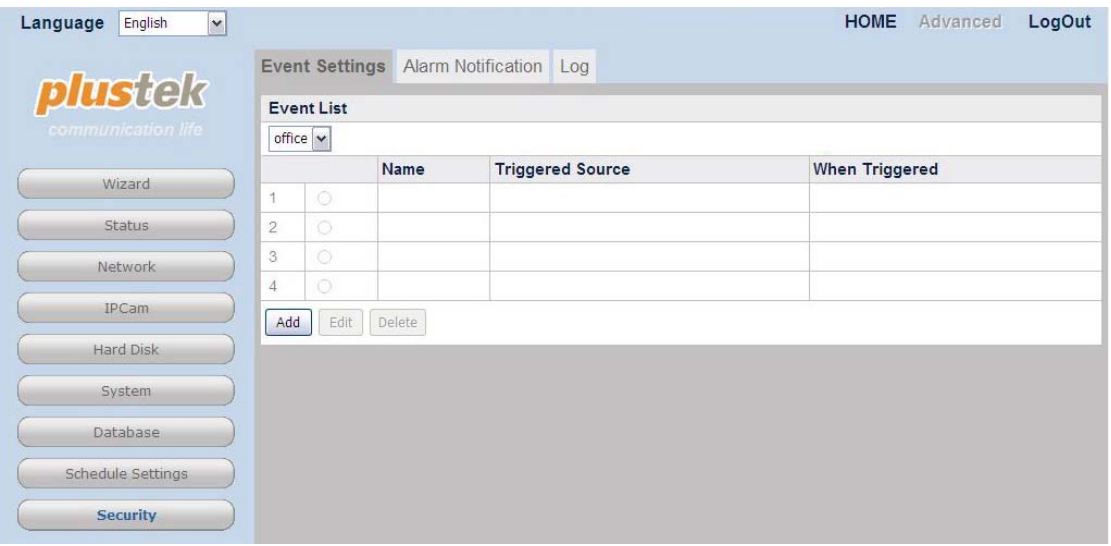

(6) Define a name for the event setting, choose the "Triggered Source" you want to respond to by clicking the radio button of Motion Detection. Choose the Motion Detection window from the drop-down list and the motion detection event as "starts", "stops" or "starts-stops". Check the "Send e-mail notification" option. Type in the "Subject" of the email. Enter the email address you want to send notice in the "Send to" blank and click the "Add" button to add the address into the mailing list. Click the "Save" button to complete the settings.

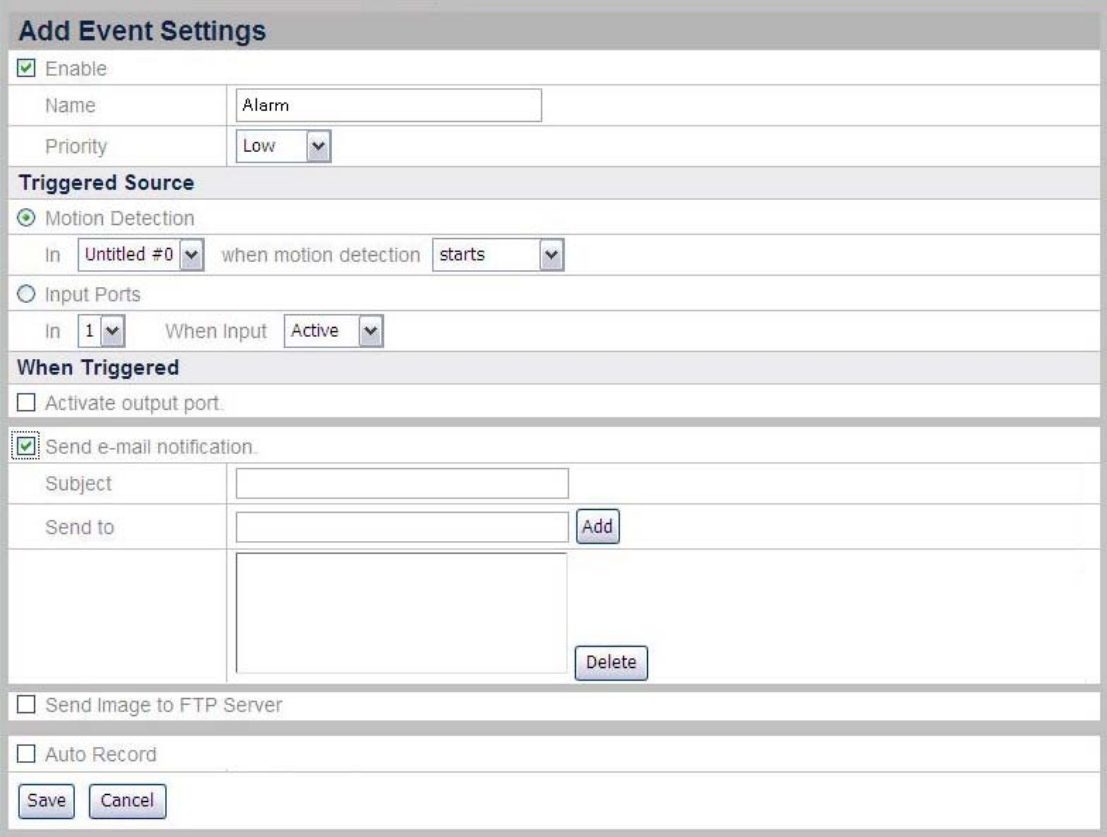

(7) Go to the "Advanced" page and click the menu "Schedule Settings"  $\rightarrow$  "Event" Schedule" to configure schedule settings. Select the camera from the drop-down list. Select to set the event schedule from No1 to No 6 and click the checkbox of "Active" to activate the event schedule. Set the "Start Time" and "End Time" for the NVR to record during one day. Select the day (or days) of the week by clicking the checkbox(es). Click the "Submit" button to save the settings for the camera.

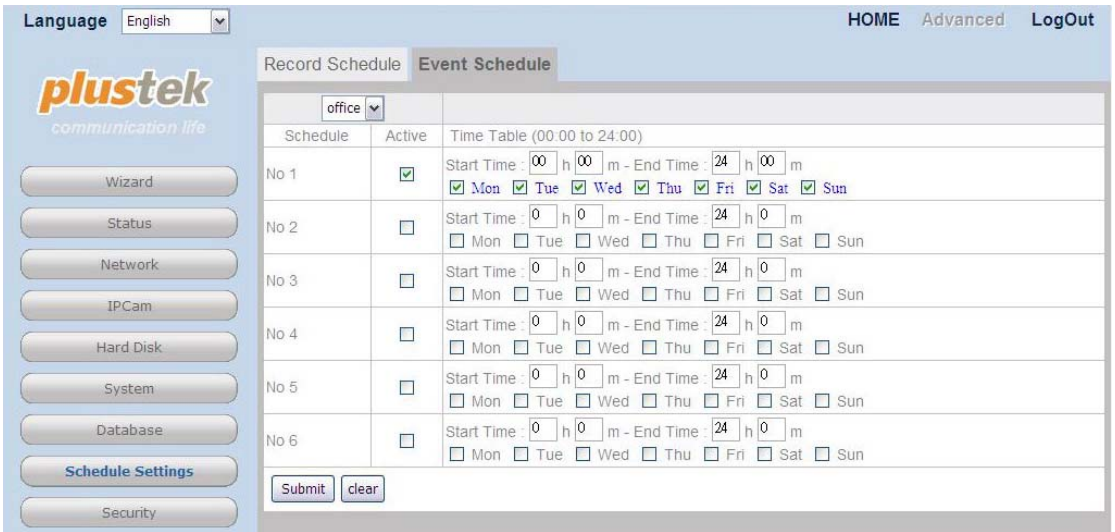

# **Send recorded images to the desired FTP server when the Motion Detection is triggered**

(1) Select "Motion Detection" from the drop-down list to enter the Motion Detection page.

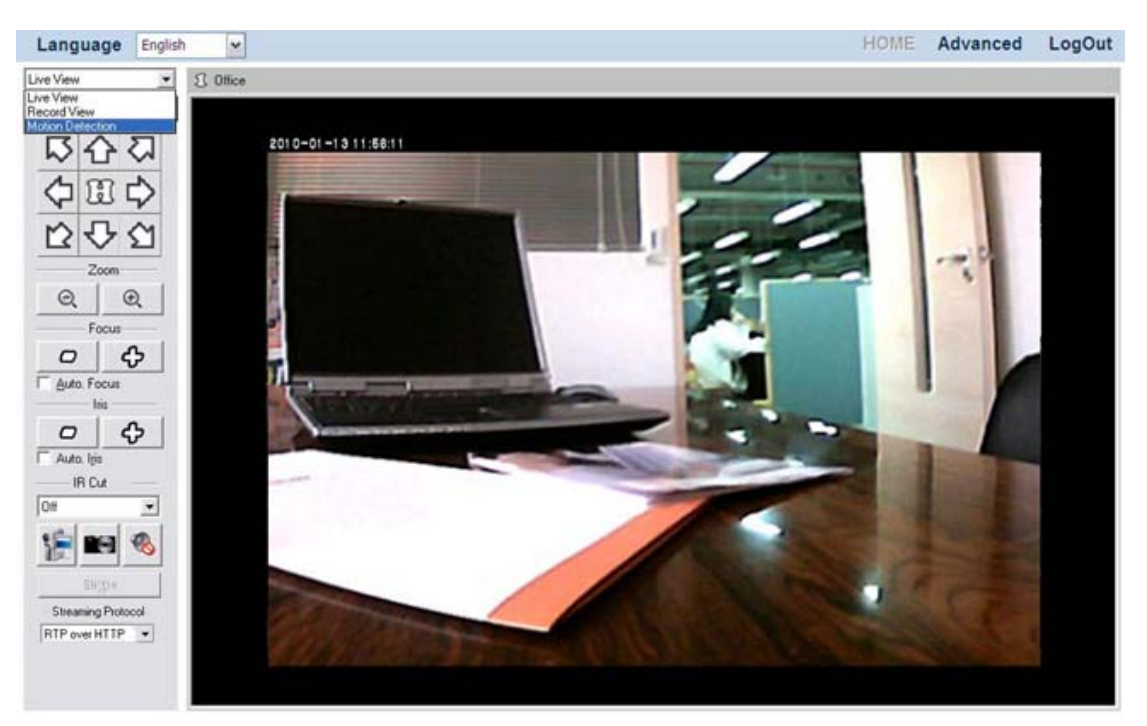

(2) Please refer to ["Motion Detection"](#page-33-0) section to set the detection area and click the "Apply" button in order to save the changes you've made.

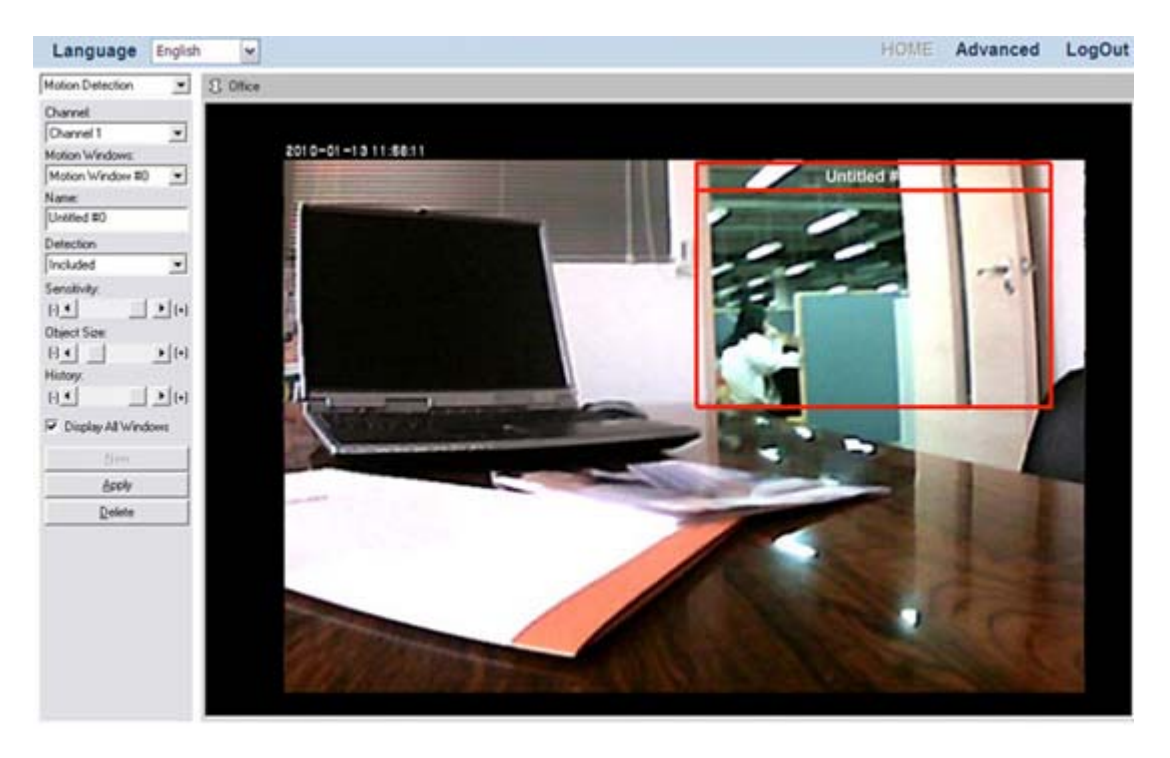

(3) Go to the "Advanced" page and click the menu "Network"  $\rightarrow$  "WAN"  $\rightarrow$  "FTP".

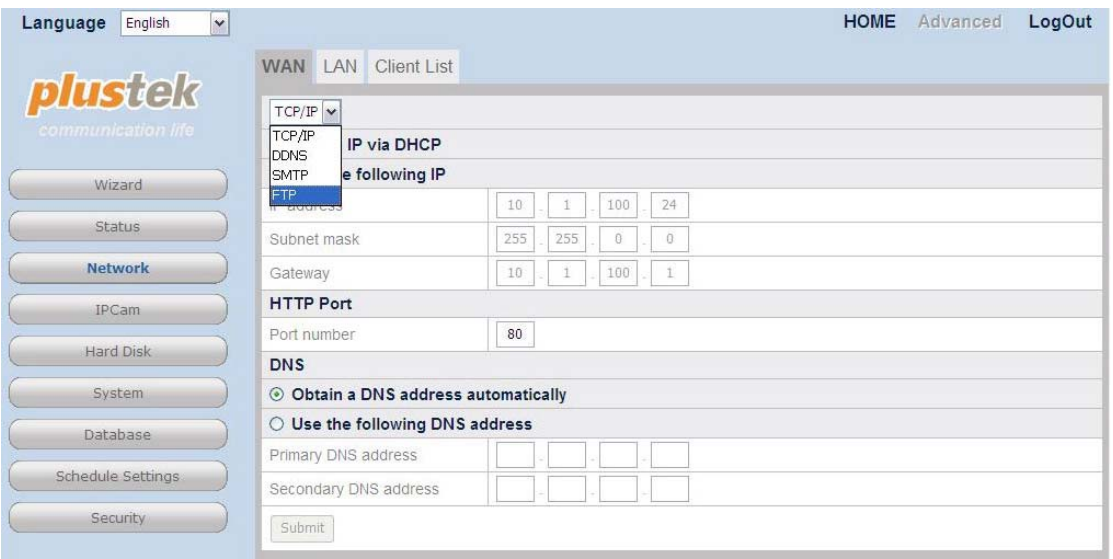

(4) Click "Add" button and enter the FTP server information in this page. Click "Submit" to save the setting.

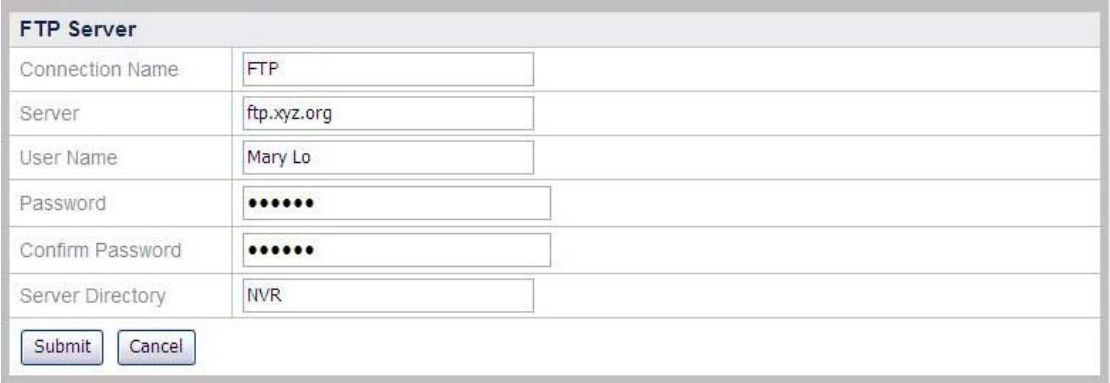

(5) Go to the "Advanced" page and click the menu "Security"  $\rightarrow$  "Event Settings" to enter the Event Settings window. Select the camera from the drop-down list. Click the "Add" button to enter "Add Event Settings" page.

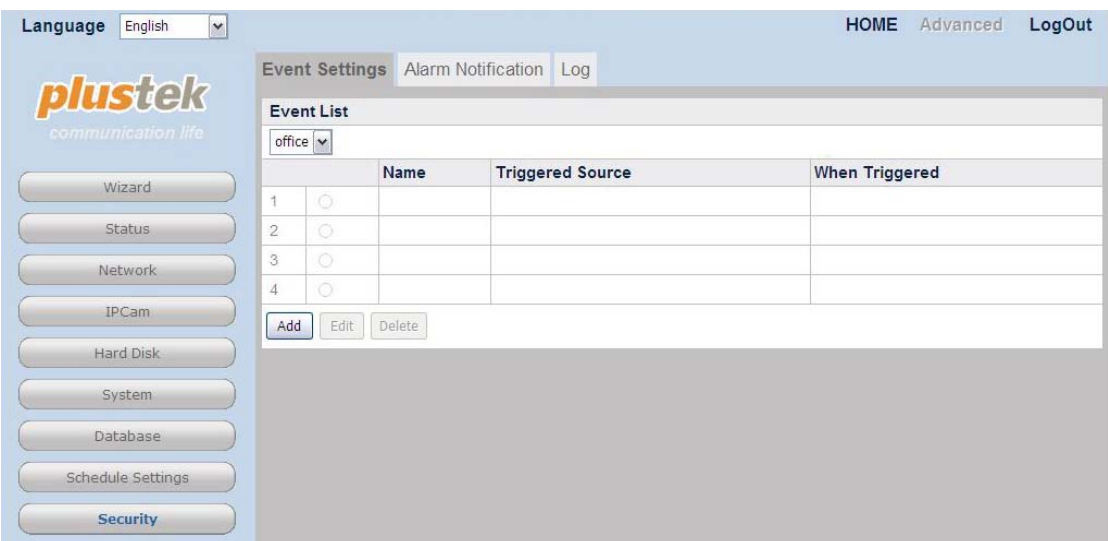

(6) Define a name for the event setting, choose the "Triggered Source" you want to respond to by clicking the radio button of Motion Detection. Choose the Motion Detection window from the drop-down list and the motion detection event as "starts", "stops" or "starts-stops". Check the "Send Image to FTP Server" option. Set the "File Name Prefix", "Upload" seconds and "Desired image frequency". Click the "Save" button to complete the settings.

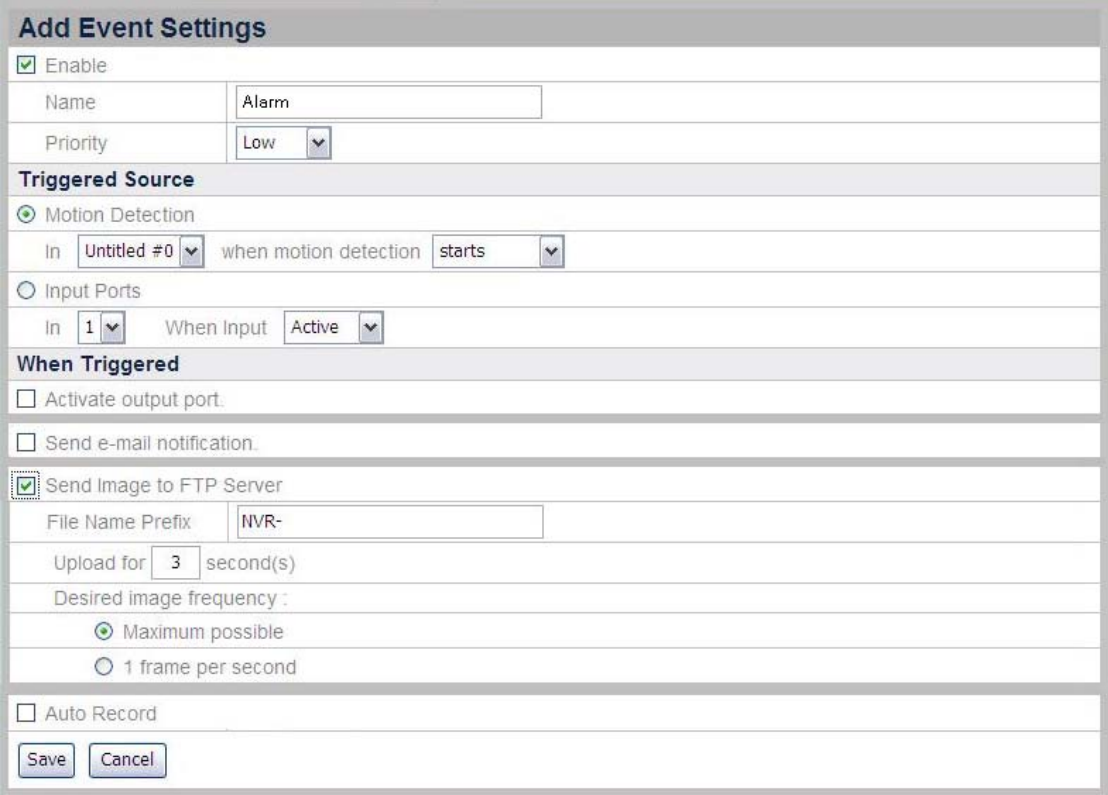

(7) Go to the "Advanced" page and click the menu "Schedule Settings"  $\rightarrow$  "Event Schedule" to configure schedule settings. Select the camera from the drop-down list. Select to set the event schedule from No1 to No 6 and click the checkbox of "Active" to activate the event schedule. Set the "Start Time" and "End Time" for the NVR to record during one day. Select the day (or days) of the week by clicking the checkbox(es). Click the "Submit" button to save the settings for the camera.

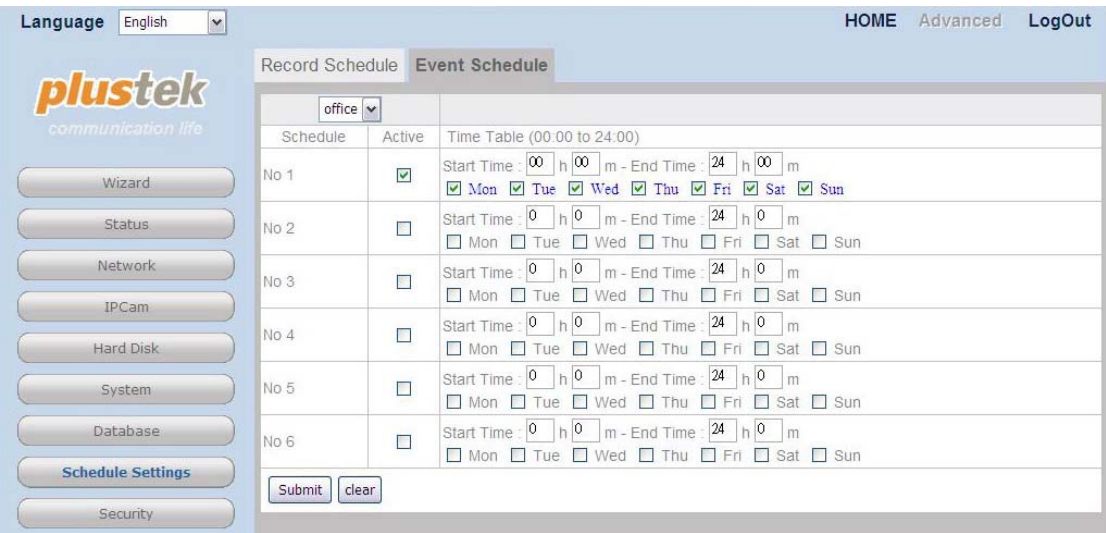

# **Auto record the event when the Motion Detection is triggered**

(1) Select "Motion Detection" from the drop-down list to enter the Motion Detection page.

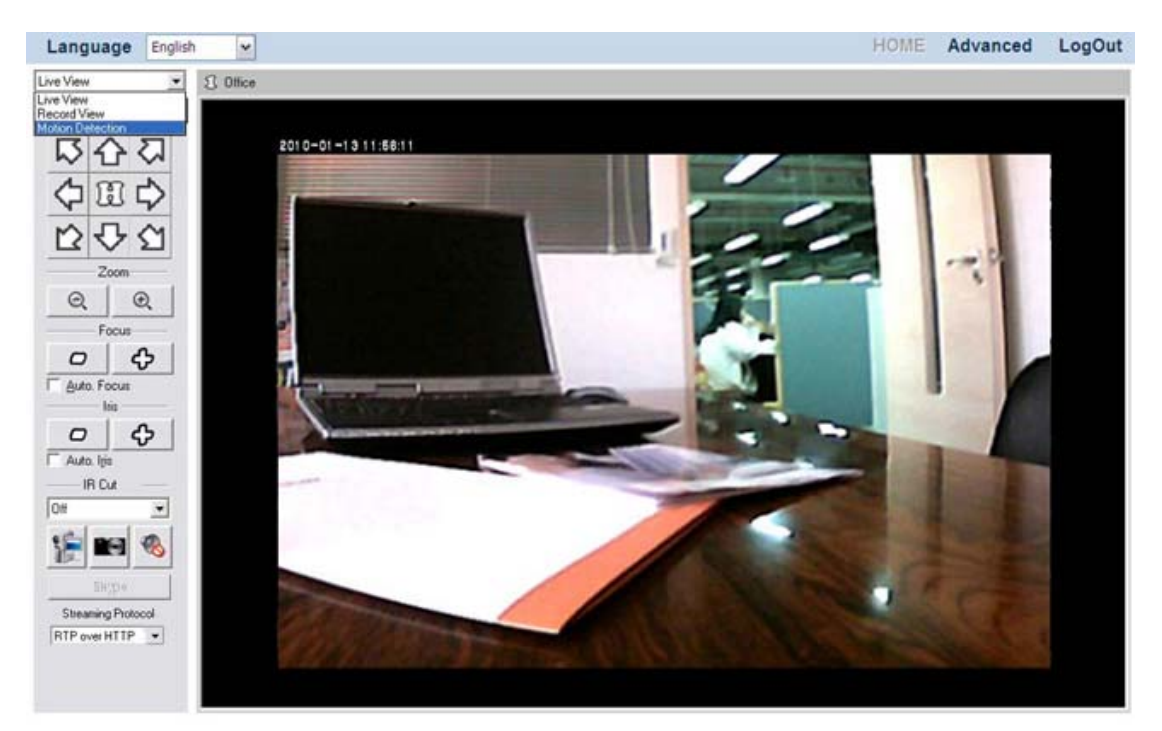

(2) Please refer to ["Motion Detection"](#page-33-0) section to set the detection area and click the "Apply" button in order to save the changes you've made.

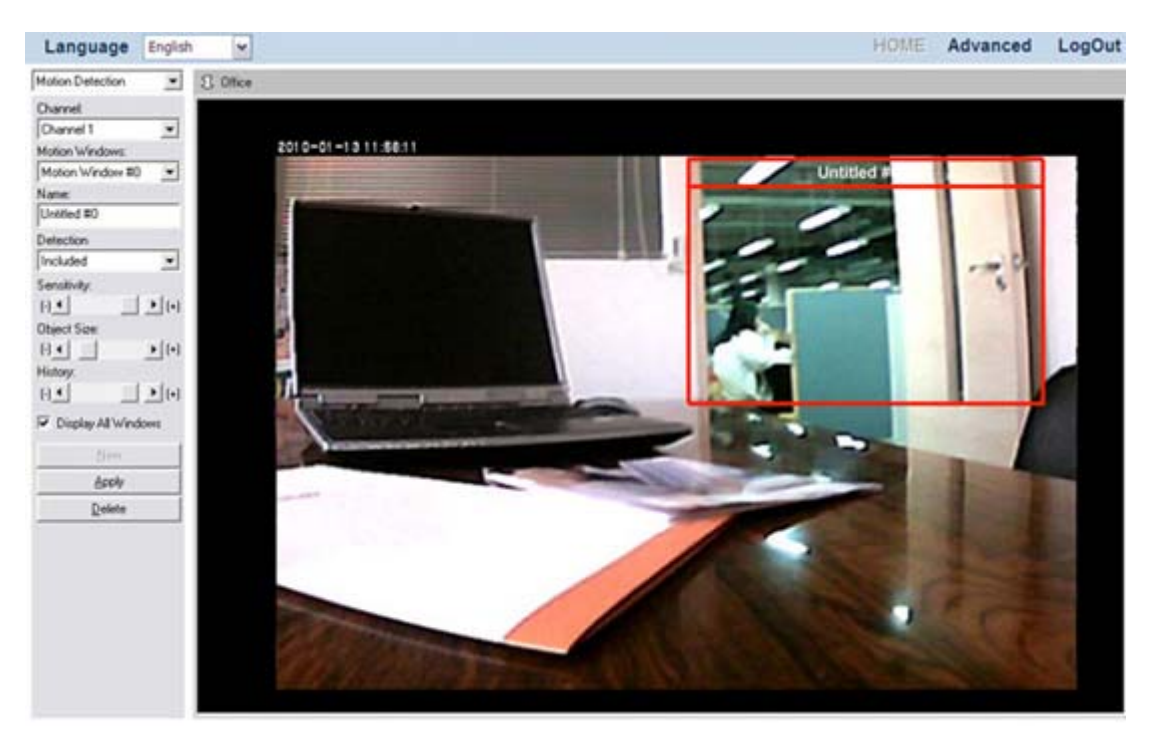

(3) Go to the "Advanced" page and click the menu "Security"  $\rightarrow$  "Event Settings" to enter the Event Settings window. Select the camera from the drop-down list. Click the "Add" button to enter "Add Event Settings" page.

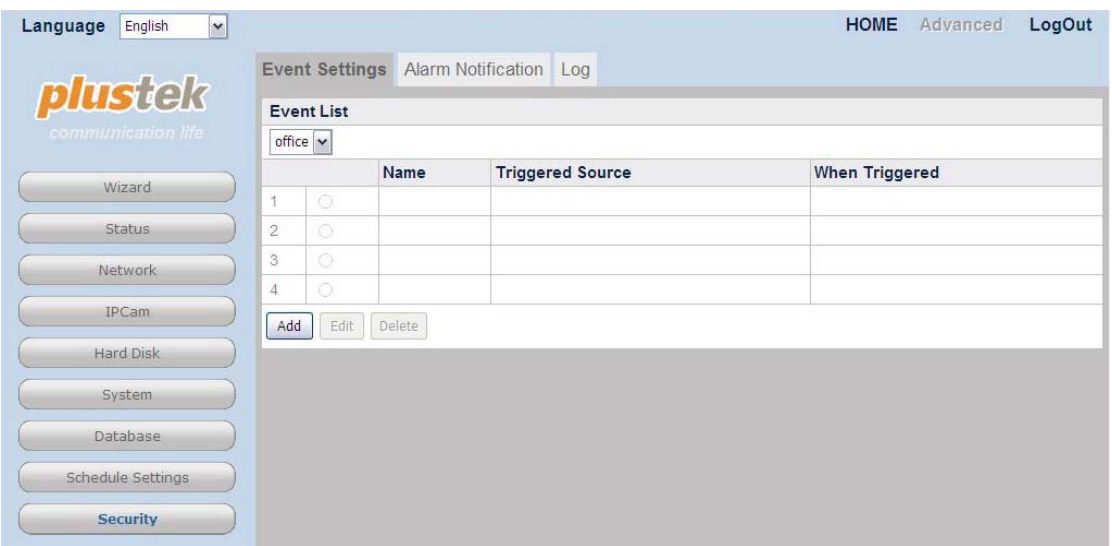

(4) Define a name for the event setting, choose the "Triggered Source" you want to respond to by clicking the radio button of Motion Detection. Choose the Motion Detection window from the drop-down list and the motion detection event as "starts", "stops" or "starts-stops". Check the "Auto Record" option and enter the record time. Click the "Save" button to complete the settings.

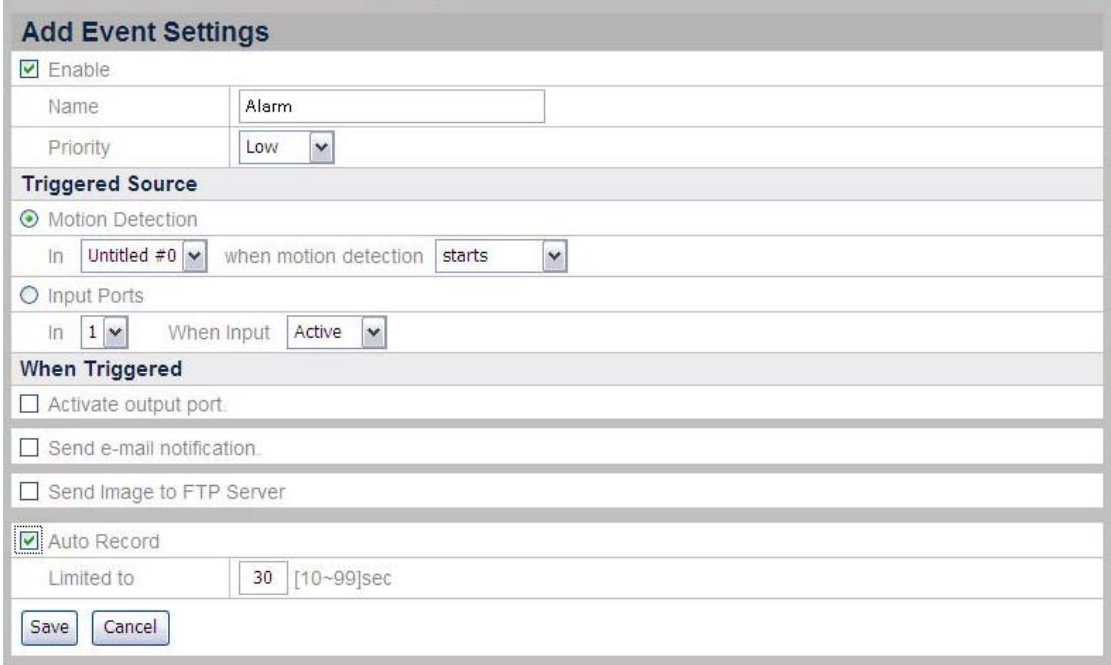

(5) Go to the "Advanced" page and click the menu "Schedule Settings"  $\rightarrow$  "Event" Schedule" to configure schedule settings. Select the camera from the drop-down list. Select to set the event schedule from No1 to No 6 and click the checkbox of "Active" to activate the event schedule. Set the "Start Time" and "End Time" for the NVR to record during one day. Select the day (or days) of the week by clicking the checkbox(es). Click the "Submit" button to save the settings for the camera.

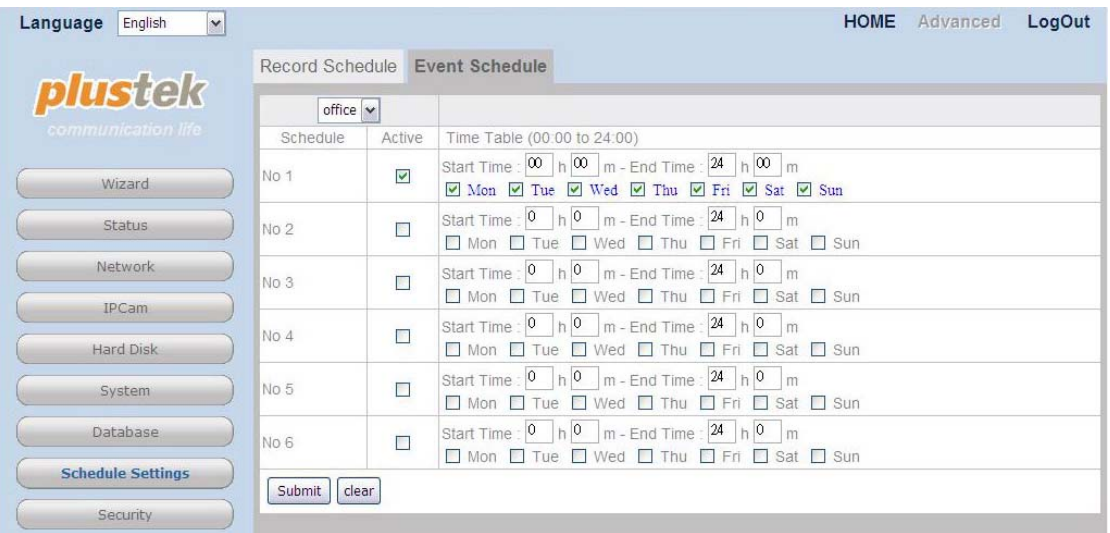

# **Select a record to play**

(1) Select "Record View" from the drop-down list to display the page of Record View.

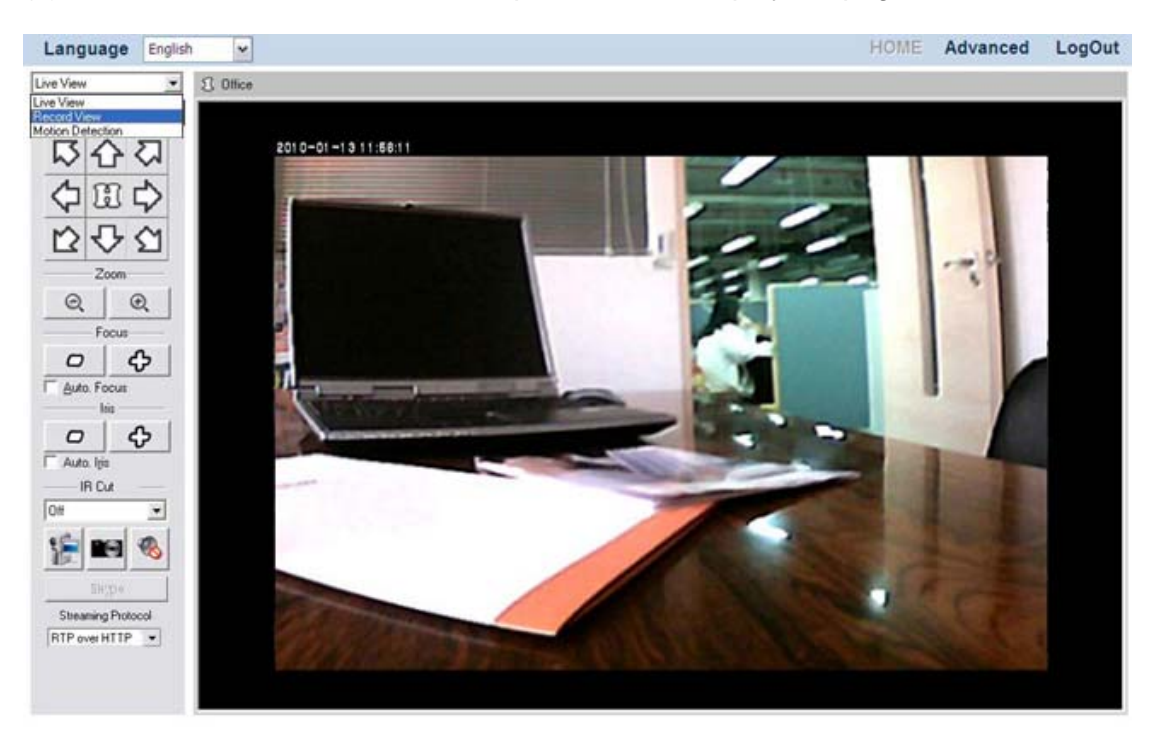

(2) Select a desired Channel to configure settings. Click the **button to select a** date from the popup window. Click on the date you want to review in the calendar. The dates with video records are displayed in bold fonts. Click "OK" to confirm the selection. Tick the checkbox to select the time period from the list on the left. Click "PLAY" and the window will play the recorded video one by one.

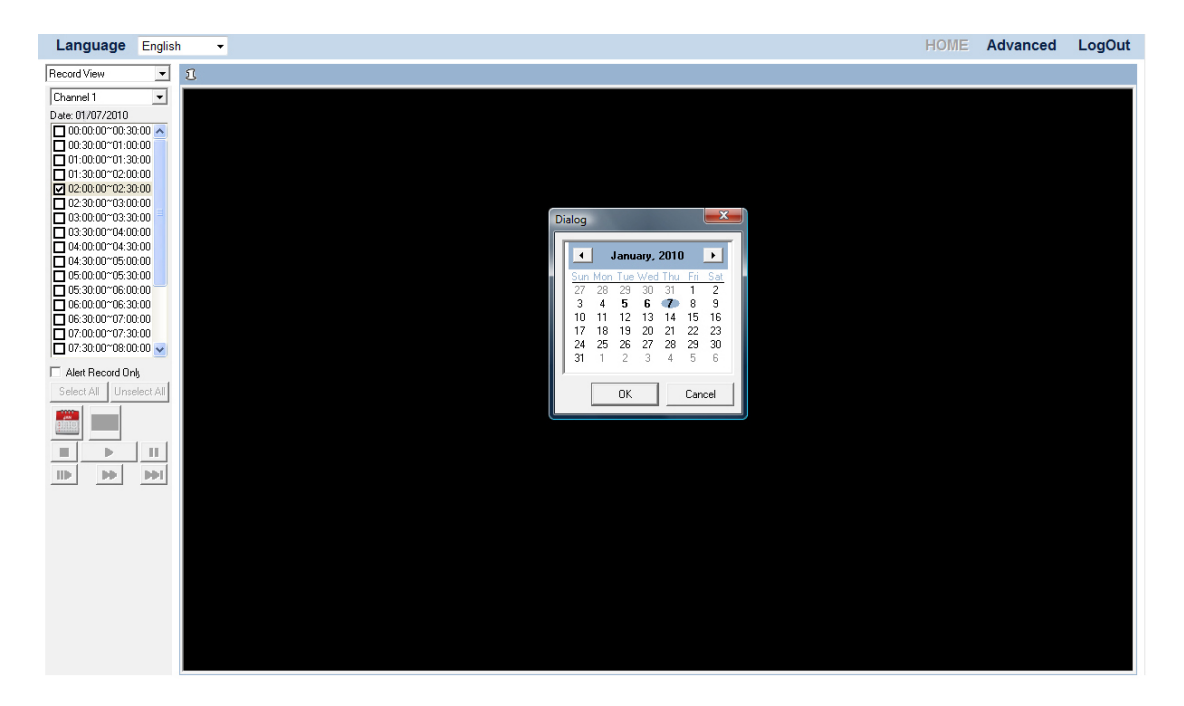

# **Select an alarm record to play**

(1) Select "Record View" from the drop-down list to display the page of Record View.

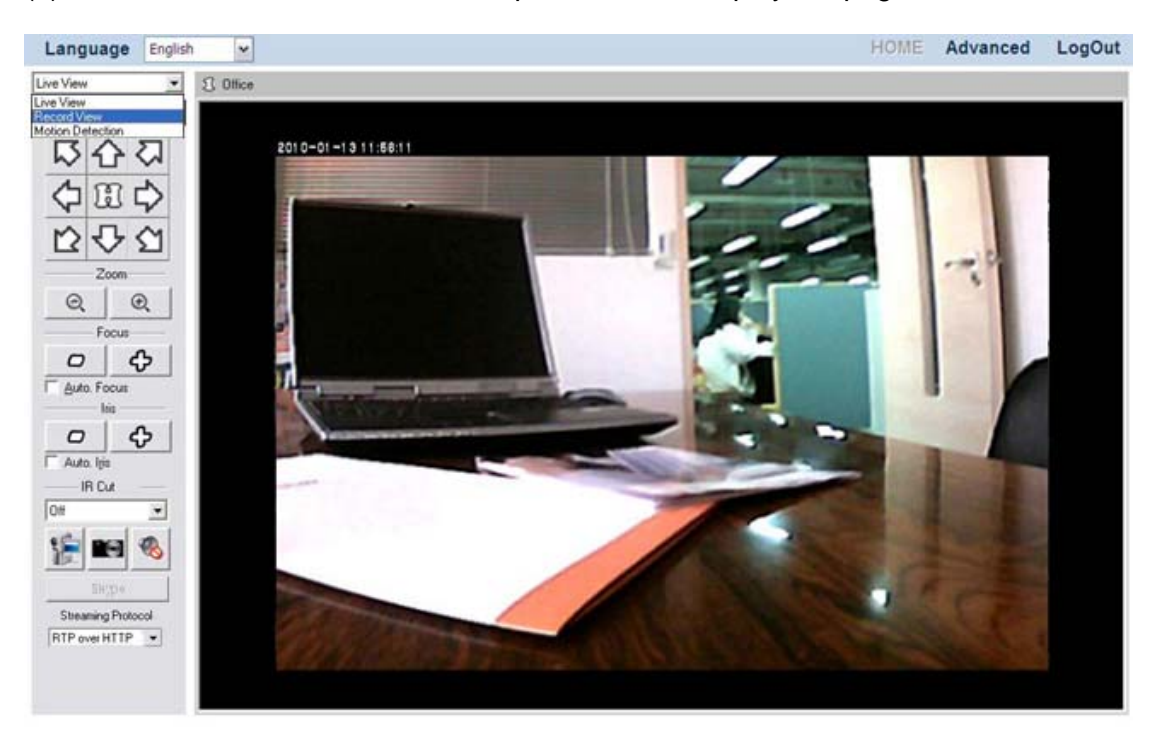

(2) Select the "Alert Record Only" option. Select a desired Channel to configure

settings. Click the **button to select a date from the popup window. Click on** the date you want to review in the calendar. The dates with video records are displayed in bold fonts. Click "OK" to confirm the selection. Tick the checkbox to select the time period from the list on the left. Click "PLAY" and the window will play the recorded video one by one.

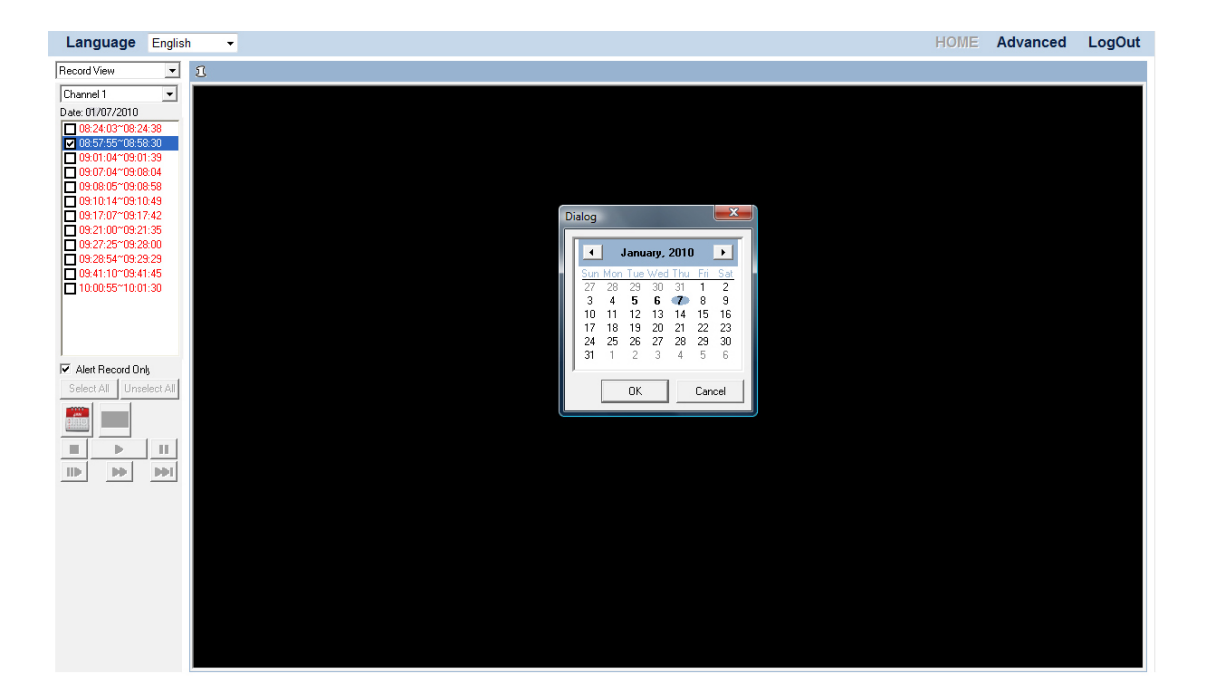

# **Chapter IV. Advanced NVR Configuration**

The administrator has the right to access all the NVR functions, and can make advanced configurations for the NVR according to the special needs.

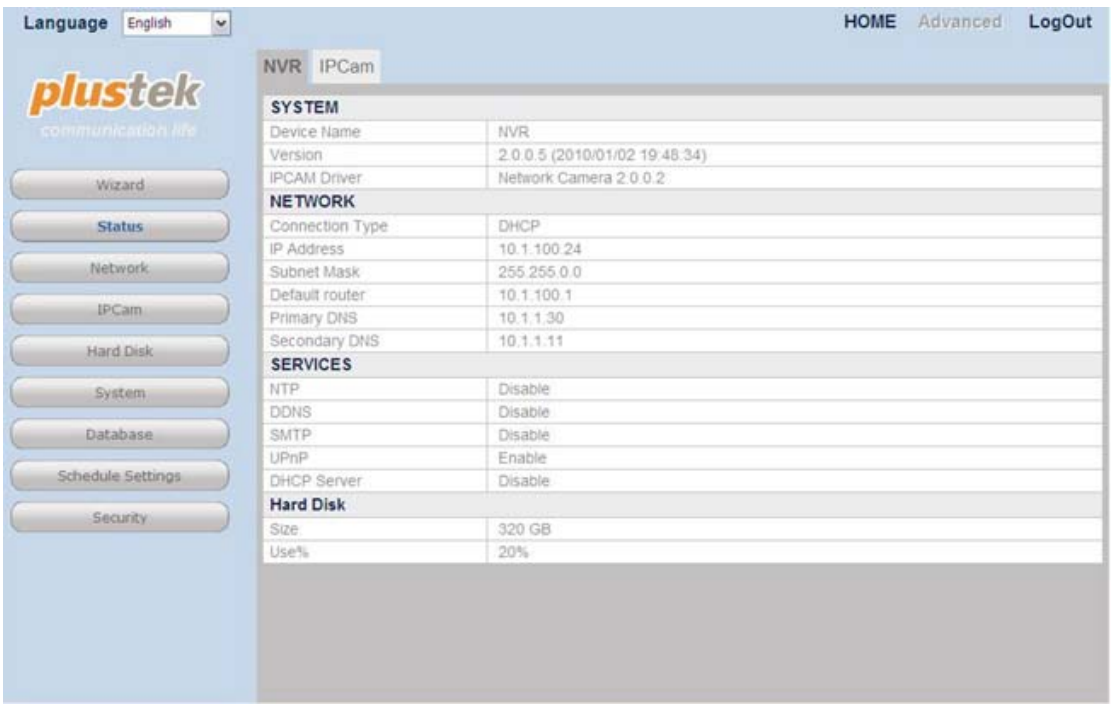

#### **To enter the Advanced settings page:**

- 1. Click the "Advanced" button on the main page banner to enter the advanced configuration page. On the left of the page shows the configuration menu. There are 9 menus available: "Wizard", "Status", "Network", "IPCam", "Hard Disk", "System", "Database", "Scheduled Settings" and "Security".
- 2. Click on each menu item to enter the submenus. You may configure settings according to your special need.

The following describes the menus individually and the related settings.

# **Wizard**

This Wizard will guide you through the basic settings to complete your initial setup fast and easy. Go to the "Advanced" page and click the menu "Wizard" to display the page of System Settings. You may define the "Device Name" for the NVR you use.

# **Step 1 – System Settings**

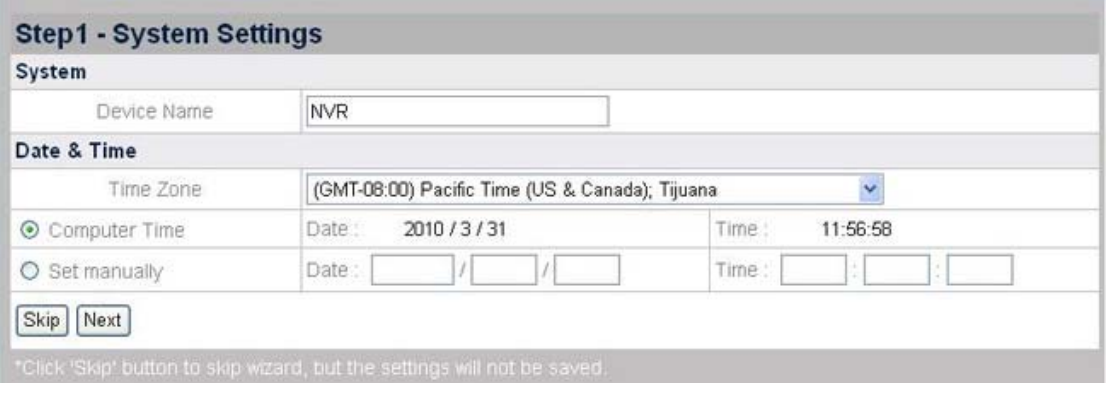

### **To set NVR Date & Time:**

- 1. Select Time Zone from the drop-down list.
- 2. You may set the NVR date and time by any of the following two ways:
	- a. Synchronize the NVR with the computer time.
	- b. Manually set the Date and Time by entering the Date and Time in the blanks.

Click "Next" to continue the settings.

## **Step 2 – WAN Settings**

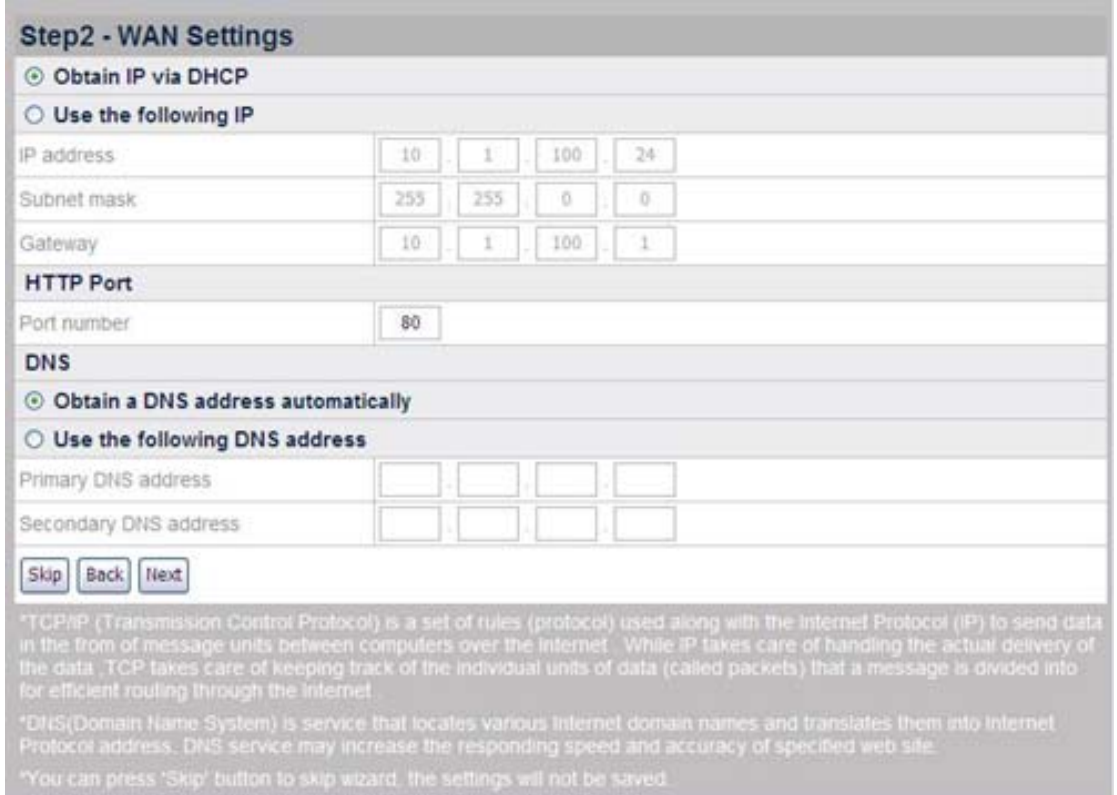

#### **To choose the IP allocation methods:**

1. Select either DHCP or static IP:

- If you want your NVR to use a dynamic IP, select the "Obtain IP via DHCP" radio button and your NVR will be assigned with any idle IP address in your organization's network.
- If you want your NVR to use a static IP, select the "Use the following IP" radio button and fill in the blanks for IP address, subnet mask and Gateway.
- 2. Enter the HTTP port if needed. The default port is 80.

#### **To enter the DNS address if needed:**

You may check "Obtain a DNS address automatically" radio button to obtain the DNS address automatically. If you want the NVR to use a host name, you'll need to enter at least one (Primary) DNS address.

- 1. Enter the IP address of the "Primary DNS Address" provided by your ISP.
- 2. Enter the IP address of the "Secondary DNS Address" provided by your ISP.

Click "Next" to continue the settings.

## **Step 3 – LAN Settings**

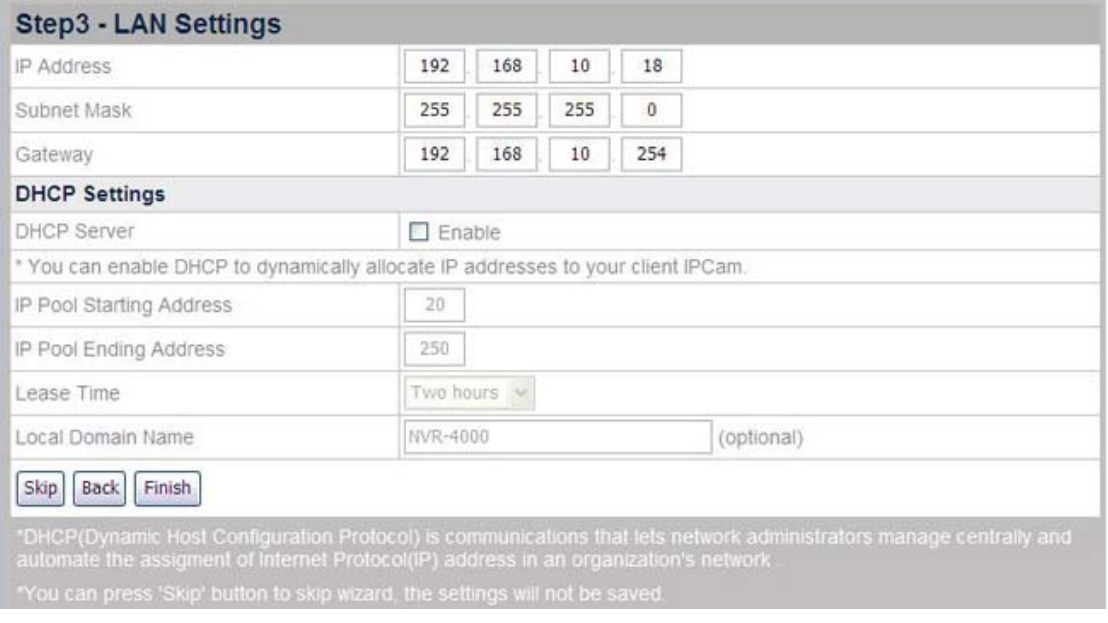

#### **To enable NVR as DHCP Server:**

- 1. Check "Enable" if you want the NVR to serve as a DHCP Server and dynamically allocate IP addresses to the IP Camera(s) connected.
- 2. Enter the Starting and Ending IP Pool Addresses to define the IP Address range of the IP Camera(s).
- 3. Enter the "Lease Time".
- 4. Enter the "Local Domain Name" for the NVR if you want to visit the NVR by its Local Domain Name within the LAN.

Click "Finish" to complete the settings, it takes about 60 seconds to reboot the system. Follow the on-screen instructions to install all software that your NVR requires.

# **Status**

## **NVR Status**

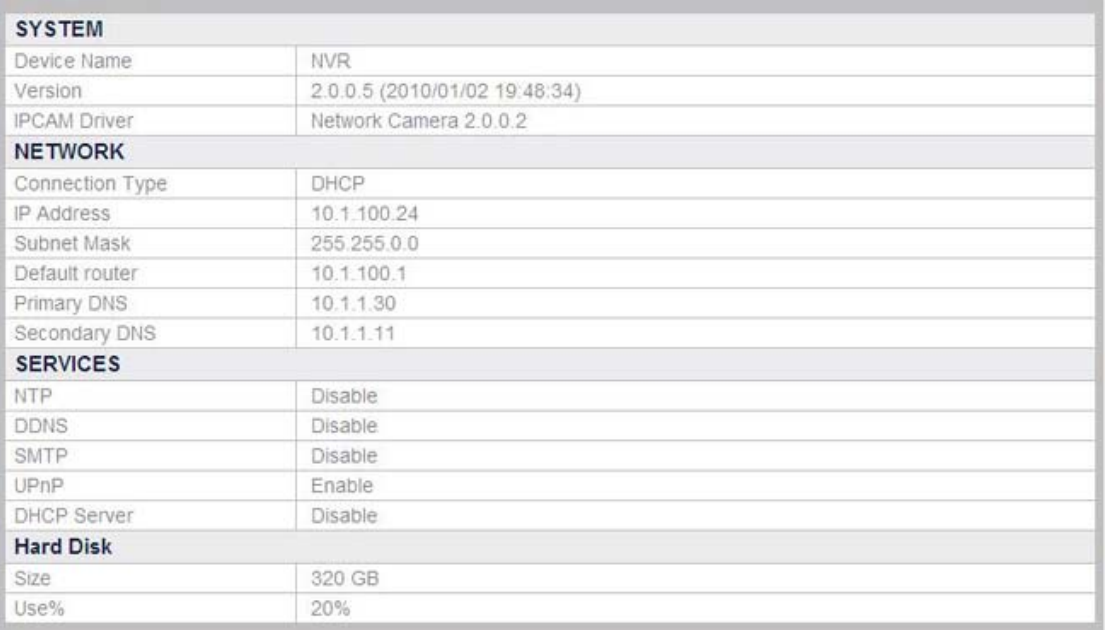

#### **To view the current NVR status**

Go to the "Advanced" page and click the menu "Status"  $\rightarrow$  "NVR", and the current status of the NVR will display on the right.

You can alter some of the settings shown in this sector from other menu items.

# **IPCam Status**

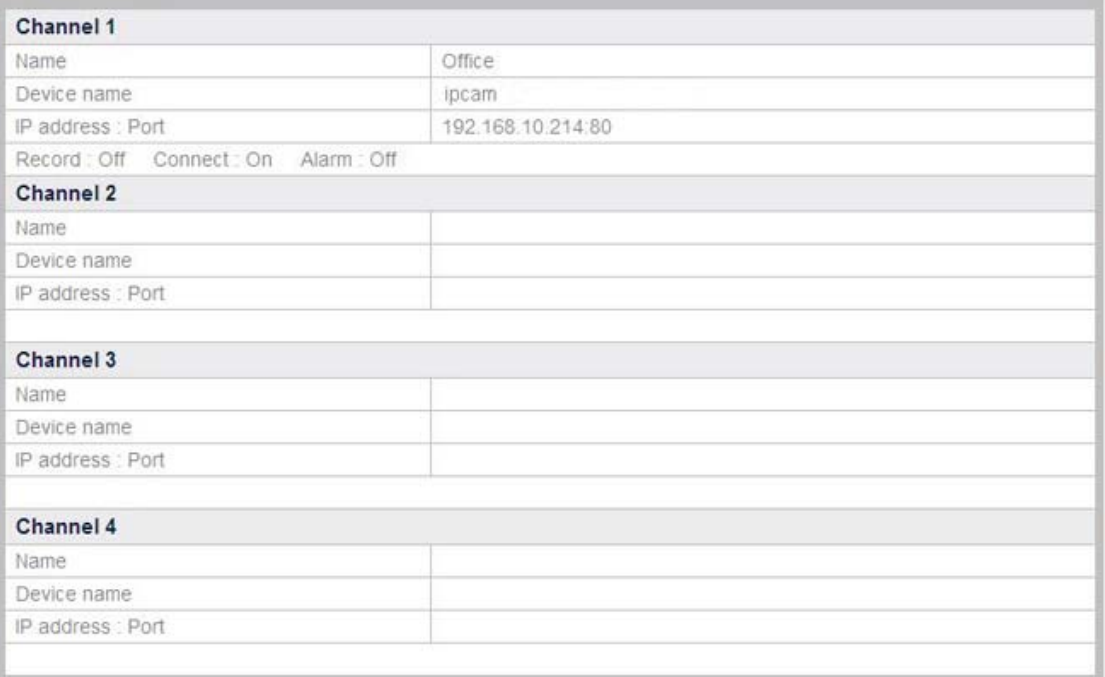

## **To view the current IPCam status**

Go to the "Advanced" page and click the menu "Status"  $\rightarrow$  "IPCam", and you'll see the current status of the IP Camera(s) connected to your NVR. The NVR provides up to four channels to connect up to four IP Cameras. The list shows the information of the IP Cameras connected to respective channels.

# **Network**

### **WAN**

Go to the "Advanced" page and click the menu "Network"  $\rightarrow$  "WAN". In the WAN menu, you may configure the NVR's WAN settings according to the network connection conditions and your special needs. You may select desired options from the drop-down list.

# <span id="page-58-0"></span>**TCP/IP**

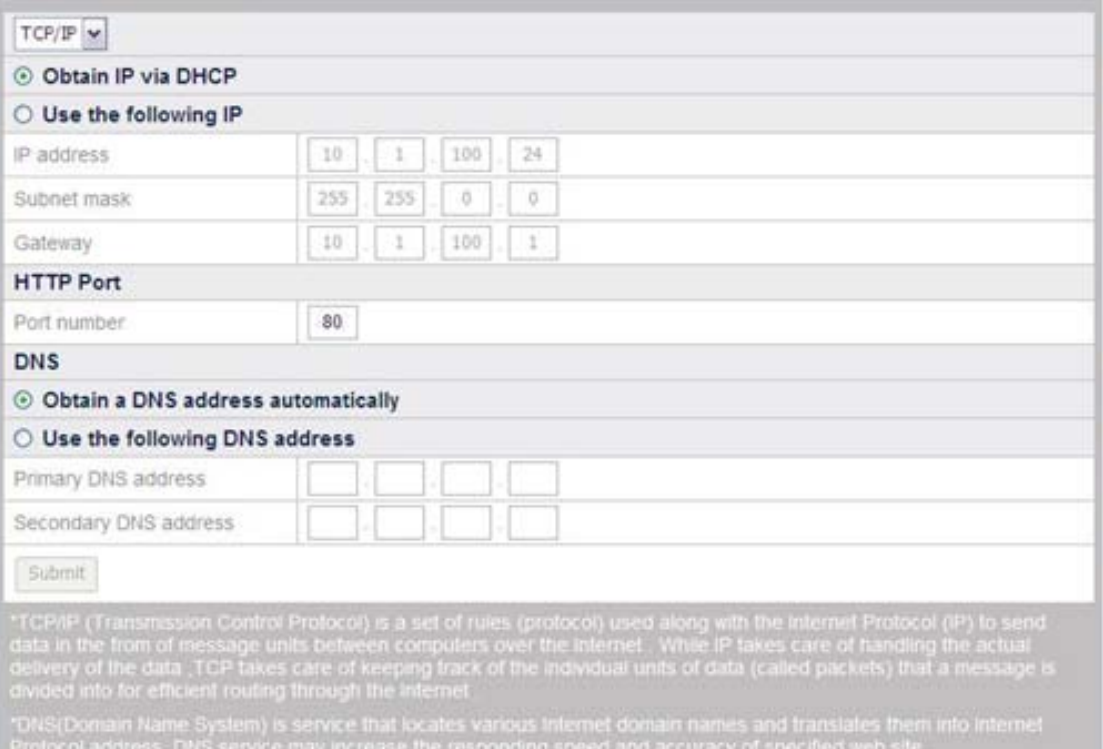

#### **To choose the IP allocation methods:**

- 1. Go to the "Advanced" page and click the menu "Network"  $\rightarrow$  "WAN"  $\rightarrow$  "TCP/IP".
- 2. Select either DHCP or static IP:
	- If the NVR adopts dynamic IP, check "Obtain IP via DHCP" radio button, and your NVR will be assigned with any idle IP address in your organization's network.
	- If the NVR uses static IP, check "Use the following IP" radio button, and fill in the blanks of IP address, subnet mask and Gateway.
- 3. Enter the HTTP port if needed. The default port is 80.

#### **To enter the DNS address if needed:**

You may check "Obtain a DNS address automatically" radio button to obtain the DNS address automatically. If you want the NVR to use a host name, you'll need to enter at least one (Primary) DNS address.

- 1. Enter the IP address of the "Primary DNS Address" provided by your ISP.
- 2. Enter the IP address of the "Secondary DNS Address" provided by your ISP.

## **DDNS**

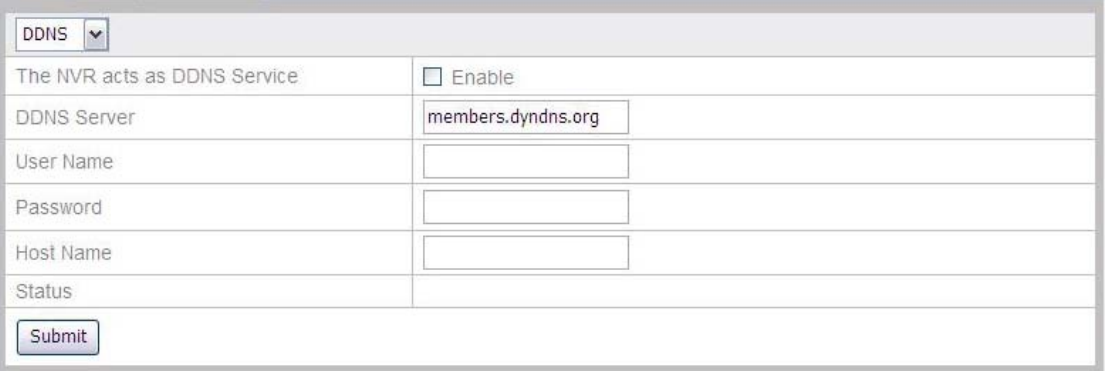

#### **To configure DDNS settings:**

- 1. Go to the "Advanced" page and click the menu "Network"  $\rightarrow$  "WAN"  $\rightarrow$  "DDNS".
- 2. If you want the NVR to act as DDNS Service, click "Enable".
- 3. Enter the address of "DDNS Server", "User Name", "Password", and "Host Name".
- 4. Click "Submit" to save the setting.

## **SMTP**

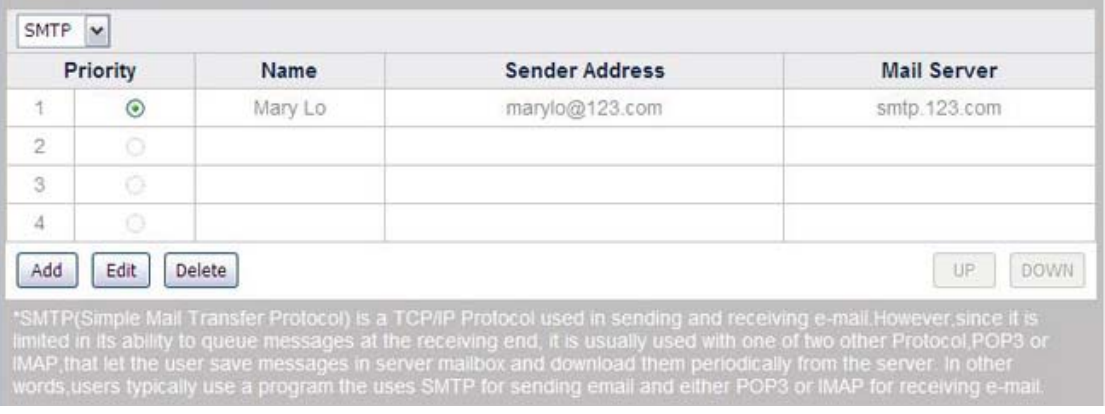

Go to the "Advanced" page and click the menu "Network"  $\rightarrow$  "WAN"  $\rightarrow$  "SMTP". In this menu you can configure several email addresses. The NVR can automatically send alarm messages from the configured email addresses when an event is triggered. (See [Event Settings](#page-75-0) for more information about automated email alert.)

#### **To add email addresses:**

- 1. Go to the "Advanced" page and click the menu "Network"  $\rightarrow$  "WAN"  $\rightarrow$  "SMTP".
- 2. Click the "Add" button and enter the SMTP information in this page.

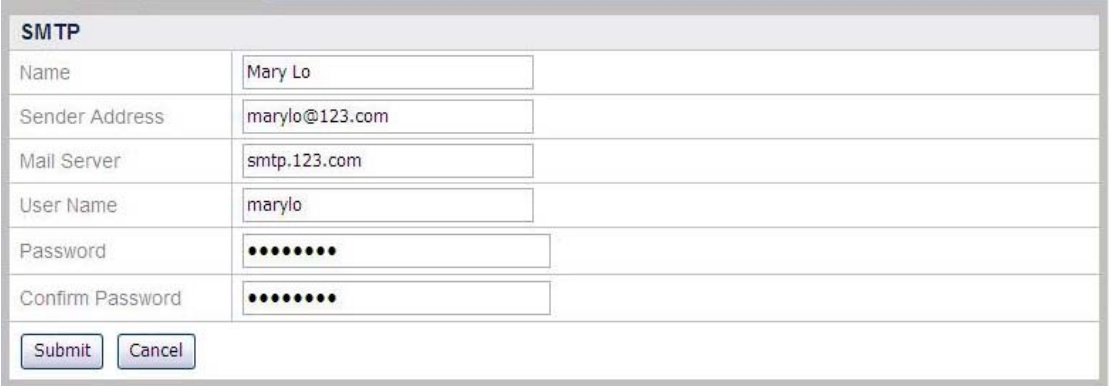

- 3. Enter the "Name", "Sender Address", "Mail Server", "User Name" and "Password" of the email account. Enter the password again in "Confirm Password".
- 4. Click "Submit" to save the setting.

#### **To set the priority for the email addresses:**

- 1. Go to the "Advanced" page and click the menu "Network" $\rightarrow$  "WAN"  $\rightarrow$  "SMTP".
- 2. When more than one email address has been added, you may click on the radio button in front of a sender address and click "UP" or "DOWN" button to move the email address's priority in the list.

### **FTP**

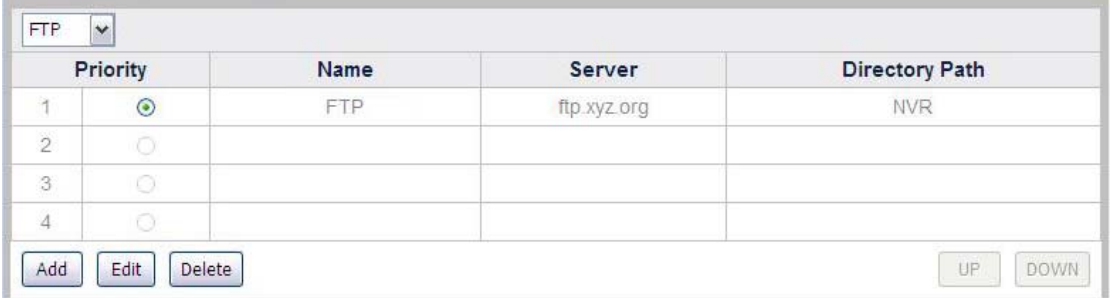

In this page you can configure several FTP servers. The NVR can automatically send recorded images to the configured FTP server when an event is triggered. (See [Event Settings](#page-75-0) for more information about automated uploading images to the FTP server.)

#### **To add an FTP Server:**

- 1. Go to the "Advanced" page and click the menu "Network"  $\rightarrow$  "WAN"  $\rightarrow$  "FTP".
- 2. Click "Add" button and enter the FTP server information in this page.

<span id="page-61-0"></span>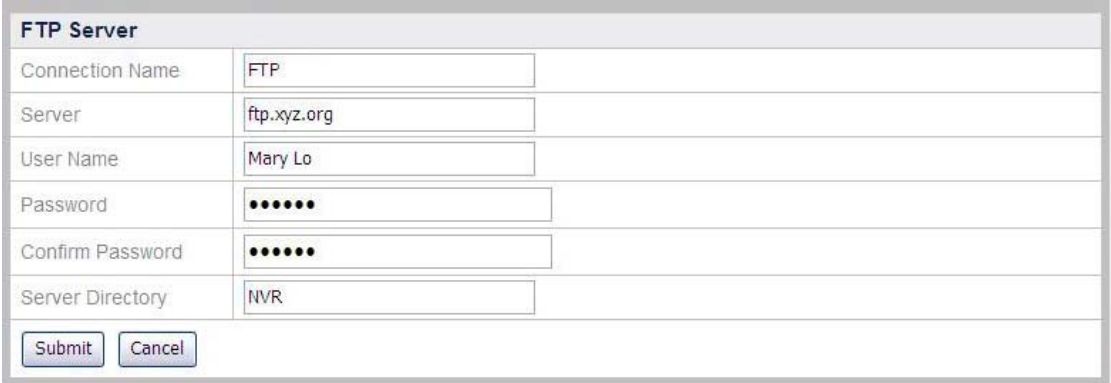

- 3. Enter the following information:
	- Connection Name: Enter the name for this FTP Server, e.g. FTP.
	- Server: Enter the address of this FTP Server, e.g. [ftp.xyz.org](ftp://ftp.ntu.edu.tw/) or 10.1.100.62.
	- User Name: Enter your user name to log in with, e.g. Mary Lo.
	- Password: Enter the password to log in with, e.g. 157639.
	- Confirm Password: Enter the password again.
	- Server Directory: Enter the directory path on the FTP server to save the files in, e.g. NVR.
- 4. Click "Submit" to save the settings.

#### **To set the priority for the FTP Servers:**

- 1. Go to the "Advanced" page and click the menu "Network" $\rightarrow$  "WAN" $\rightarrow$  "FTP".
- 2. When more than one FTP Server has been added, you may click on the radio button in front of a FTP Server Name and use "UP" "DOWN" button to change the FTP Server's priority in the list.

### **Port Forwarding**

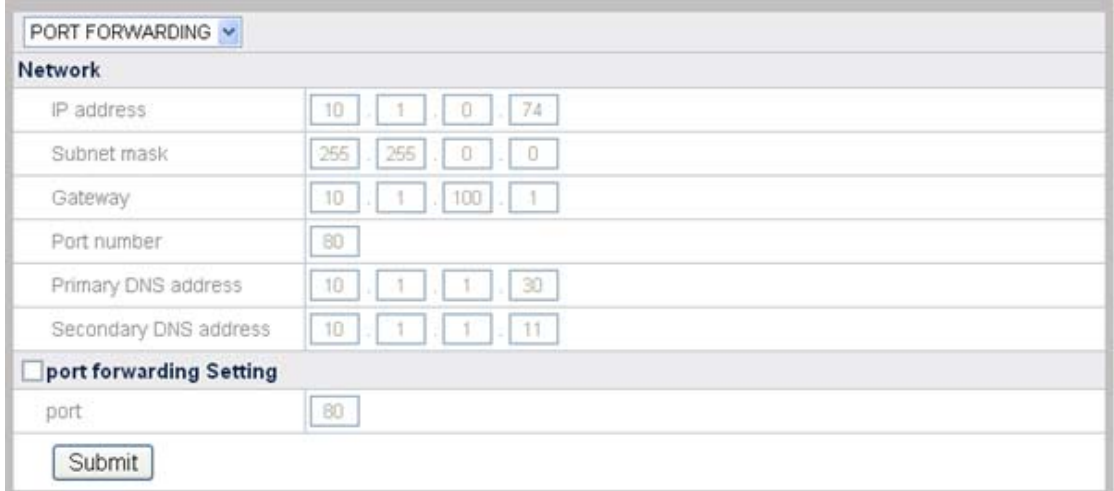

In this page, network data will be displayed automatically and you can configure Port Forwarding setting. If it is necessary you may tick the check box of "Port Forwarding

Setting" to modify the port number. Click "Submit" to save the settings. This function is only available when connecting with related network devices.

## **LAN**

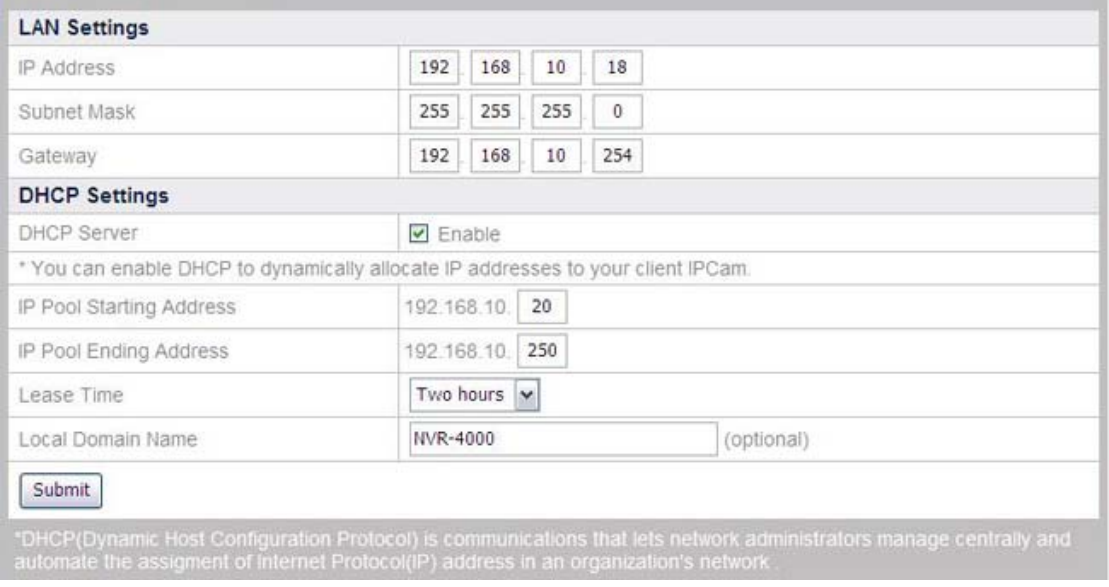

### **To enable NVR as DHCP Server:**

- 1. Go to the "Advanced" page and click the menu "Network"  $\rightarrow$  "LAN".
- 2. Check "Enable" if you want the NVR to serve as a DHCP Server and dynamically allocate IP addresses to the IP Camera(s) connected.
- 3. Enter the Starting and Ending IP Pool Addresses to define the IP Address range of the IP Camera(s).
- 4. Enter the "Lease Time".
- 5. Enter the "Local Domain Name" for the NVR if you want to visit the NVR by its Local Domain Name within the LAN.

# **Client List**

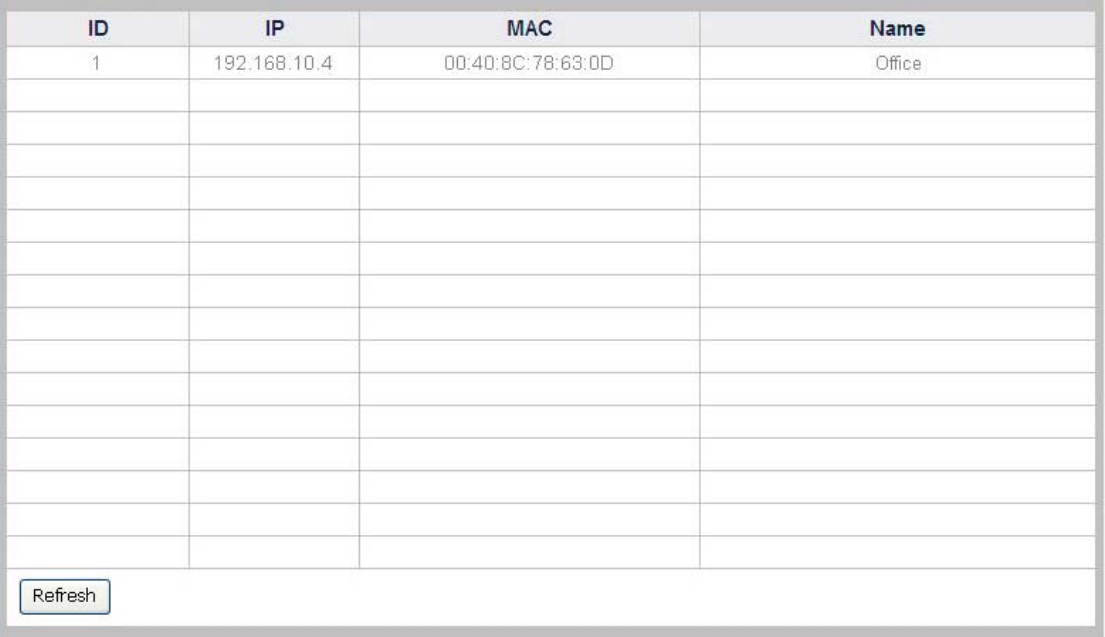

### **To view the current DHCP Client List**

Go to the "Advanced" page and click the menu "Network"  $\rightarrow$  "Client List", and you'll see the current list of the IP Camera(s) connected to your NVR via DHCP (dynamic IP). Note that the IP Camera(s) connected to your NVR via fixed IP address will not be listed on this page. The DHCP Client List menu displays the IP addresses, MAC addresses and the names of the IP cameras via the DHCP connection. In addition, after you connect a new IP camera to the NVR via DHCP, you may click "Refresh" in this page to renew the DHCP Client List.

# **IPCam**

In this menu, you can configure the setting for the IP Cameras connected to your NVR.

### **Device Management**

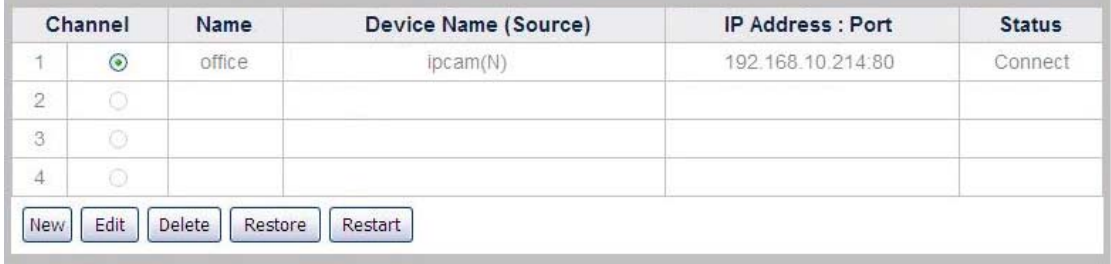

### **To add a new IP Camera**

1. Go to the "Advanced" page and click the menu "IPCam"  $\rightarrow$  "Device Management".

2. Click the "New" button to enter the "Device Information" window, and the NVR will automatically detect the IP Camera connected with its "Device Name", "IP Address" and "Port". You may click "Refresh" button to update connected device information.

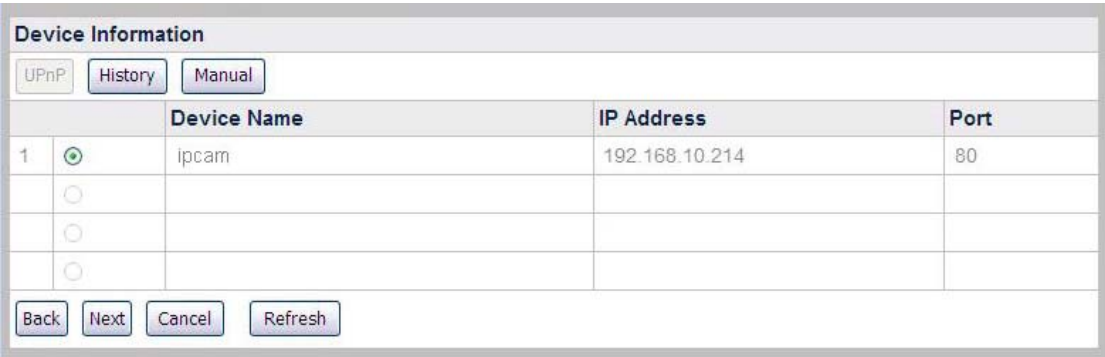

3. To add IP cameras that were not detected, click the "Manual" button in the "Device Information" window to enter the "Add Device" window.

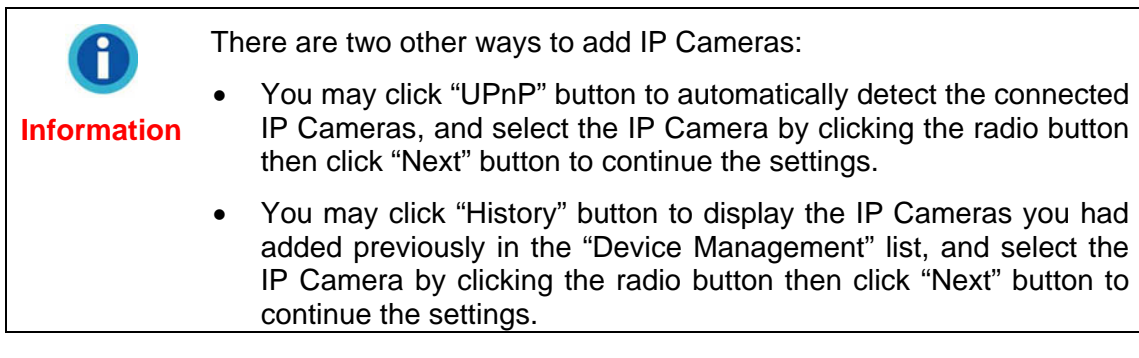

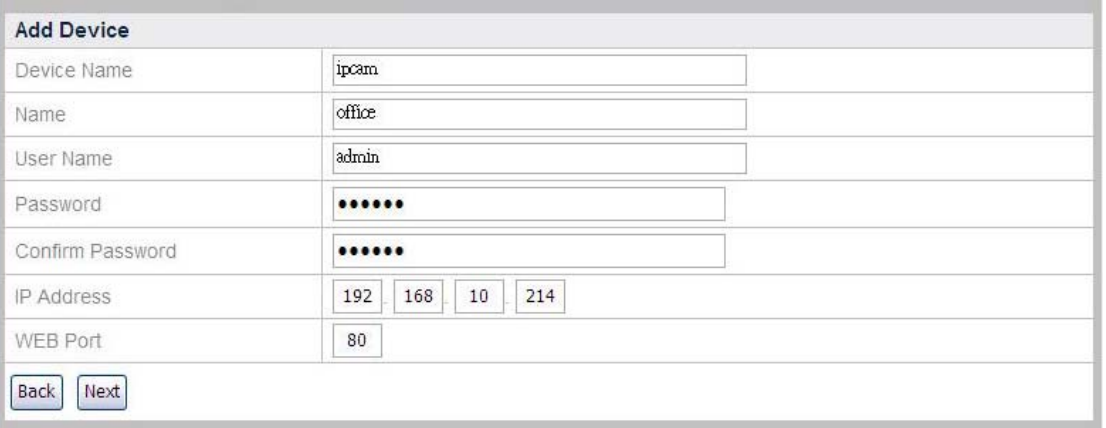

- 4. Enter the "Name" for the device and the name will show at the screen banner on "Live View", "Record View", "Motion Detection" page; enter the "Device Name", "IP Address" and "WEB Port" of the IP Camera you've seen on the "Device Information" page; enter the "User Name" and "Password" of the IP Camera. Enter the password again in "Confirm Password".
- 5. Click "Next" to add the IP Camera information, and the "Connection Status" window will show the status of the IP Camera you just added.

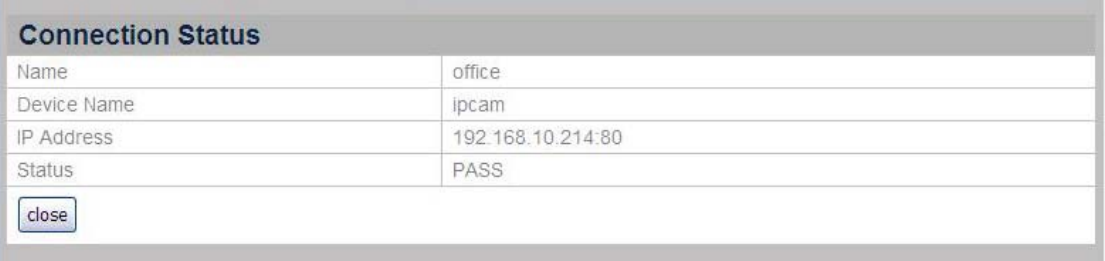

### **To change the IP Camera information**

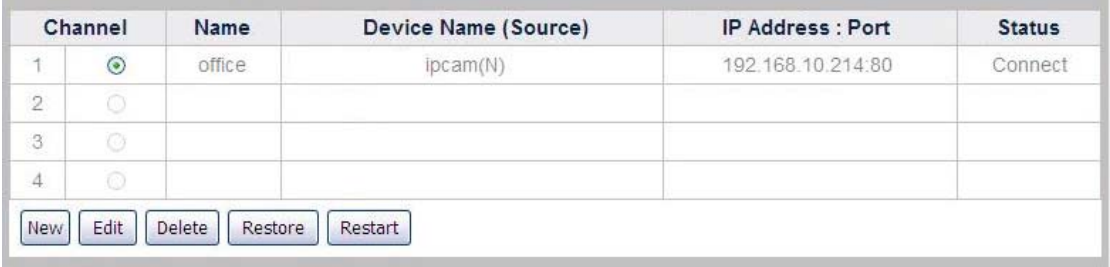

- 1. In the Device Management window, you may select the IP Camera by clicking the radio button before its name.
- 2. You may click the "Edit" button to edit the Name of the IP Camera.
- 3. You may click the "Delete" button to delete the IP Camera.
- 4. You may click the "Restore" button to restore the IP Camera to its factory default values.
- 5. You may click the "Restart" button to restart the IP Camera.

# **Video Settings**

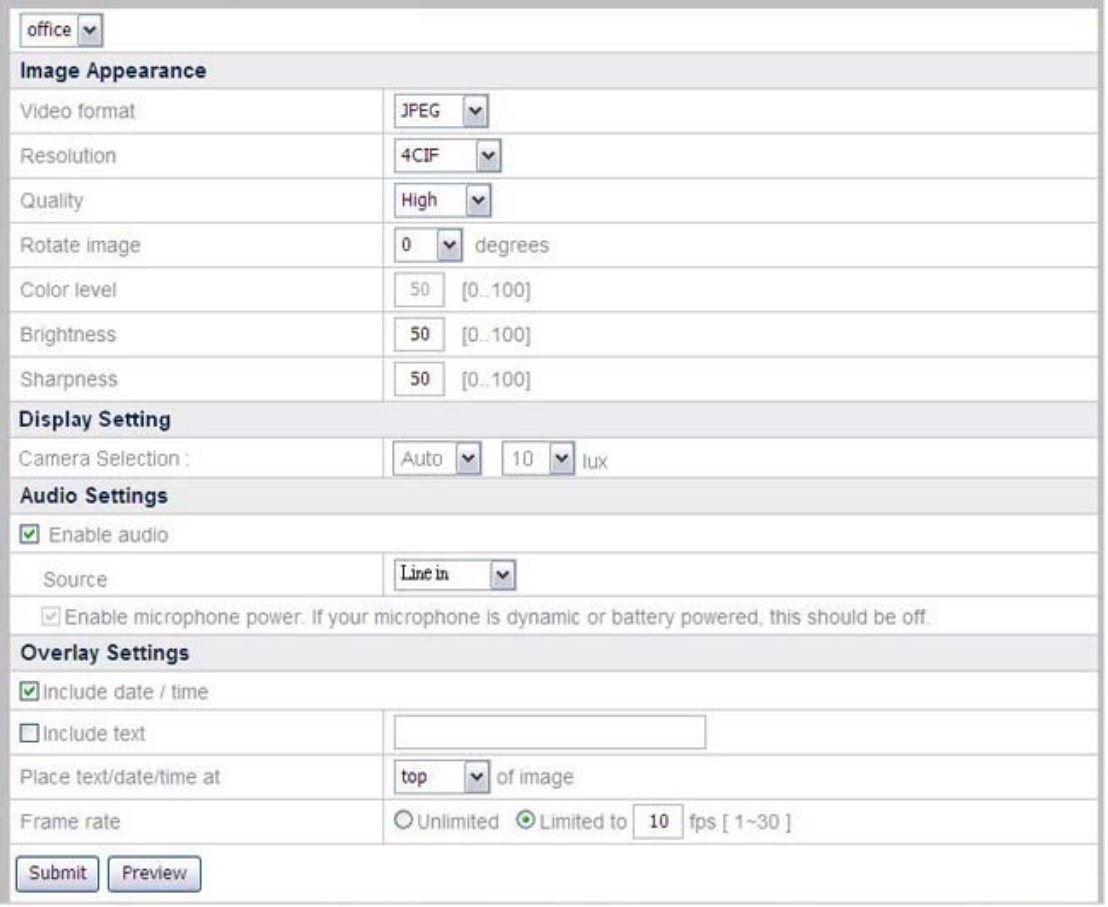

### **To set video display:**

- 1. Go to the "Advanced" page and click the menu "IPCam"  $\rightarrow$  "Video Settings".
- 2. Select the camera you want to adjust the video settings for from the dropdown list.
- 3. In "Image Appearance" section, you may adjust the Video format, Resolution, Quality, Rotation angle, Color saturation, Brightness, and Sharpness for the video image displayed by the camera.
- 4. In the "Display Setting" section, you can configure the lens operation modes of the connected IP Camera.

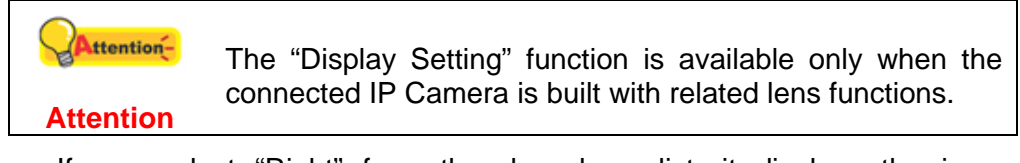

- If you select "Right" from the drop-down list, it displays the image recorded by the right-side lens of the connected IP Camera.
- If you select "Left", it displays the video recorded by the left-side lens of the connected IP Camera.
- If you select "Both", it horizontally displays the videos recorded by both lenses of the connected IP Camera.
- If you select "RiL", the video recorded by the right-side lens of the connected IP Camera is displayed on the full monitor screen while a small video recorded by the left-side lens is displayed in an inset window.
- If you select "LiR", the video recorded by the left-side lens of the connected IP Camera is displayed on the full monitor screen while a small video recorded by the right-side lens is displayed in an inset window.
- If you select "Auto", the connected IP Camera will be activated to detect the lighting in the environment and determine the "lux" level of the detected light. You can select a desired "lux" level from the "lux" dropdown list.
- 5. In the "Audio Settings" section, you may adjust the audio settings.

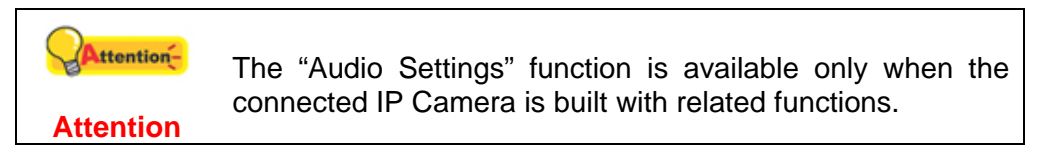

- 6. In the "Overlay Settings" section, you can add some text information to the video image, such as Date/time and a text title. You may choose Top or Bottom from the drop-down list to display the information at the top or bottom of the image. The text information will be shown in live view, snapshot and recorded video.
- 7. Enter the camera frame rates. The frame rates may range from 1 to 30 fps.
- 8. Click "Submit" to save the settings.
- 9. Click "Preview" to preview the video settings you have made.

### **To estimate recording capacity:**

Actual recording capacity may differ depending on the hard disk size, the image quality and the record **Frame rate**. For example, NVR hard disk is 320GB and you want to record one channel 24 hours a day. If you set the image quality at **Normal** quality (the image size is about 48 KB) and the record **Frame rate** at 10 fps, you may approximately record about 7.72 days.

| <b>Frame</b> | Quality       | Hard disk capacity (days) |       |       |       |       |       |                      |
|--------------|---------------|---------------------------|-------|-------|-------|-------|-------|----------------------|
| rate         | (Image        | 250GB                     | 320GB | 500GB | 750GB |       |       | 1000GB 1250GB 1500GB |
|              | quality)      |                           |       |       |       |       |       |                      |
| 10 fps       | <b>High</b>   | 3.02                      | 3.86  | 6.03  | 9.04  | 12.06 | 15.07 | 18.08                |
| (frames      | (96KB)        |                           |       |       |       |       |       |                      |
| per          | <b>Normal</b> | 6.03                      | 7.72  | 12.06 | 18.08 | 24.11 | 30.14 | 36.17                |
| second)      | (48KB)        |                           |       |       |       |       |       |                      |
|              | Low           | 12.06                     | 15.44 | 24.12 | 36.16 | 48.22 | 60.28 | 72.34                |
|              | (24KB)        |                           |       |       |       |       |       |                      |

Disk data recording chart (approximately)

Notes:

- Recording conditions: 1 channel, recording time: 24 hours/day.
- $\bullet$  All above figures are estimates, actual figures may differ depending on the complexity of the real situation.

## **Advanced**

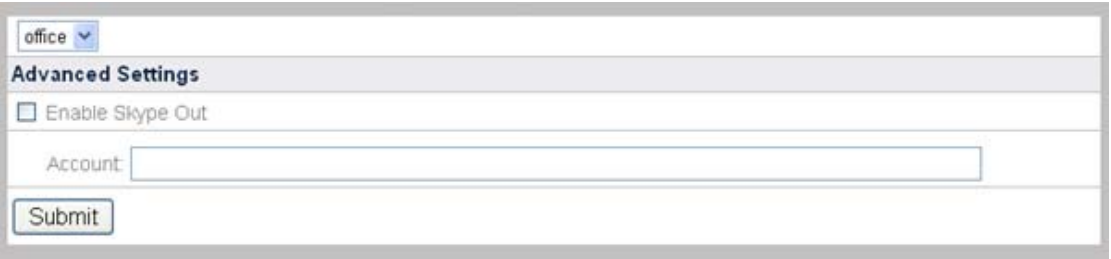

### **To set Advanced Settings:**

- 1. Go to the "Advanced" page and click the menu "IPCam"  $\rightarrow$  "Advanced".
- 2. Select the camera you want to adjust the advanced settings for from the dropdown list.
- 3. Tick the check box of "Enable Skype Out" and enter the user account. This function is only available when connecting with related devices.
- 4. Click "Submit" to save the settings.

# **Hard Disk**

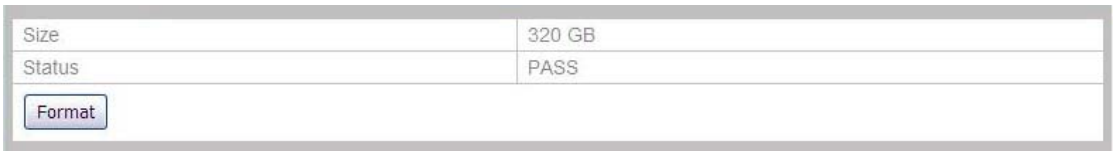

Go to the "Advanced" page and click the menu "Hard Disk" to check the size and status of the hard disk.

If you want to format the hard disk, you can click on the "Format" button, but please note that all the data in the hard disk will be formatted.

# **System**

## **Users**

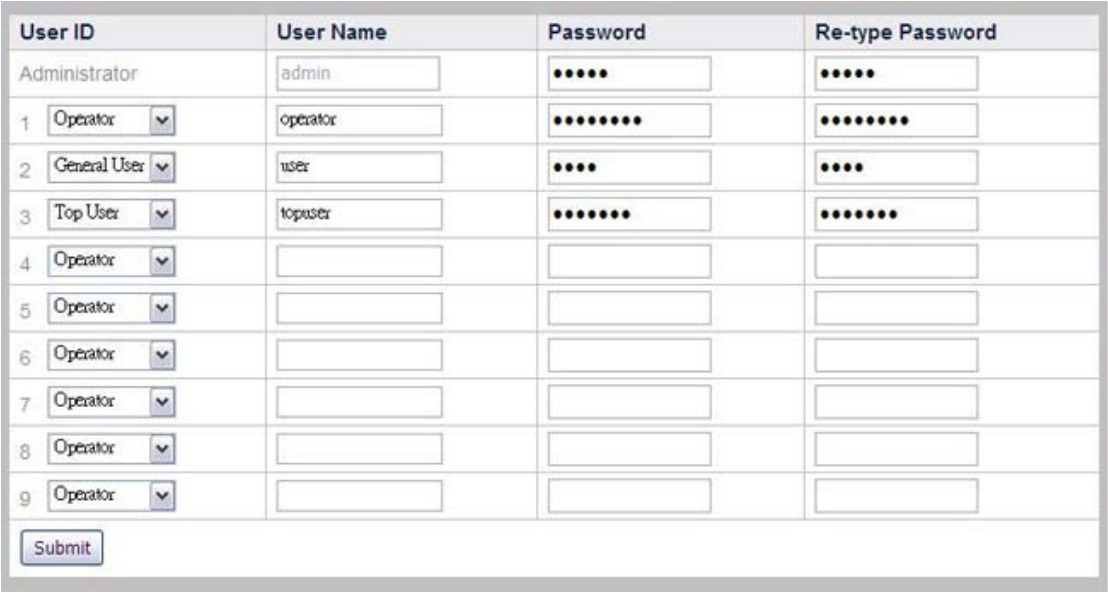

Go to the "Advanced" page and click the menu "System"  $\rightarrow$  "Users" to display the Users page. We offer an Administrator account with the User Name "admin" and default Password "admin". Please change the administrator's password to avoid unauthorized usage.

The "administrator" can add several "General Users", "Operators" or "Top Users". A "General User" is only authorized to view the live video of the cameras in the "Live View" page. An "Operator" and a "Top User" are authorized to view the video of the cameras in the "Live View", "Record View", "Motion Detection" page and is also allowed to view the settings in "Advanced" pages, but is not allowed to change settings. A "Top User" is allowed to control the camera viewer. The "Administrator" has access right to all the functions of the NVR in the "Live View", "Record View", "Motion Detection" and "Advanced" pages.

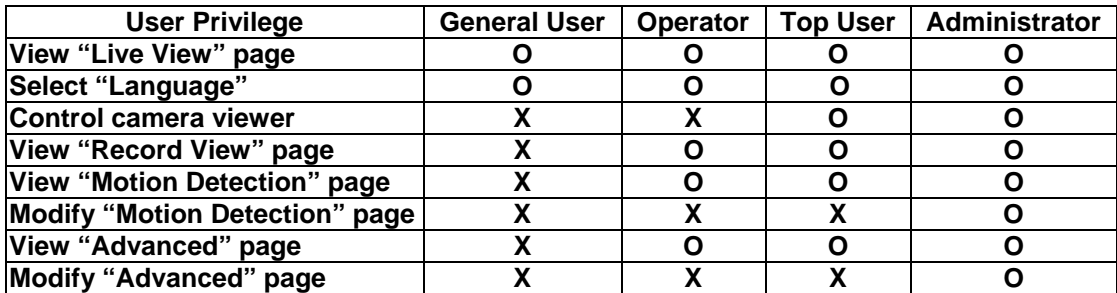

The following table lists the privilege right of different user accounts:

## <span id="page-70-0"></span>**Maintenance**

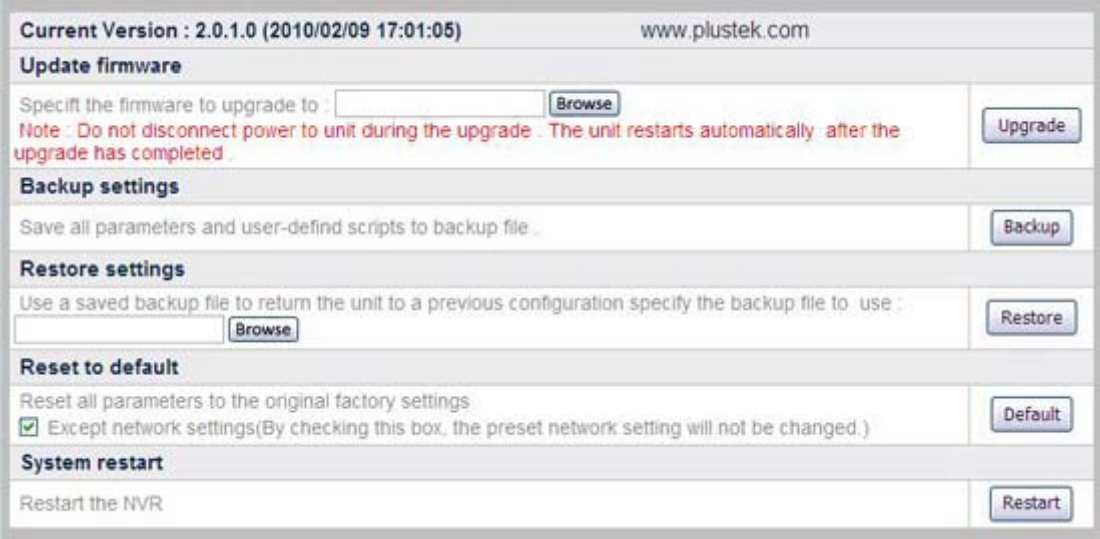

Go to the "Advanced" page and click the menu "System"  $\rightarrow$  "Maintenance" to display the Maintenance page. In the Maintenance page, you may update firmware, backup and restore settings, reset, restart, or turn off the NVR system.

#### **Update firmware**

#### **To update the NVR firmware:**

- 1. Click on the "Browse" button to find the latest firmware you have downloaded.
- 2. Click on the "Upgrade" button to load the firmware in your NVR and the upgrade will start automatically.
- 3. The NVR system will automatically restart after the update is complete.

#### **Backup settings**

#### **To backup the current settings:**

Click on the "Backup" button to backup all the settings you've made in the NVR system, and a window will pop up asking you to save the backup file. You may choose a saving folder for the backup file.

#### **Restore settings**

#### **To restore previous settings:**

You may restore the NVR to previous settings by loading a saved backup file. (See the above **Backup settings** section for more information on how to backup system settings.)

- 1. Click on the "Browse" button to find the backup file you have saved.
- 2. Click the "Restore" button and the restoration will start automatically.
- 3. The system will restart after the restoration is complete.

## **Reset to default**

Click the "Default" button and you will reset the NVR to the default factory settings. If the "Except network settings" option is checked, the settings in both [LAN](#page-61-0) and the [TCP/IP](#page-58-0) pages will not be changed to default settings after you reset the NVR.

### **System restart**

Click the "Restart" button to restart the NVR.

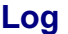

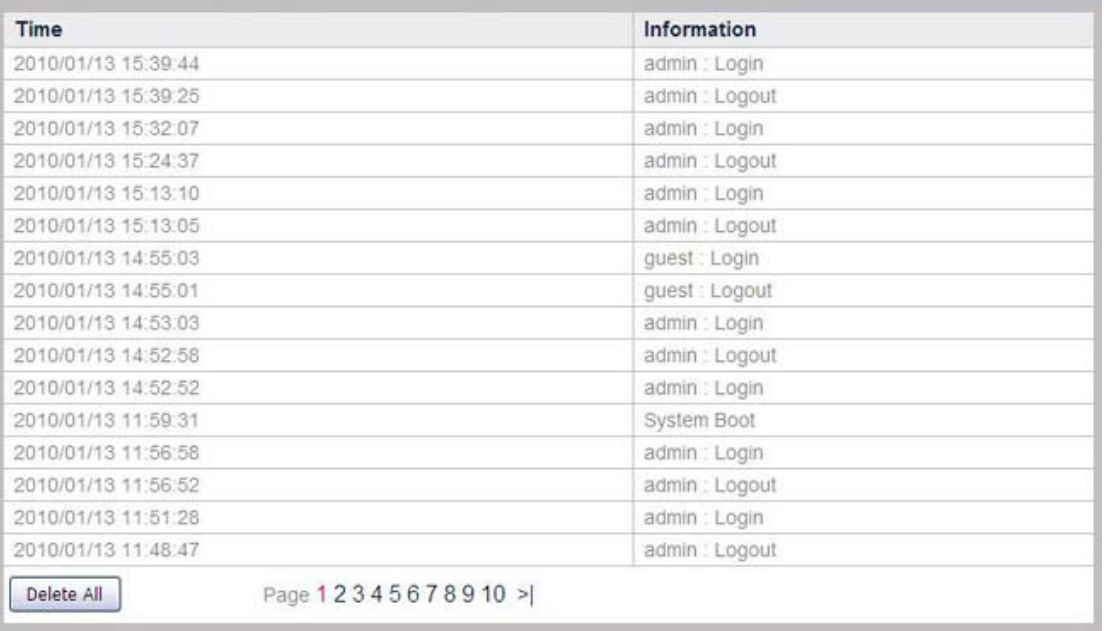

Go to the "Advanced" page and click the menu "System"  $\rightarrow$  "Log" to display the Log page. The Log page keeps a record on the settings or change made in the NVR system.

## **System Settings**

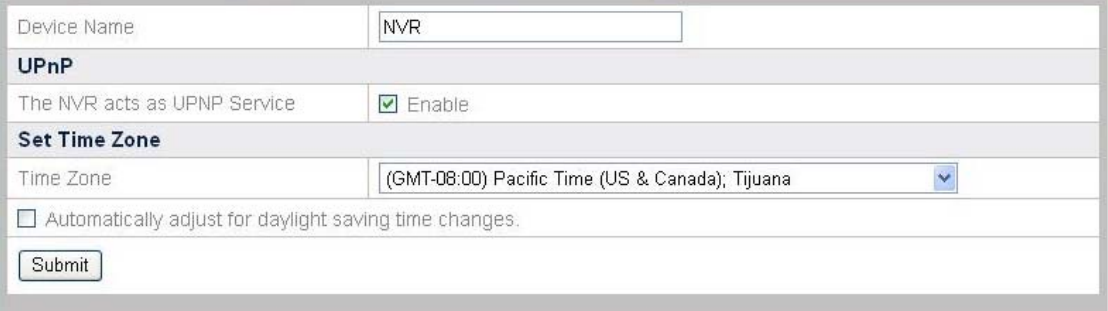

Go to the "Advanced" page and click the menu "System"  $\rightarrow$  "System Settings" to display the page of System Settings. You may define the "Device Name" for the NVR you use.
#### **To enable UPnP:**

Check "Enable" if you want the NVR to act as UPnP service. And you'll be able to visit the NVR from "My Network Places".

#### **To set Time Zone:**

- 1. Select Time Zone from the drop-down list.
- 2. Check the "Automatically adjust for daylight saving time changes" option if needed.

Click "Submit" to save the settings.

#### **Date & Time**

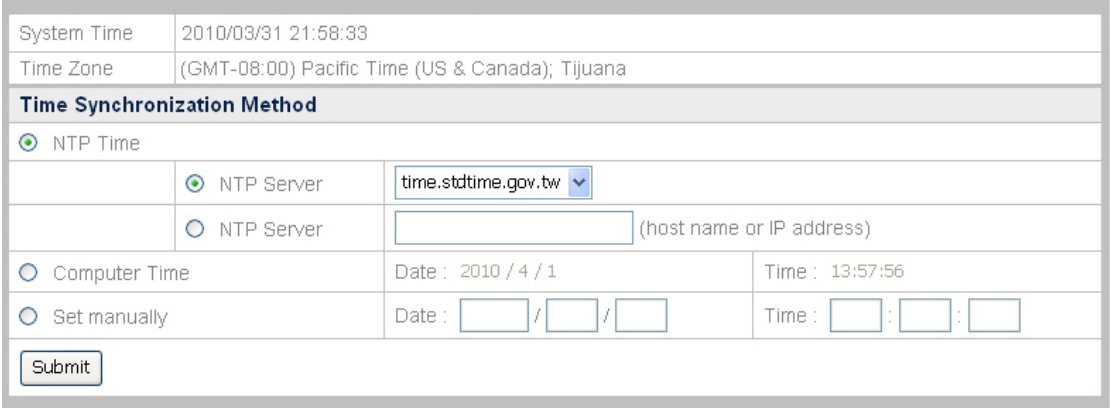

Go to the "Advanced" page and click the menu "System"  $\rightarrow$  "Date & Time" to display the page of Date & Time. You may set the date and time of the NVR. When the time is set, the connected network cameras will automatically synchronize the time with the NVR and will show in four channels interface and recorded videos.

#### **To set NVR Date & Time:**

- 1. You may set the NVR date and time by any of the following three ways:
	- a. Synchronize the NVR date and time with NTP (Network Time Protocol) time. Select the NTP Server you want to use.
	- b. Synchronize the NVR with the computer time.
	- c. Manually set the Date and Time by entering the Date and Time in the blanks.
- 2. Click the "Submit" button to save the setting.

# **Database**

#### **Management**

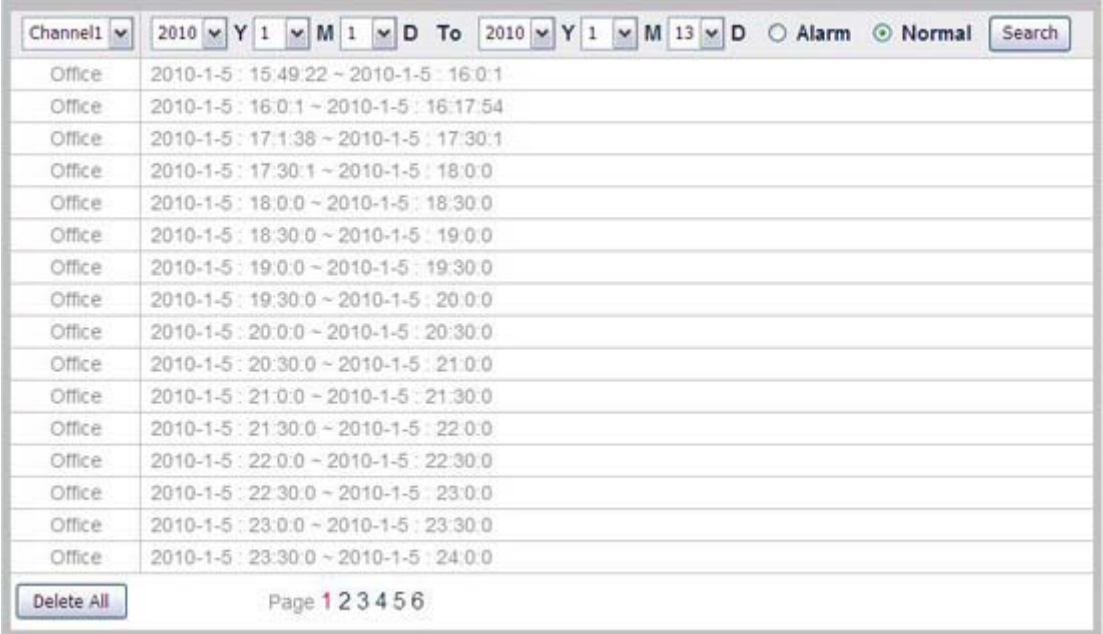

Go to the "Advanced" page and click the menu "Database"  $\rightarrow$  "Management" to display the Management page.

#### **To view the management records:**

The list shows the Management log you have done for a certain channel in a period of time.

- 1. Select the Channel from the drop-down list.
- 2. Define the time period by selecting the time period in "Y/M/D To Y/M/D" dropdown lists.
- 3. Check "Alarm" or "Normal" radio button to display the desired records. Click the "Search" button, and the list below will show the Management log you have done for the channel during that period.

#### **Alarm Data Management**

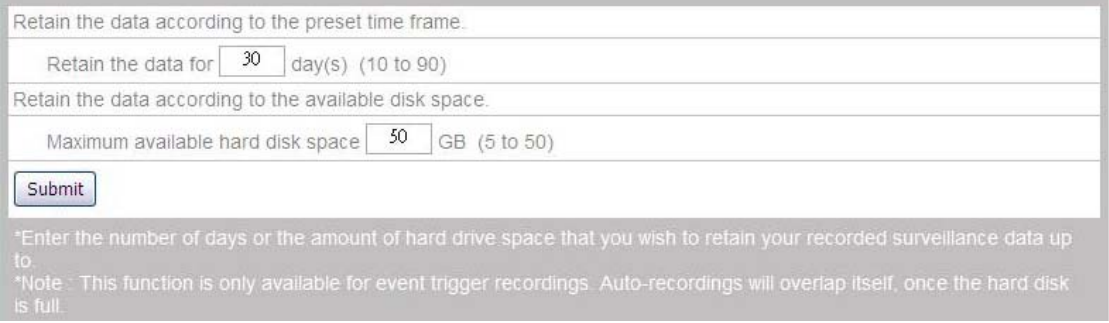

Go to the "Advanced" page and click the menu "Database" $\rightarrow$  "Alarm Data Management" and the "Alarm Data Management" page displays. You can decide how to retain the alarm images after a triggered event. Enter the number of days or the amount of hard drive space that you wish to retain your recorded surveillance data up to.

Note: This function is only available for event trigger recordings. Auto-recordings will overlap itself, once the hard disk is full.

#### **To configure Data Management settings:**

- 1. "Retain the data according to the preset time frame.": you are able to retain your alarm images for **10-90** days.
- 2. "Retain the data according to the available disk space.": set the maximum available hard drive space from **5 to 50** GB. With the increased alarm images, when the available disk space is reaching the value set, the existing alarm images will be deleted from the hard drive.
- 3. Click "Submit" button to save the settings.

## **Schedule Settings**

#### **Record Schedule**

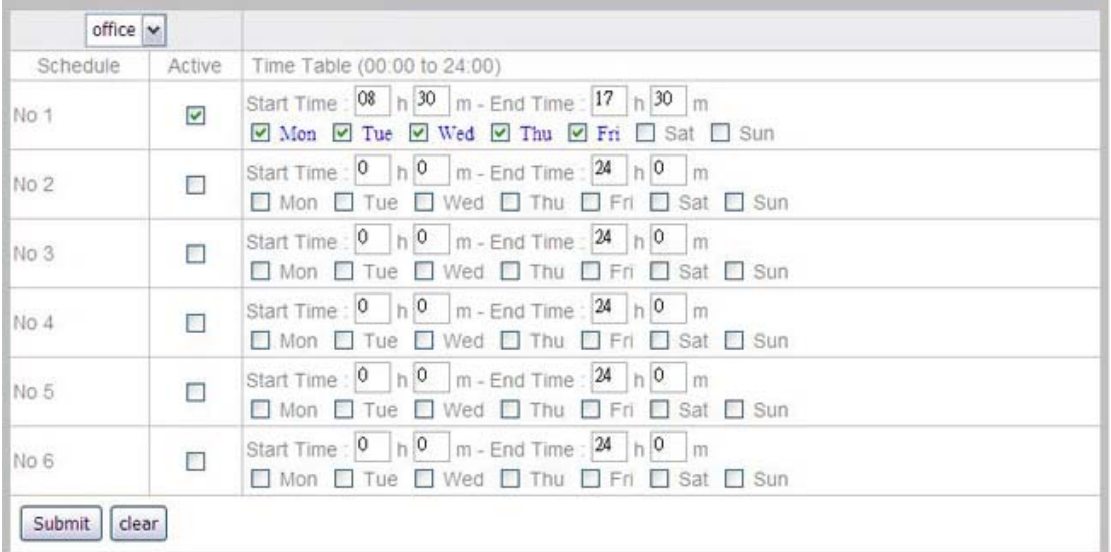

Go to the "Advanced" page and click the menu "Schedule Settings"  $\rightarrow$  "Record Schedule" to configure schedule settings.

#### **To pre-set the record schedule for each individual camera:**

- 1. Select the camera from the drop-down list.
- 2. Select the "Start Time" and "End Time" for the NVR to record during one day. Select the day (or days) of the week. For example, you can enable the recording from 6 pm to 12 pm for every day of the week.
- 3. Select a preset record schedule setting and click the checkbox of "Active" to activate the record schedule.
- 4. You may set up to 6 settings from "No 1" to "No 6".
- 5. Click the "Submit" button to save the settings for the camera.

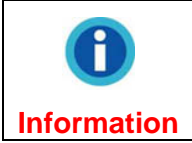

For security reasons, you may schedule the recording 24 hours a day and 7 days a week.

#### **Event Schedule**

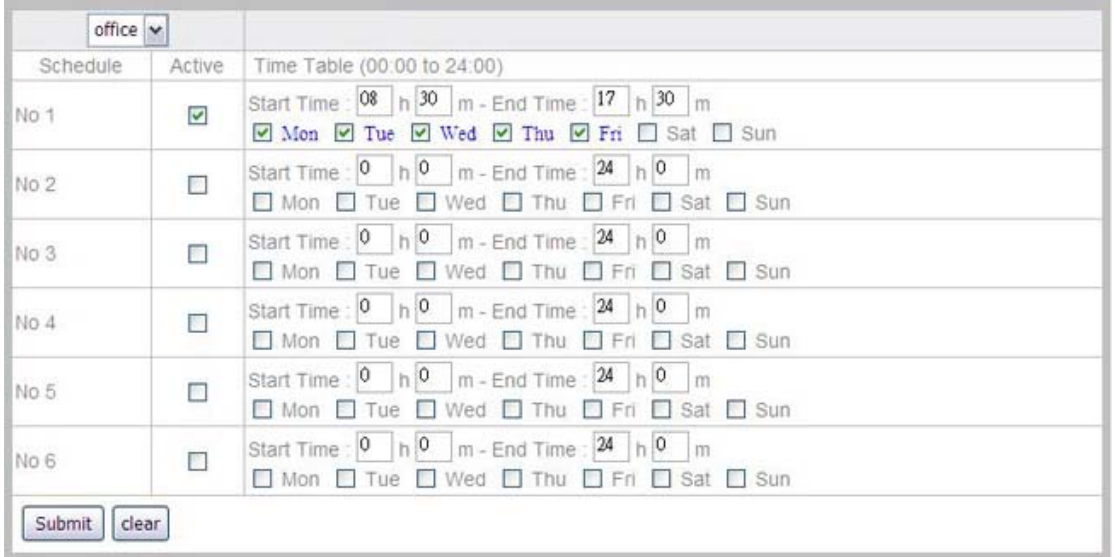

Go to the "Advanced" page and click the menu "Schedule Settings" > "Event Schedule" to configure schedule settings.

#### **To pre-set the event schedule for each individual camera:**

- 1. Select the camera from the drop-down list.
- 2. Select the "Start Time" and "End Time" for the NVR to record the configured events during one day. Select the day (or days) of the week. For example, you can enable the event settings from 6 pm to 12 pm for every day of the week.
- 3. Select a preset event schedule setting and click the checkbox of "Active" to activate the event schedule.
- 4. You may set up to 6 settings from "No 1" to "No 6".
- 5. Click "Submit" button to save the settings for the camera.

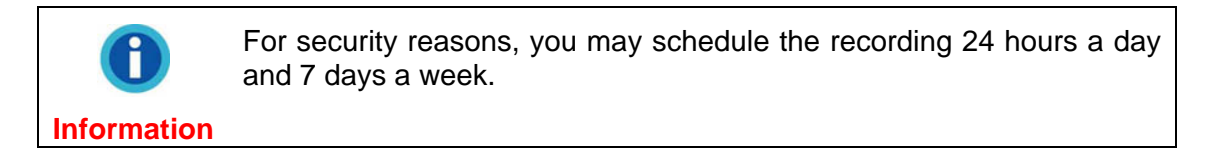

### **Security**

#### **Event Settings**

In the Event Settings menu, you may configure the event the IP Camera responds to and the output reaction the IP Camera will trigger.

#### **To add an event**

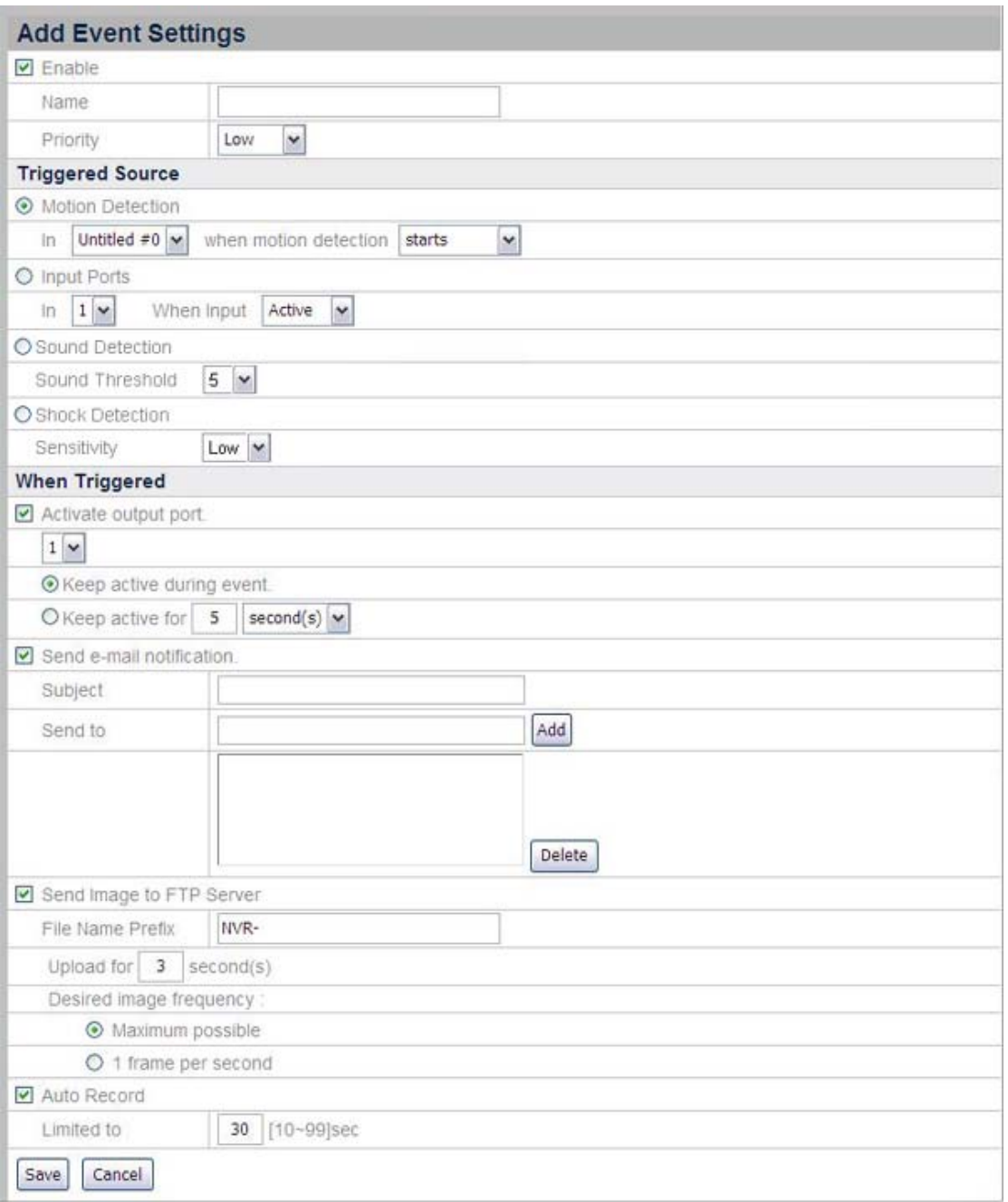

- 1. Go to the "Advanced" page and click the menu "Security"  $\rightarrow$  "Event Settings" to enter the Event Settings window.
- 2. Click the "Add" button to enter "Add Event Settings" page.
- 3. Check "Enable" to make the Event Settings effective.

Attention-

- 4. Define a name for the event setting, and choose the event's "Priority" from the drop-down list.
- 5. Choose the "Triggered Source" you want to respond to by clicking the radio button of Motion Detection, Input Ports, Sound Detection or Shock Detection.

This function is available only when the connected IP Camera is built with related functions.

#### **Attention**

- For "Motion Detection" event, you'll need to configure Motion Detection settings for the camera (Please refer to [Motion Detection](#page-33-0) for more information). Choose the Motion Detection window from the drop-down list and the motion detection event as "starts", "stops" or "starts-stops".
- For "Input Ports" event, you'll need to connect an external sensor or device to the camera in the camera's input port. Choose the input event from the drop-down list as "active", "inactive" or "change".
- For "Sound Detection" event, you'll need to adjust the Sound Threshold. This function is only available when connecting with related devices.
- For "Shock Detection" event, you'll need to adjust the Sensitivity. This function is only available when connecting with related devices.
- 6. You may activate the Output Port by checking the "Activate Output Port" option. When an event is triggered, the output port will enable the IP Camera to send alarm signal to external sensor or device. (Please refer to the camera's manual for more information on External Input/Output Interface.)

Select the active time period of the output port. The port can be kept activated during the whole event or for a period after the event is triggered.

- 7. If you want to send an alert email to your desired email address when an event is triggered, check the "Send e-mail notification" option.
	- a. Type in the "Subject" of the email.
	- b. Enter the email address you want to send notice in the "Send to" blank and click the "Add" button to add the address into the mailing list. A sender's email address should be pre-set in the SMTP menu to make the auto-mailing effective. (Please refer to the [SMTP](#page-59-0) section for more information.)
- 8. If you want to send recorded images to the desired FTP server when an event is triggered, check the "Send Image to FTP Server" option. A FTP server should be pre-set in the FTP list to enable this feature. (Please refer to the [FTP](#page-60-0) section for more information.)
	- a. File Name Prefix: Enter the prefix for the recorded image files, e.g. NVR-.
	- b. Upload seconds: The default value is 3 seconds. For example, if you set 3 seconds in this field, the NVR uploads the recorded images within the 3 seconds to the selected FTP server.
	- c. Desired image frequency:
		- (i) **Maximum possible**: When an event is triggered, the number of the image frames that the NVR uploads to the FTP Server is determined by the "Frame rate" setting in the "Video Settings" page. (Please refer to [Video Settings](#page-66-0) for more information). The NVR is able to upload up to **15** image frames.

For example:

You set the NVR to upload the recorded images for **3** seconds, set the "Frame rate" as **15** fps in the "Video Settings" page, and click the "Maximum possible" option. When an event is triggered, the

NVR maximum uploads 45 recorded image frames to the FTP server within the 3 seconds.

(ii) **1 frame per second**: This option sets the NVR to upload one image to the selected FTP server per second within the pre-set time period.

For example:

You set the NVR to upload the recorded images for **3** seconds and click the "1 frame per second" option. When an event is triggered, the NVR transmits a recorded image frame to the FTP server per second. After the 3 seconds ends, a total of 3 image frames are transmitted to the FTP server.

9. Check "Auto Record" to record the event when triggered. You can enter the record time from 10 to 99 seconds.

#### **To edit or delete an event**

In the Event Settings window, select an existing event and click the "Edit" button to edit the event or click the "Delete" button to delete the event.

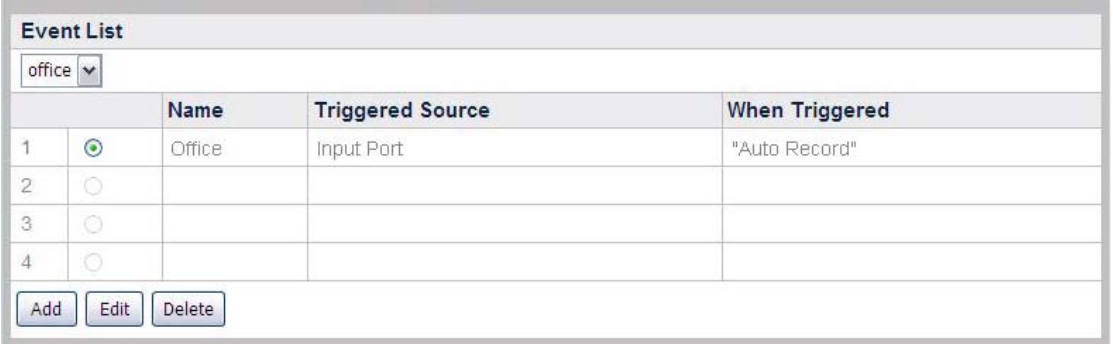

#### **Alarm Notification**

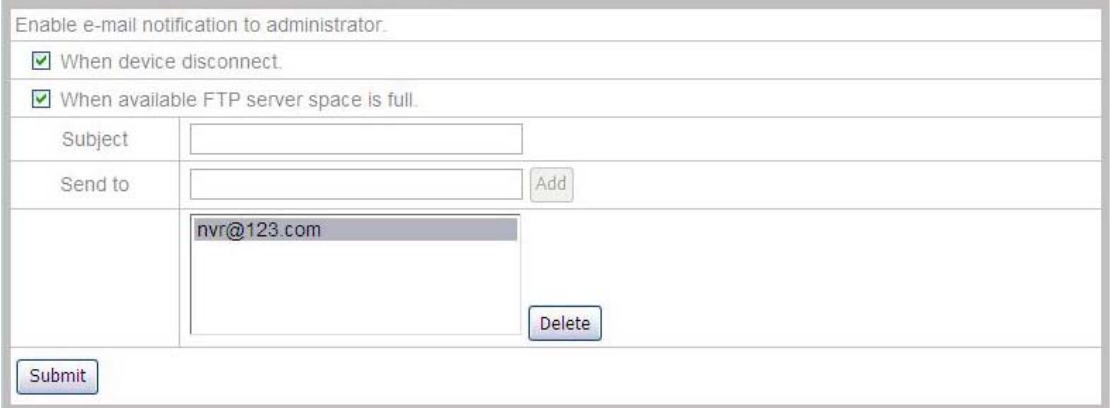

Go to the "Advanced" page, click the menu "Security" $\rightarrow$  "Alarm Notification", and the "Alarm Notification" page displays. You can configure to notify the related personnel via e-mail when there is a connection failure between the NVR and the IP Camera or available FTP server space is full.

1. If you want to send an email to notify the administrator when the device is disconnected or the available FTP server space is full, tick the checkbox before the options.

- 2. Type in the "Subject" of the email.
- 3. Enter the email address you want to send the notice in the "Send to" blank and click "Add" button to add the address into the mailing list. To delete an added email address, select the email address and click "Delete".
- 4. Click "Submit" to save the settings.

#### **Log**

Go to the "Advanced" page and click the menu "Security"  $\rightarrow$  "Log" to display the Alarm page. If you have made effective settings in the Event Settings menu, the Alarm list will keep a record on the events that have been triggered.

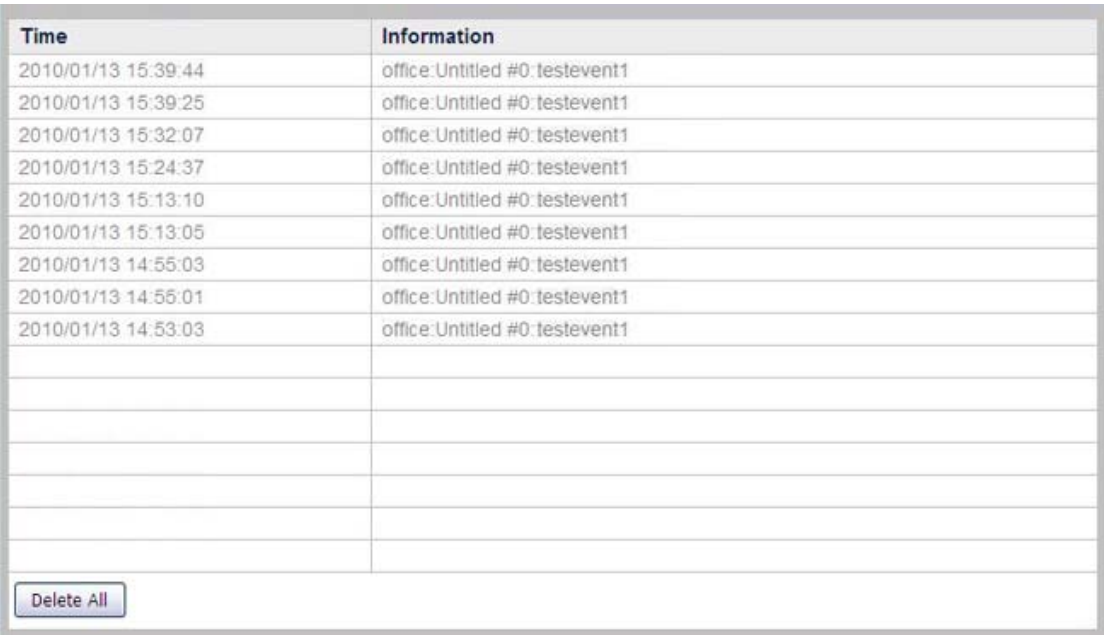

# **Chapter V. Technical Guides**

This chapter covers plenty of useful technical information on using the NVR, which will help you get more familiar with this network device. For further information about network, you may read their definition or explanation in Appendix A: Glossary of this guide.

# **LED Indicators[7](#page-80-0)**

The LED indicators at the front of the NVR indicate the status of the NVR, as described below:

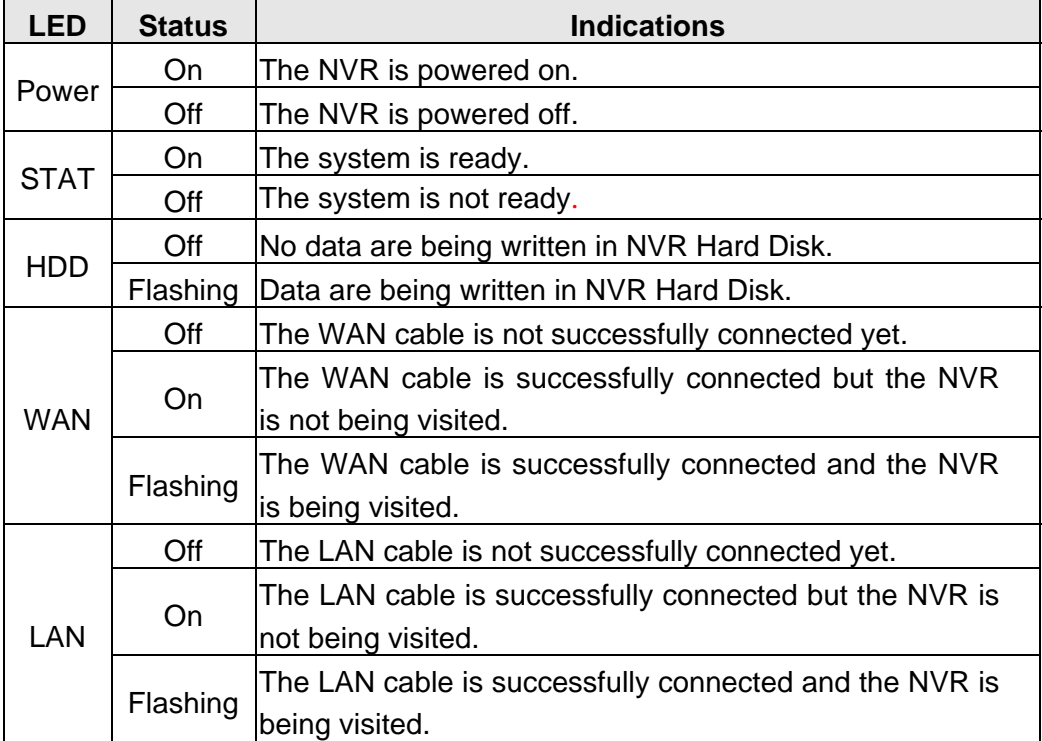

## **Search Tool**

Search Tool is an application that can detect the IP Camera(s) and NVR(s) that you connect to a company network.

<span id="page-80-0"></span>This function may or may not be available depending on the NVR model you purchase.

<span id="page-81-0"></span>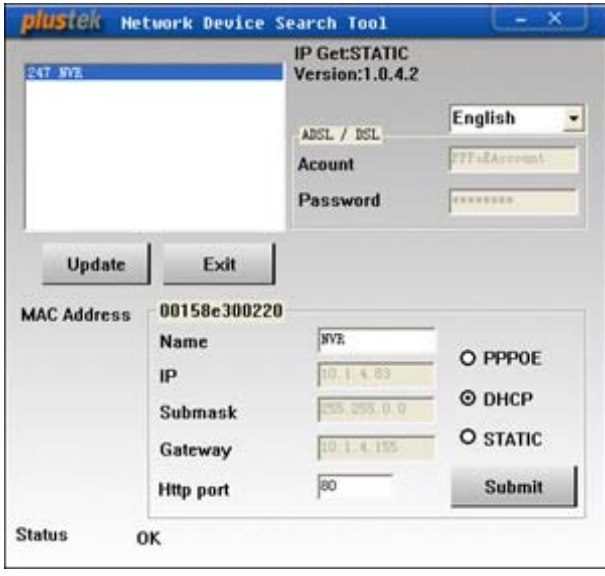

Search Tool application may detect all the NVRs that you have connected successfully to your company network or community network. The NVR list is displayed in the white pane of the window. You may select one of the NVRs to configure for your surveillance needs if you are the authorized user of that NVR.

- 1. Name the selected NVR in "Name" section.
- 2. Type the correct IP address of the NVR if you have "STATIC" checked. If you have "DHCP" checked, please jump to Step 5.

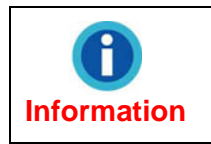

The NVR should have the same IP configuration information of your PC except IP address. Please refer to ["IP Configuration](#page-81-0)  [Information](#page-81-0)" section to get the correct subnet mask and gateway of your PC.

- 3. Type the subnet mask of your network in Submask option.
- 4. Type in the Gateway of your network.
- 5. Type "80" in Http Port option.
- 6. Click the "Submit" button to apply the settings.
- 7. Click the "Update" button to refresh the list in the white pane of this window.

## **IP Configuration Information**

You may get the IP configuration information of your PC by following the steps described as below:

- 1. Click "Start"  $\rightarrow$  "All Programs"  $\rightarrow$  "Accessories"  $\rightarrow$  "Command Prompt", and access the Command Prompt window.
- 2. Type in "ipconfig" after "C:\>".
- 3. Write down the information including IP Address, Subnet Mask and Gateway for IP configuration of the NVR.

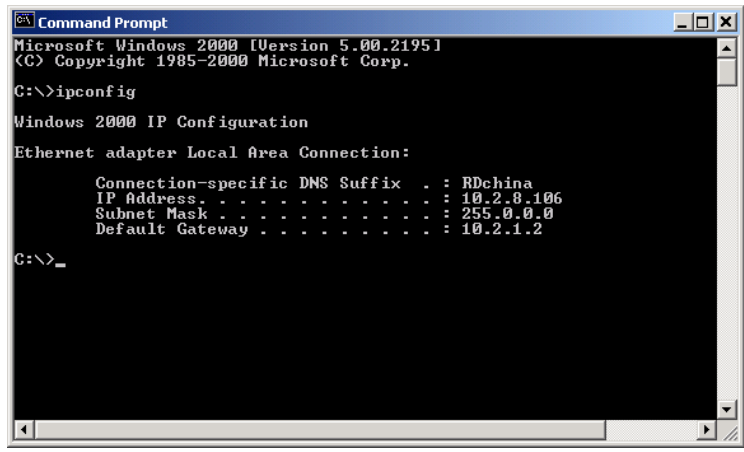

**Information**  When you connect the NVR to your community network, the PC IP configuration information is for your reference to revise the last number and specify a unique IP address for the NVR.

# **Use the NVR with Dynamic IP Address**

In some organization's network, you may be provided with dynamic IP address. That is, each time your network device is connected to the network, it will be assigned with a different IP address.

When you need to deploy the NVR in such a network, you need to configure the NVR before connection.

You may follow the steps described below:

1. Connect the NVR to the network via Ethernet switching hub.

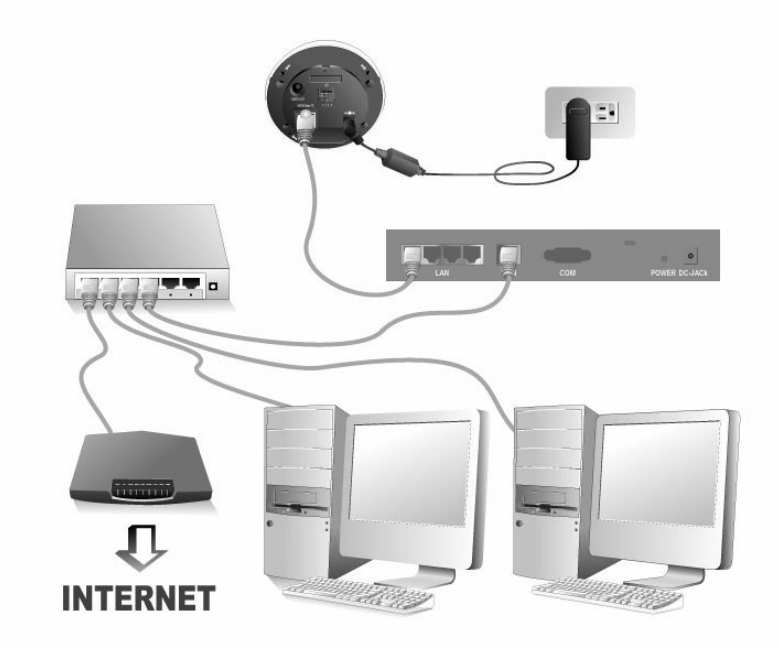

2. Insert the installation CD into the CD-ROM drive and run Search Tool application by double clicking the "Plustek Network Device Search Tool". The NVR that you connected to your network will be displayed in the opened window.

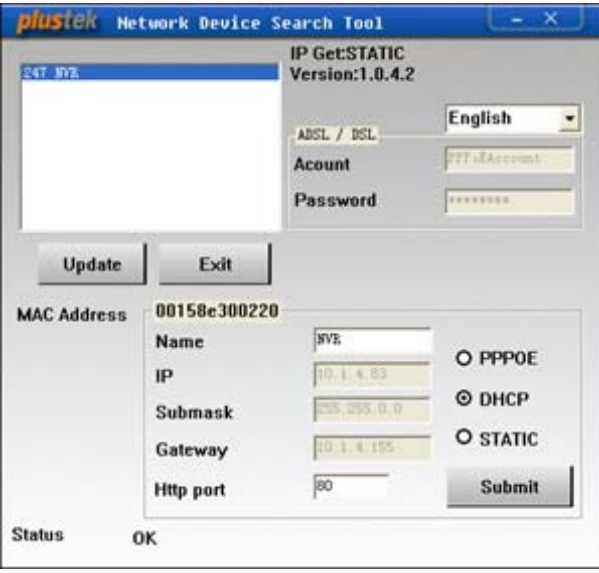

3. If you choose the "STATIC" option, please fill the Submask and Gateway in the Search Tool window, revise the last number of your PC IP address to create a new unique IP address for the NVR, type "80" in Http Port option, and click the "Submit" button to apply the changes.

 $\mathbf{f}$ **Information** 

Please refer to the ["IP Configuration Information"](#page-81-0) section to get IP address, Submask and Gateway of your PC.

- 4. Click the "Update" button in the Search Tool window to update the information in the left pane of the window and double click the NVR to log in.
- 5. You may log in by simply typing the Host Name in the IE address bar after completing the above configuration.

### **Proxy Server**

Proxy server is generally used to connect to the Internet directly in order to maintain the security of a network in some corporate environment. When your NVR is connected to such a network, the proxy server may prevent you from accessing the NVR. Please consult your network administrator or ISP for any details on disusing proxy server in your corporate environment.

You may follow the following steps to disuse the proxy server:

1. Start up the Internet Explorer, and click "Tools" to choose "Internet Options" from the drop-down menu.

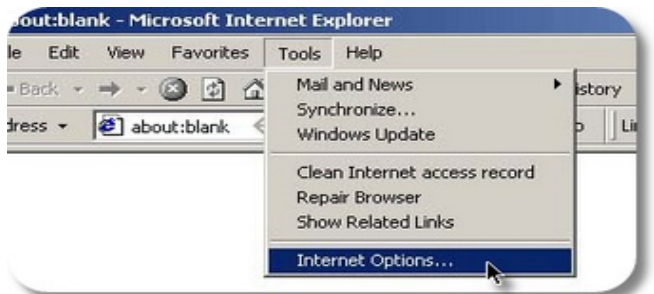

2. Click the "LAN Settings" button in the Connections tab.

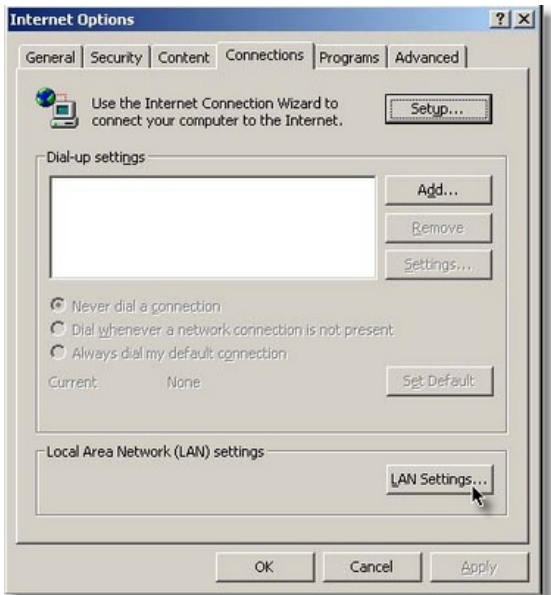

3. You may uncheck the "Use a proxy server" option, and click the "OK" button in the window. Or click the "Advanced…" button in the LAN Settings window and follow Step a and Step b.

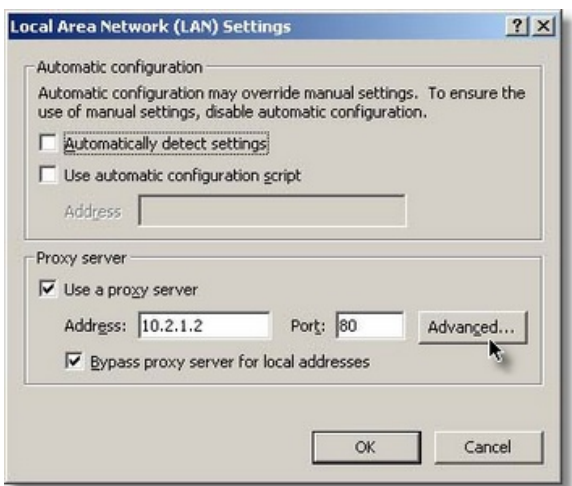

- a. Enter the specified IP address in this page.
- b. Click the "OK" button in the Proxy Setting window to confirm the settings.

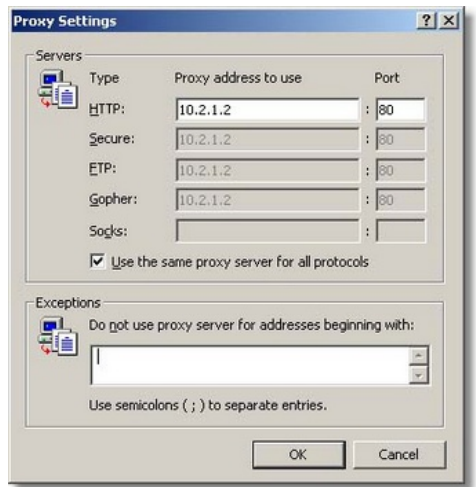

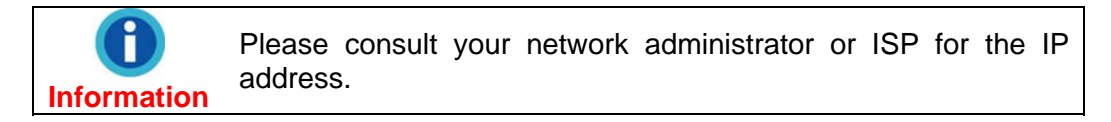

# **Reset the NVR[8](#page-85-0)**

The RESET function of the NVR allows you to set the NVR to its factory default settings.

To reset the NVR, please keep your NVR connected to your network and follow the steps:

- 1. Insert the reset pin into the RESET hole at the side of the NVR.
- 2. Stab the RESET button with the pin for 5 seconds.

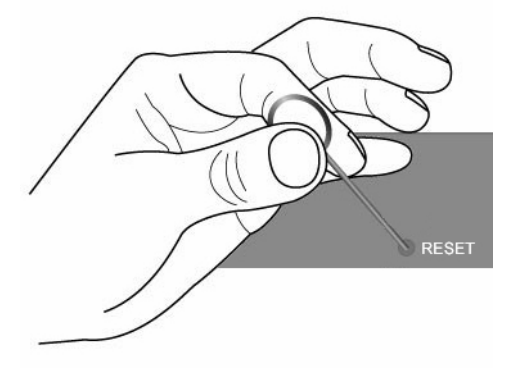

3. All settings are reset to their factory default settings.

All the settings you've configured in the NVR will be lost after **Attention**resetting. Please make sure to **[Backup settings](#page-70-0)** you need before resetting. **Attention** 

<span id="page-85-0"></span><sup>&</sup>lt;u>edd</u><br><sup>8</sup> This function may or may not be available depending on the NVR model you purchase.

# **Appendix A: Glossary**

You may read through the below definitions for better understanding of the network environment, and this may probably help you to deal with the network problems when using any network devices. However, the knowledge covered in the chapter won't fail you to setup and use the NVR.

For more information about those definitions, you may study them in relevant books on network or network device.

#### **ADSL**

ADSL (Asymmetric Digital Subscriber Line) is a technology for transmitting digital information at a high bandwidth on existing phone lines to homes and businesses. Unlike regular dialup phone service, ADSL provides an "always on line" connection.

#### **ActiveX controls**

An ActiveX control is a component program object that can be re-used by many application programs within a computer or among computers in a network. The technology for creating ActiveX controls is part of Microsoft's overall ActiveX set of technologies, chief of which is the Component Object Model (COM). When you use Internet Explorer to browse website, ActiveX controls may assure the normal displaying of images.

#### **DHCP**

DHCP (Dynamic Host Configuration Protocol) is a communications protocol that lets network administrators manage centrally and automate the assignment of Internet Protocol (IP) addresses in an organization's network.

#### **DNS**

DNS (Domain Name System) is a service that locates various Internet domain names and translates them into Internet Protocol addresses. DNS service may increase the responding speed and accuracy of a specified web site.

#### **HTTP**

HTTP (Hypertext Transfer Protocol) is a standard protocol used widely on World Wide Web, and all files (text, graphic images, sound, video, and other multimedia files) transferred on WWW follow this protocol. As soon as a Web user opens their Web browser, the user is indirectly making use of HTTP.

#### **FTP**

File Transfer Protocol (FTP), a standard Internet protocol, is the simplest way to exchange files between computers on the Internet. FTP is commonly used to download and upload files (the formats includes: \*.txt, \*.exe, \*.pdf, \*.doc, \*.mp3, \*.zip, \*.rar and ect.) between two computers. When uploading or downloading, one computer can be regarded as FTP sever, the other is client terminal.

#### **Gateway**

A gateway is a network point that acts as an entrance to another network. In a network for an enterprise, a computer server acts as a gateway node, and also a proxy server and a firewall server.

#### **IP address**

An IP address is a 32-bit number that identifies each sender or receiver of information that is sent in packets across the Internet. An IP address has two parts: the identifier of a particular network on the Internet and an identifier of the particular device (which can be a server or a workstation) within that network.

#### **Internet Protocol**

The Internet Protocol (IP) is the method or protocol by which data is sent from one computer to another on the Internet. When you send or receive data (for example, an e-mail note or a Web page), the message gets divided into little chunks called packets. Each of these packets contains both the sender's Internet address and the receiver's address. The Internet Protocol just delivers them.

#### **IMAP**

IMAP (Internet Message Access Protocol) is a standard protocol for accessing e-mail from your local server. IMAP requires continual access to the server during the time that you are working with your mail. IMAP provides the user more capabilities for retaining e-mail on the server and for organizing it in folders on the server. IMAP can be thought of as a remote file server.

#### **MAC address**

In a local area network (LAN) or other network, the MAC (Media Access Control) address is your computer's unique hardware number. (On an Ethernet LAN, it's the same as your Ethernet address.)

#### **LAN**

A local area network (LAN) is a group of computers and associated devices that share a common communications line or wireless link and typically share the resources of a single processor or server within a small geographic area (for example, within an office building).

#### **JPEG**

JPEG (pronounced "jay-peg) is a format that is commonly used for color images displayed on the Internet. JPEG reduces the file size of an image by discarding some of the non-critical data of the image. JPEG retains all of the color information of an image and offers varying degrees of compression.

#### **Network**

In information technology, a network is a series of points or nodes interconnected by communication paths. Networks can interconnect with other networks and contain sub networks.

#### **NTP**

NTP (Network Time Protocol) is a protocol designed to synchronize the clocks of computers over a network.

#### **POP3**

POP3 is a client/server protocol in which e-mail is received and held for you by your Internet server. POP can be thought of as a "store-and-forward" service. POP and IMAP deal with the receiving of email, and SMTP is a protocol for simply transferring email across the Internet.

#### **Port number**

In programming, a port (noun) is a "logical connection place" and specifically, using the Internet's protocol, TCP/IP, the way a client program specifies a particular server program on a computer in a network. For the HTTP service, port 80 is defined as a default and it does not have to be specified in the Uniform Resource Locator (URL).

#### **PPPOE**

PPPOE (Point-to-Point Protocol over Ethernet) is a specification for connecting multiple computer users on an Ethernet local area network to a remote site through common customer premises equipment, which is the telephone company's term for a modem and similar devices. PPPOE can be used to have an office or building-full of users share a common Digital Subscriber Line (DSL), cable modem, or wireless connection to the Internet. PPPOE combines the Point-to-Point Protocol (PPP), commonly used in dialup connections, with the Ethernet protocol, which supports multiple users in a local area network. The PPP protocol information is encapsulated within an Ethernet frame.

#### **Proxy Server**

A proxy server is associated with or part of a gateway server that separates the enterprise network from the outside network and a firewall server that protects the enterprise network from outside intrusion. To the user, the proxy server is invisible.

#### **SMTP**

SMTP (Simple Mail Transfer Protocol) is a TCP/IP protocol used in sending and receiving e-mail. However, since it is limited in its ability to queue messages at the receiving end, it is usually used with one of two other protocols, POP3 or IMAP, that let the user save messages in a server mailbox and download them periodically from the server. In other words, users typically use a program that uses SMTP for sending e-mail and either POP3 or IMAP for receiving e-mail.

#### **Subnet Mask**

Once a packet has arrived at an organization's gateway or connection point with its unique network number, it can be routed within the organization's internal gateways using the subnet number as well. The subnet mask allows router know whether two IP addresses belong to the same subnet.

#### **TCP/IP**

TCP (Transmission Control Protocol) is a set of rules (protocol) used along with the Internet Protocol (IP) to send data in the form of message units between computers over the Internet. While IP takes care of handling the actual delivery of the data, TCP takes care of keeping track of the individual units of data (called packets) that a message is divided into for efficient routing through the Internet.

#### **WEP**

WEP is the short form of Wired Equivalent Privacy. It is a security protocol for wireless local area networks (WLANs) defined in the 802.11b standard. With less secure physical structure than LAN, WLANs are more vulnerable to tampering. WEP is to provide security by encrypting data over radio waves from one end point to another.

# **Appendix B: Specifications[9](#page-90-0)**

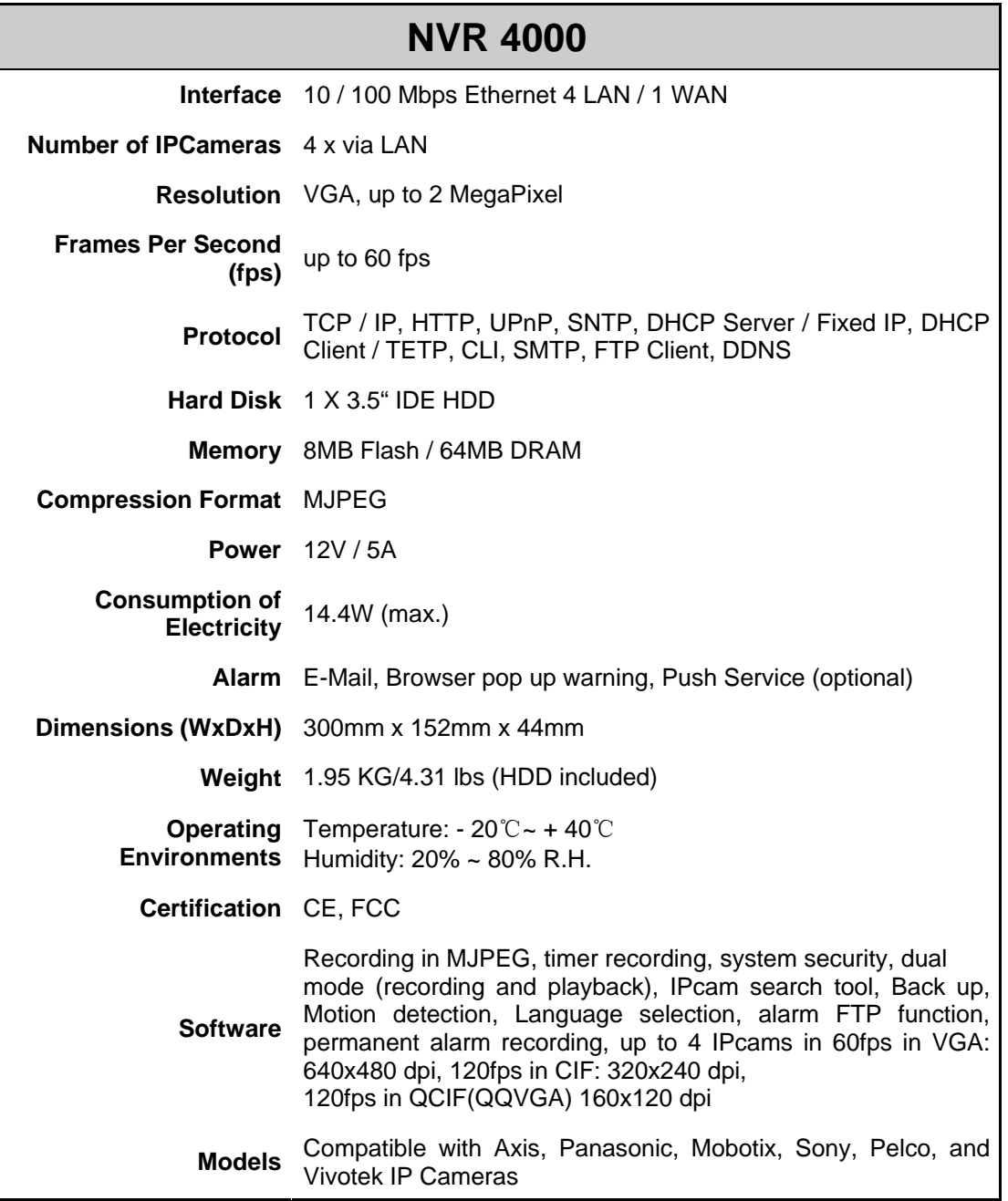

<span id="page-90-0"></span>ending-<br> **Example 3 Hardware specifications may change at any time without prior notice.** 

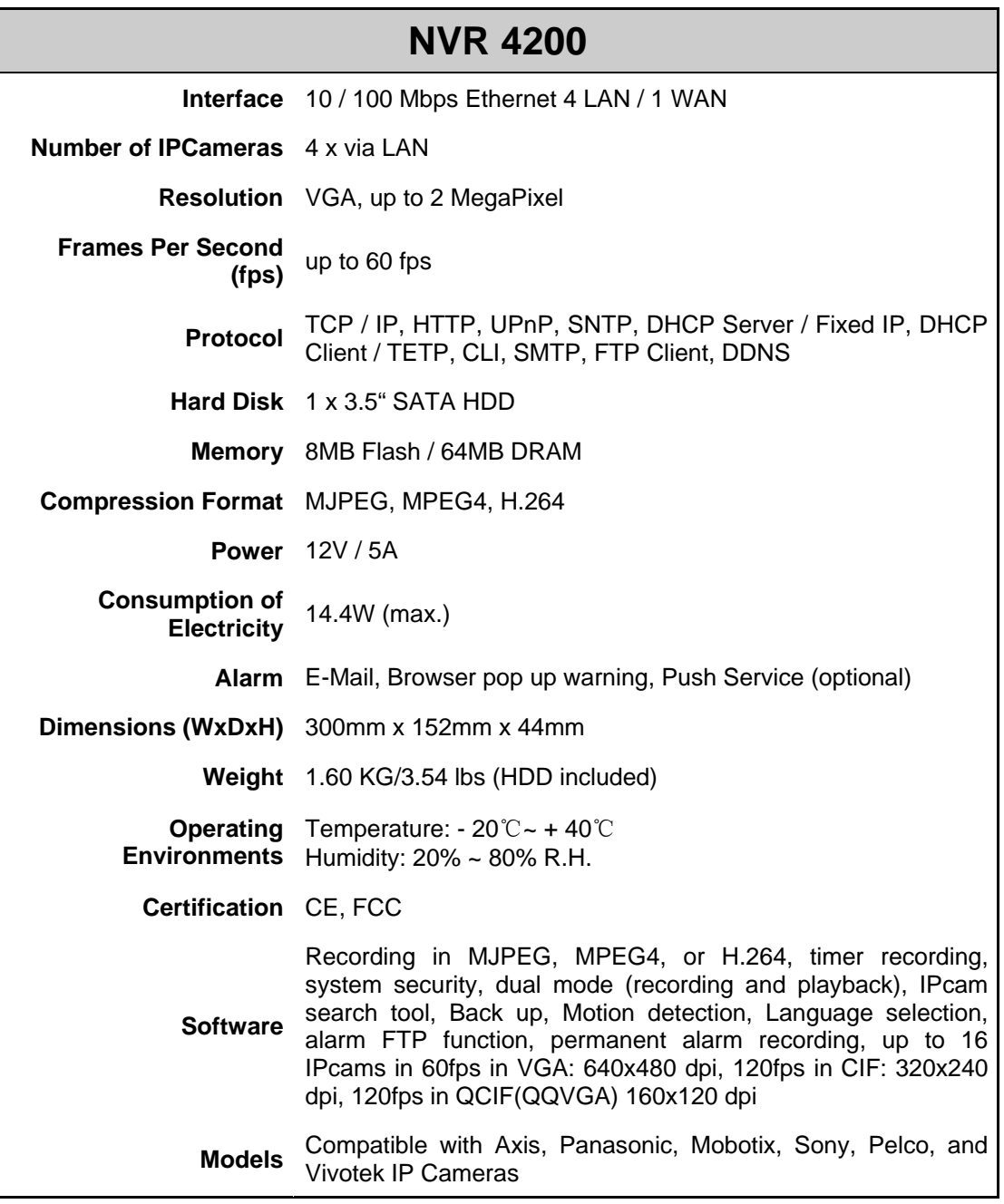

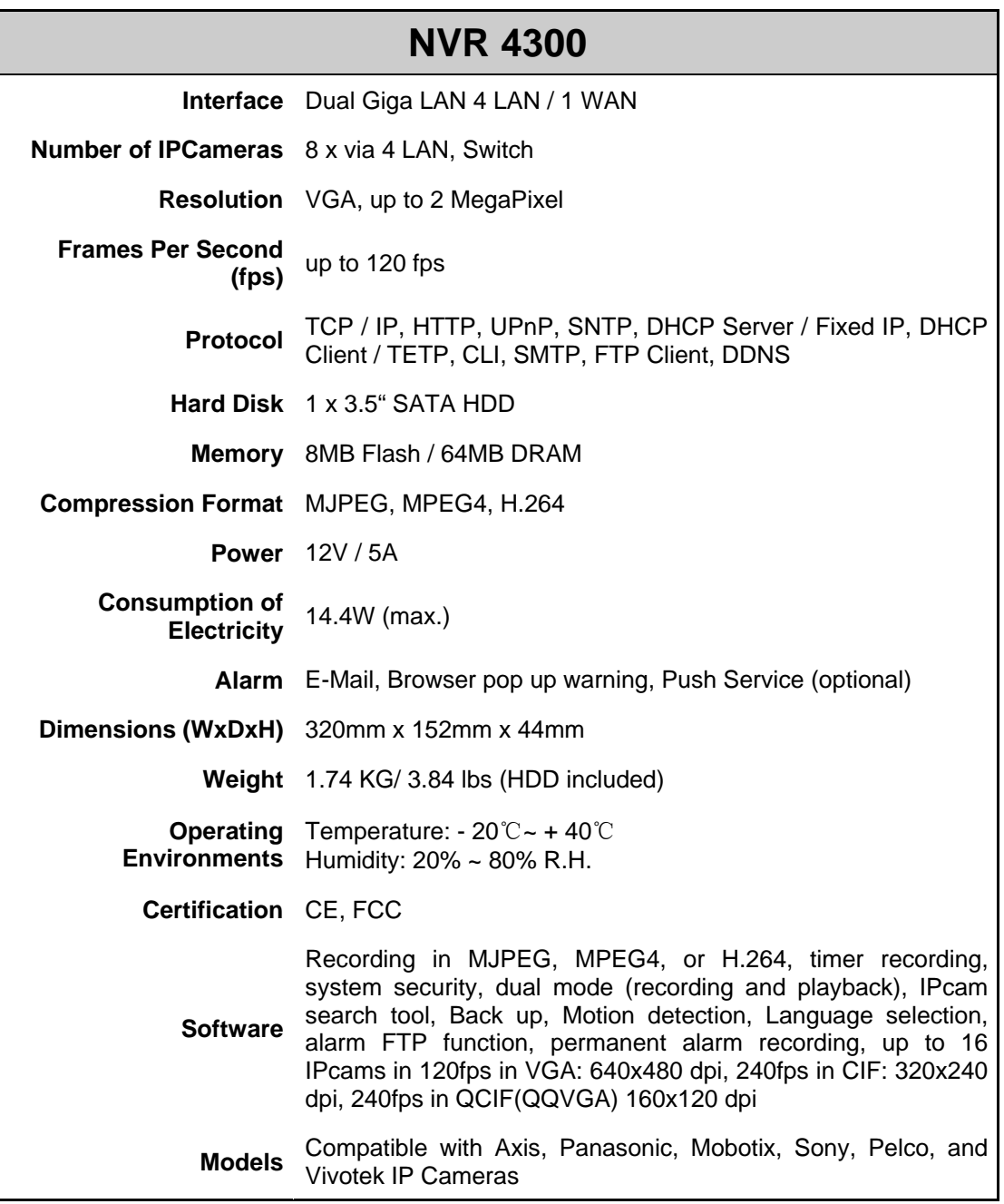

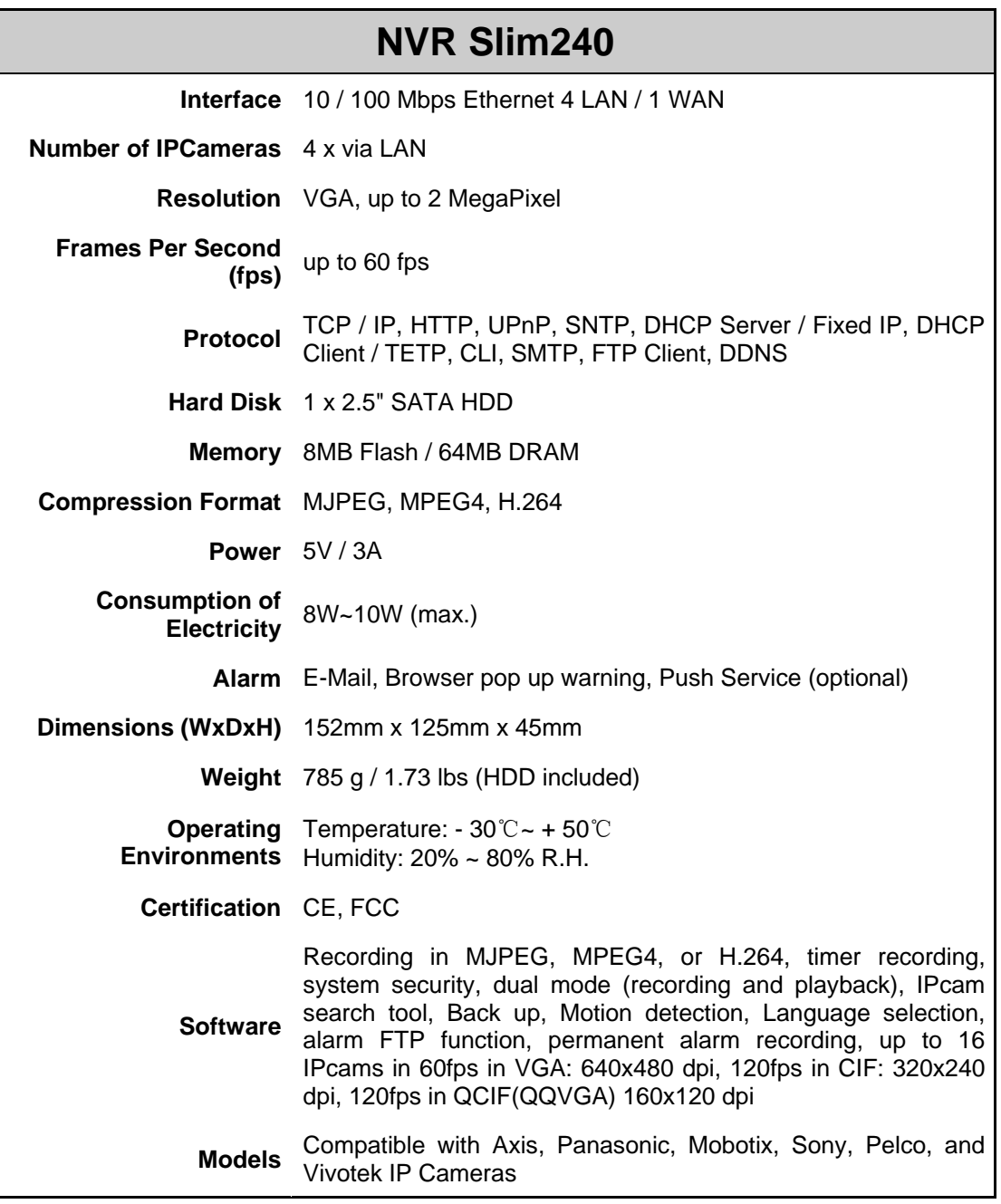

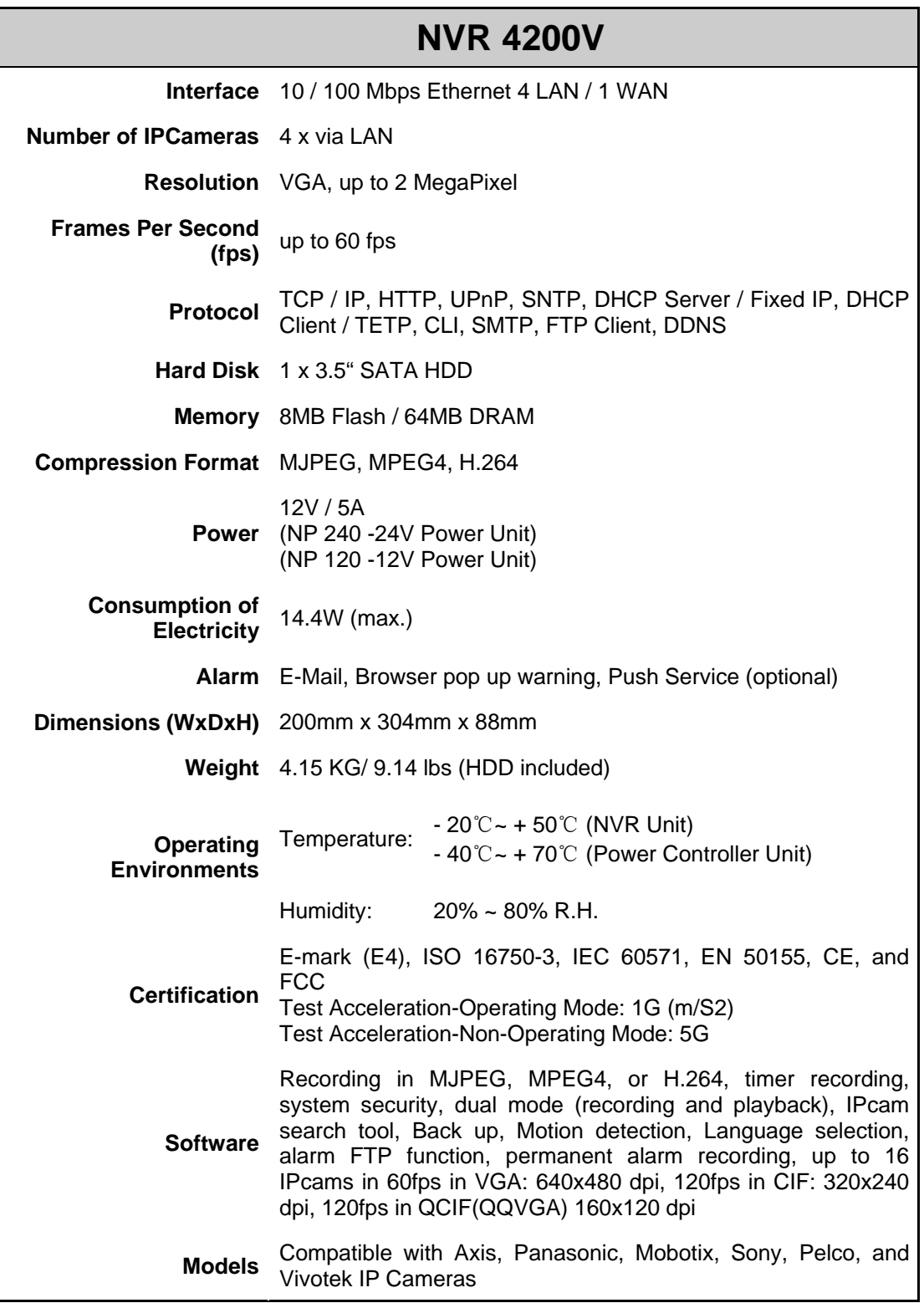

# **Appendix C: Customer Service and Warranty**

If you encounter problems with your NVR, please review the installation instructions and operation suggestions contained in this guide.

For further assistance call our customer support phone number listed on the last page of this guide. One of our representatives will be happy to assist you from Monday through Friday during office working hours as shown below:

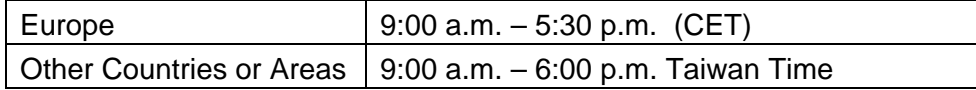

To avoid delays, please have the following information available before calling:

- NVR name and model number
- NVR serial number (Located at the bottom of the NVR)
- A detailed description of the problem
- Your computer manufacturer and its model number
- The speed of your CPU (Pentium 4, etc.)
- Your current operating system and BIOS (optional)
- Name of software package(s), version or release number and manufacturer of the software
- Other USB devices installed

## **Statement of Limited Warranty**

This Statement of Limited Warranty applies only to the options you originally purchase for your use, and not for resale, from an authorized reseller.

The manufacturer warranty includes all parts and labor, and is not valid without the receipt of original purchase. To obtain warranty service, you may contact the authorized dealer or distributor, or visit our website to check out the available service information, or send a request via E-mail for further help.

If you transfer this product to another user, warranty service is available to that user for the remainder of the warranty period. You should give your proof of purchase and this statement to that user.

We warrant that this machine will be in good working order and will conform to its functional descriptions in the documentation provided. Upon provision of proof of purchase, replacement parts assume the remaining warranty of the parts they replace.

Before presenting this product for warranty service, you must remove all programs, data and removable storage media. Products returned without guides and software will be replaced without guides and software.

This Limited Warranty service does not provide for carry-in exchange when the problem results from accident, disaster, vandalism, misuse, abuse, unsuitable environment, program modification, another machine or non-vendor modification for this product.

If this product is an optional feature, this Limited Warranty applies only when the feature is used in a machine for which it was designed.

If you have any questions about your Limited Warranty, contact the approved retailer from whom you bought the product or the manufacturer.

THIS LIMITED WARRANTY REPLACES ALL OTHER WARRANTIES, EXPRESS OR IMPLIED, INCLUDING, BUT NOT LIMITED TO, THE IMPLIED WARRANTIES OF MERCHANTABLITY AND FITNESS FOR A PARTICULAR PURPOSE. HOWEVER, SOME LAWS DO NOT ALLOW THE EXCLUSION OF IMPLIED WARRANTIES. IF THESE LAWS APPLY, THEN ALL EXPRESS AND IMPLIED WARRANTIES ARE LIMITED IN DURATION TO THE WARRANTY PERIOD. NO OTHER WARRANTIES APPLY AFTER THAT PERIOD.

Some jurisdictions do not allow limitations on how long an implied warranty lasts, so the above limitation may not apply.

Under no circumstances are we liable for any of the following:

- 1. Third party claims against you for losses or damages.
- 2. Loss of, or damage to, your records or data; or
- 3. Economic consequential damages (including lost profits or savings) or incidental damages, even if we are informed of their possibility.

Some jurisdictions do not allow the exclusion or limitations of incidental or consequential damages, so the above limitation or exclusion may not apply to you.

This Limited Warranty gives you specific legal rights, and you may also have other rights that vary from jurisdiction to jurisdiction.

## **FCC Radio Frequency Statement**

This is a Class A product. In a domestic environment this product may cause radio interference in which case the user may be required to take adequate measures.

This equipment generates, uses and can radiate radio frequency energy and, if not installed and used in accordance with the instructions, may cause harmful interference to radio communications. However, there is no guarantee that interference will not occur in a particular television reception (which can be determined by turning the equipment off and on), the user is encouraged to try to correct the interference by one or more of the following measures:

- Reorient or relocate the receiving antenna.
- Increase the separation between the equipment and receiver.
- Connect the equipment to an outlet on a circuit different from that which the receiver is connected.
- Shielded interconnect cables and shielded power cord which are supplied with this equipment must be employed with this equipment to ensure compliance with the pertinent RF emission limits governing this device.
- Consult the dealer or an experienced radio/TV technician for help if the conditions persist.
- Changes or modifications not expressly approved by the manufacturer or authorized service center could void the user's authority to operate this equipment.

This device complies with Part 15 of the FCC Rules. Operation is subject to the

following two conditions: (1) this device may not cause harmful interference, and (2) this device must accept any interference received, including interference that may cause undesired operation.

# **Contacting Plustek**

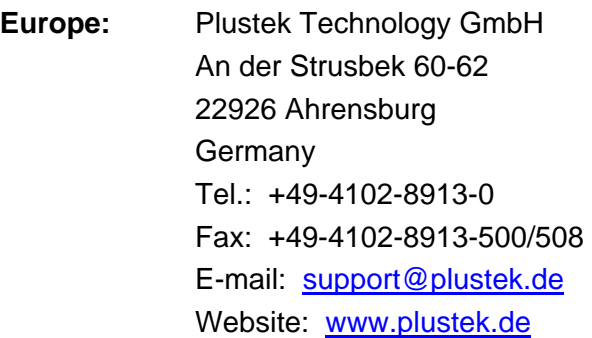

**North America:** Plustek Technology Inc. 17517 Fabrica Way, Suite B Cerritos, CA 90703 U.S.A. Tel: +1 -714-670-7713 Fax: +1 -714-670-7756 E-mail: [supportusa@plustek.com](mailto:supportusa@plustek.com)

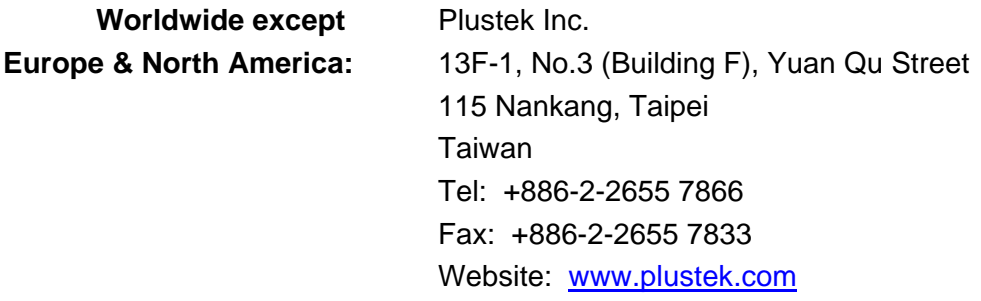

#### **Visit our website**

**[www.plustek.com](http://www.plustek.com/)**

**for more customer service information.**